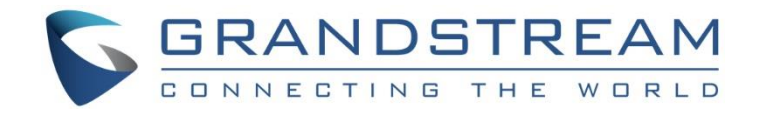

# Grandstream Networks, Inc.

GXV3500 IP Video Encoder/Decoder **User Manual**

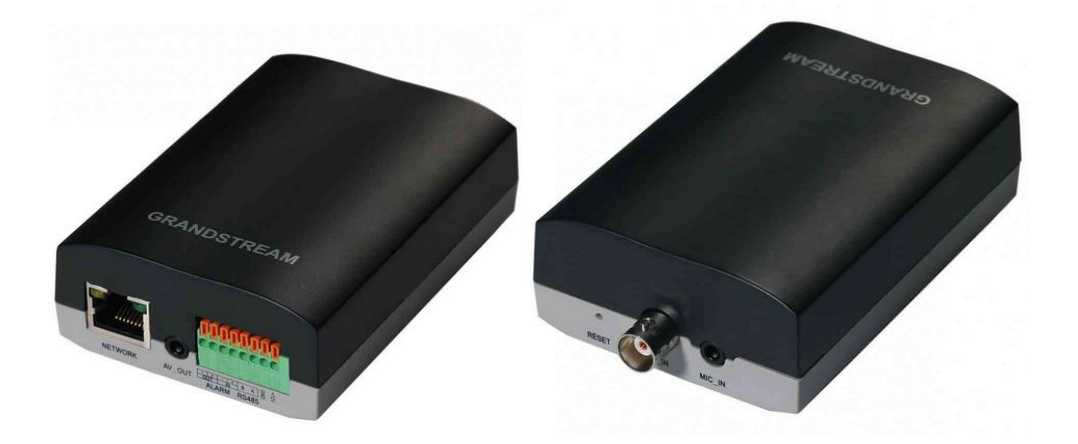

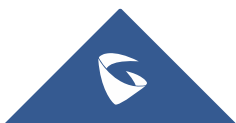

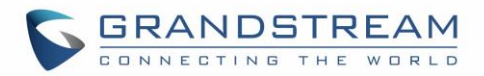

## **COPYRIGHT**

©2021 Grandstream Networks, Inc. [http://www.grandstream.com](http://www.grandstream.com/)

All rights reserved. Information in this document is subject to change without notice. Reproduction or transmittal of the entire or any part, in any form or by any means, electronic or print, for any purpose without the express written permission of Grandstream Networks, Inc. is not permitted.

The latest electronic version of this user manual is available for download here:

#### <http://www.grandstream.com/support>

Grandstream is a registered trademark and Grandstream logo is trademark of Grandstream Networks, Inc. in the United States, Europe, and other countries.

## **CAUTION**

Changes or modifications to this product not expressly approved by Grandstream, or operation of this product in any way other than as detailed by this User Manual, could void your manufacturer warranty.

## **WARNING**

Please do not use a different power adaptor with your devices as it may cause damage to the products and void the manufacturer warranty.

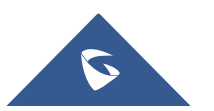

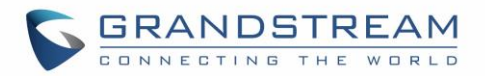

## **SAFETY COMPLIANCES**

These instructions are intended to assist users to safely operate the GXV3500, avoid dangerous situations or damage the device.

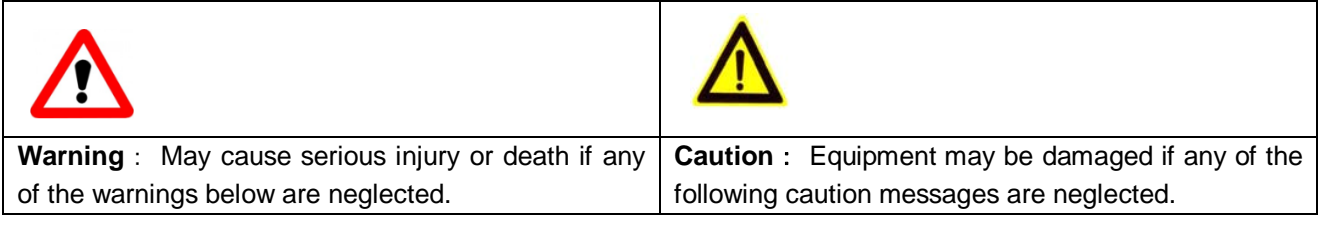

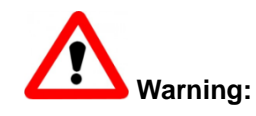

Input voltage should meet both the SELV (Safety Extra Low Voltage) and the Limited Power Source with DC 12V according to the IEC60950-1 standard. Please refer to the technical specifications for more details. Do not use a third-party power adapter or power cord. When the device installed on the wall or ceiling, make sure that it is firmly attached.

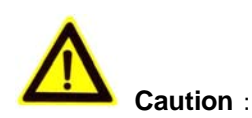

- Make sure that the power supply voltage is correct before using the camera.
- Do not drop the device or expose it to physical shock.
- Do not expose the device to temperatures outside the range of 0°C to 45°C when the device is in operation.
- Do not expose the device to damp/wet conditions or high electromagnetism radiation.
- To avoid heat accumulation, make sure that your operating environment has proper ventilation.
- Do not damage the warranty sticker.

A few parts (e.g. electrolytic capacitor) of the equipment shall be replaced regularly according to their average lifetime. The average lifetime varies from the differences between operating environments and usage history. Regular maintenance checks are recommended for all users. Please contact your dealer for more details.

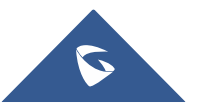

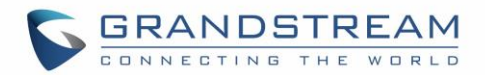

## **FCC CAUTION**

Any Changes or modifications not expressly approved by the party responsible for compliance could void the user's authority to operate the equipment. This device complies with part 15 of the FCC Rules. Operation is subject to the following two conditions: 1) This device may not cause harmful interference. 2) This device must accept any interference received, including interference that may cause undesired operation.

**Note:** This equipment has been tested and found to comply with the limits for a Class B digital device, pursuant to part 15 of the FCC Rules.

These limits are designed to provide reasonable protection against harmful interference in a residential installation. This equipment generates uses and can radiate radio frequency energy and, if not installed and used in accordance with the instructions, may cause harmful interference to radio communications. However, there is no guarantee that interference will not occur in a particular installation. If this equipment does cause harmful interference to radio or television reception, which can be determined by turning the equipment off and on, the user is encouraged to try to correct the interference by one or more of the following measures:

- Reorient or relocate the receiving antenna.
- Increase the separation between the equipment and receiver.
- Connect the equipment into an outlet on a circuit different from that to which the receiver is connected.
- Consult the dealer or an experienced radio/TV technician for help.

## **RF Exposure Information (SAR)**

This device is designed and manufactured not to be exceeded the emission limits for exposure to radio frequency RF energy set by the Federal Communications Commission of the United States. The exposure standard for wireless devices employing a unit of measurement is known as the Specific Absorption Rate (SAR), and the SAR limit set by FCC is 1.6 W/kg.

This device is complied with SAR for general population/uncontrolled exposure limits in ANSI/IEEE C95.1- 1992, and has been tested in accordance with the measurement methods and procedures specified in OET Bulletin 65 Supplement C. This device has been tested and meets the FCC RF exposure guidelines when tested with the device directly contacted to the body. RF exposure compliance with anybody-worn accessory, which contains metal, was not tested and certified, and uses such body-worn accessory, should be avoided.

Changes or modifications not expressly approved by the party responsible for compliance could void the user's authority to operate the equipment.

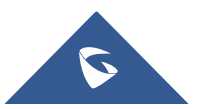

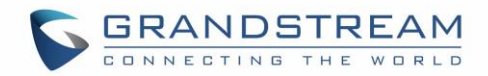

## **Warranty**

If the GXV3500 was purchased from a reseller, please contact the company where the device was purchased for replacement, repair, or refund.

If the device was purchased directly from Grandstream, please contact our technical support team for an RMA (Return Materials Authorization) number before the product is returned.

Grandstream reserves the right to remedy warranty policy without prior notification.

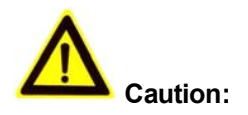

*Changes or modifications to this product not expressly approved by Grandstream, or operation of this product in any way other than as detailed by this User Manual, could void your manufacturer warranty*.

*Please do not use a different power adaptor with the GXV3500 because this may cause damage to the products and void the manufacturer warranty.*

• This document is subject to change without notice. The latest electronic version of this user manual is available for download at:

[http://www.grandstream.com/sites/default/files/Resources/gxv3500\\_user\\_manual.pdf](http://www.grandstream.com/sites/default/files/Resources/gxv3500_user_manual.pdf)

*Reproduction or transmittal of the entire or any part, in any form or by any means, electronic or print, for any purpose is not permitted without the express written permission of Grandstream Networks, Inc.*

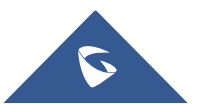

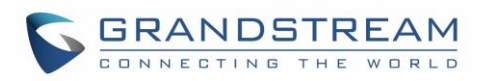

## **Table of Contents**

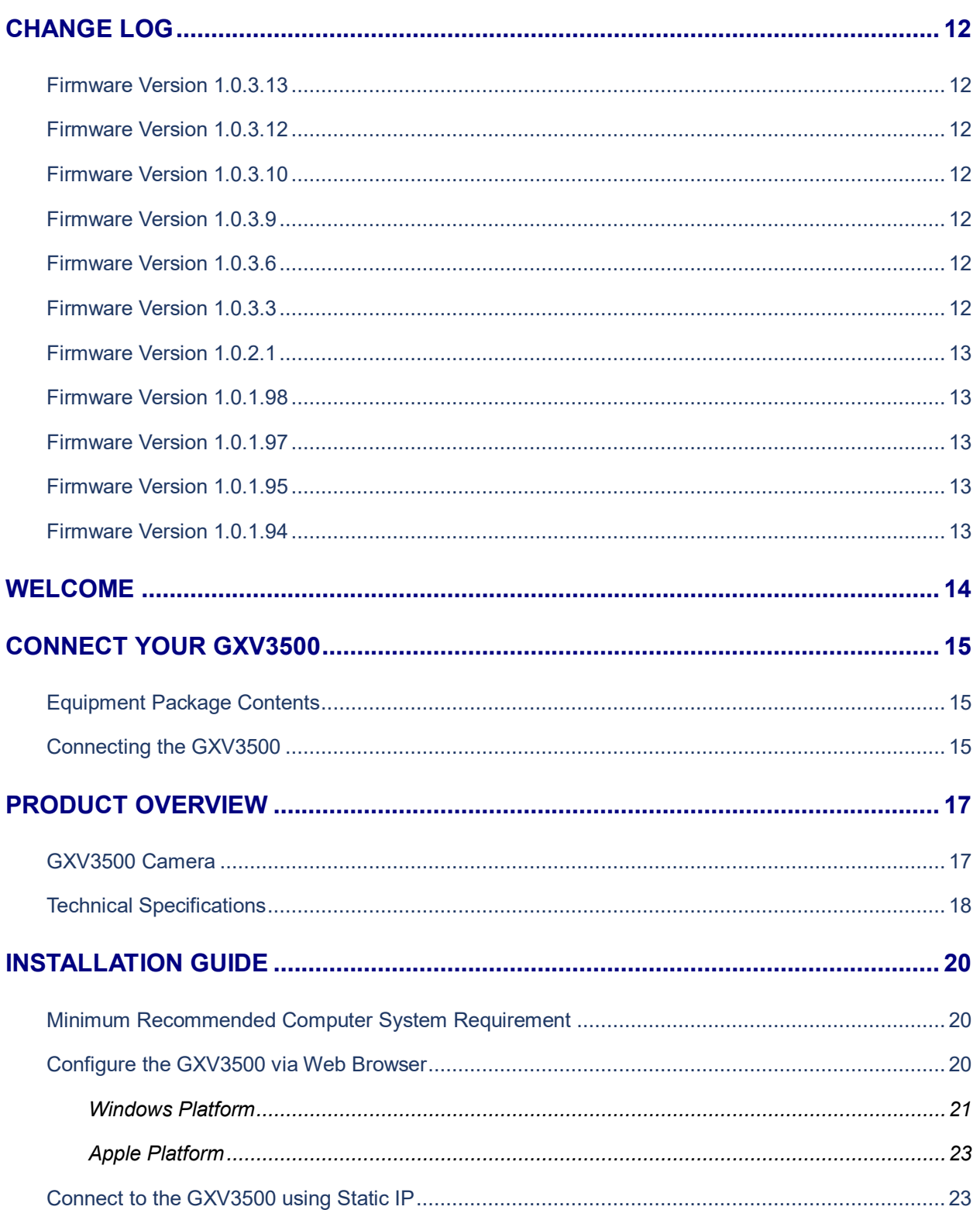

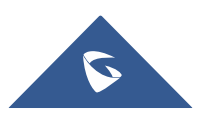

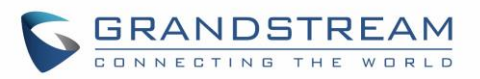

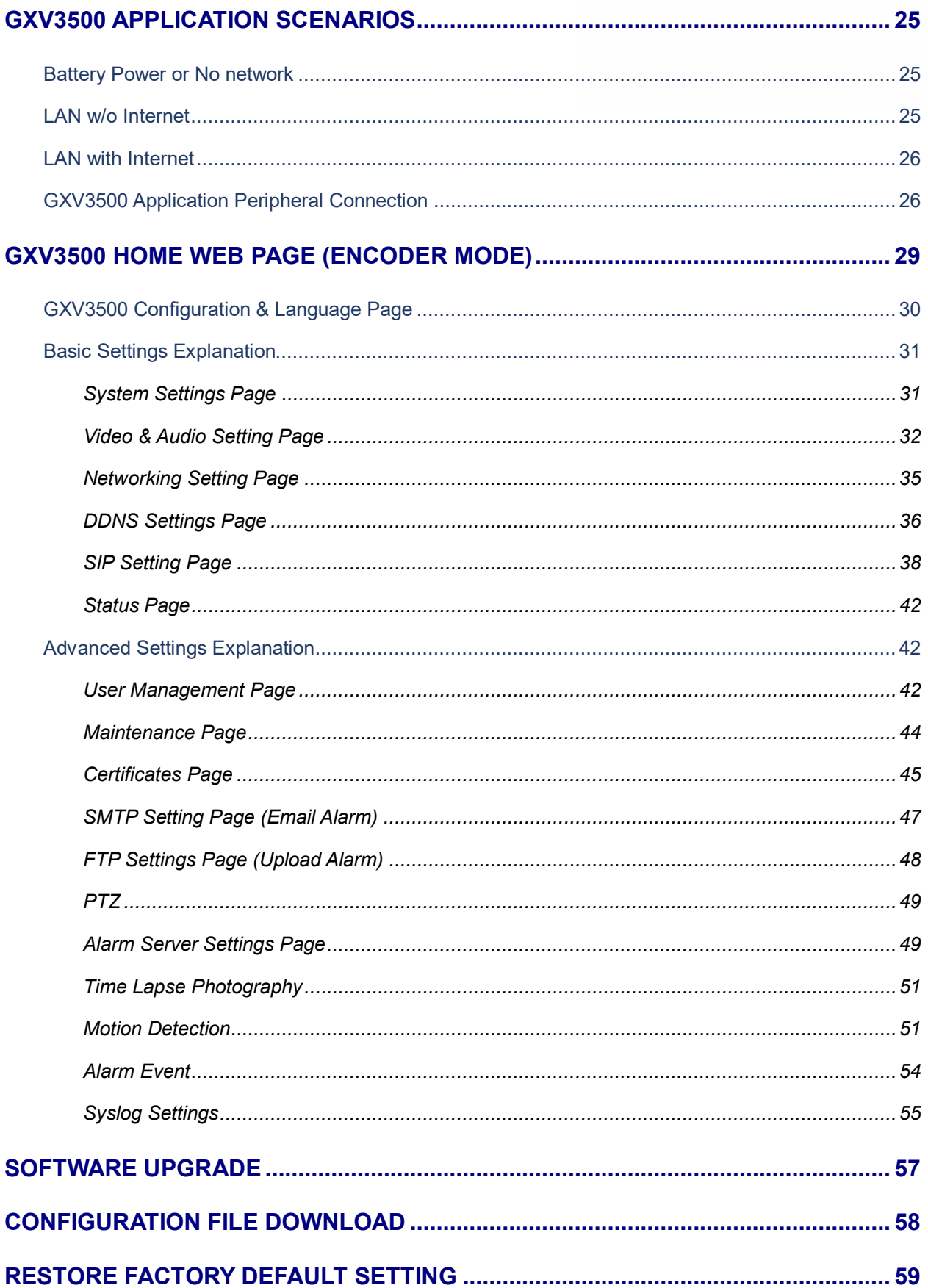

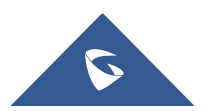

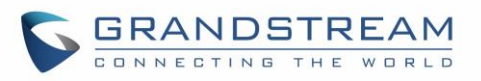

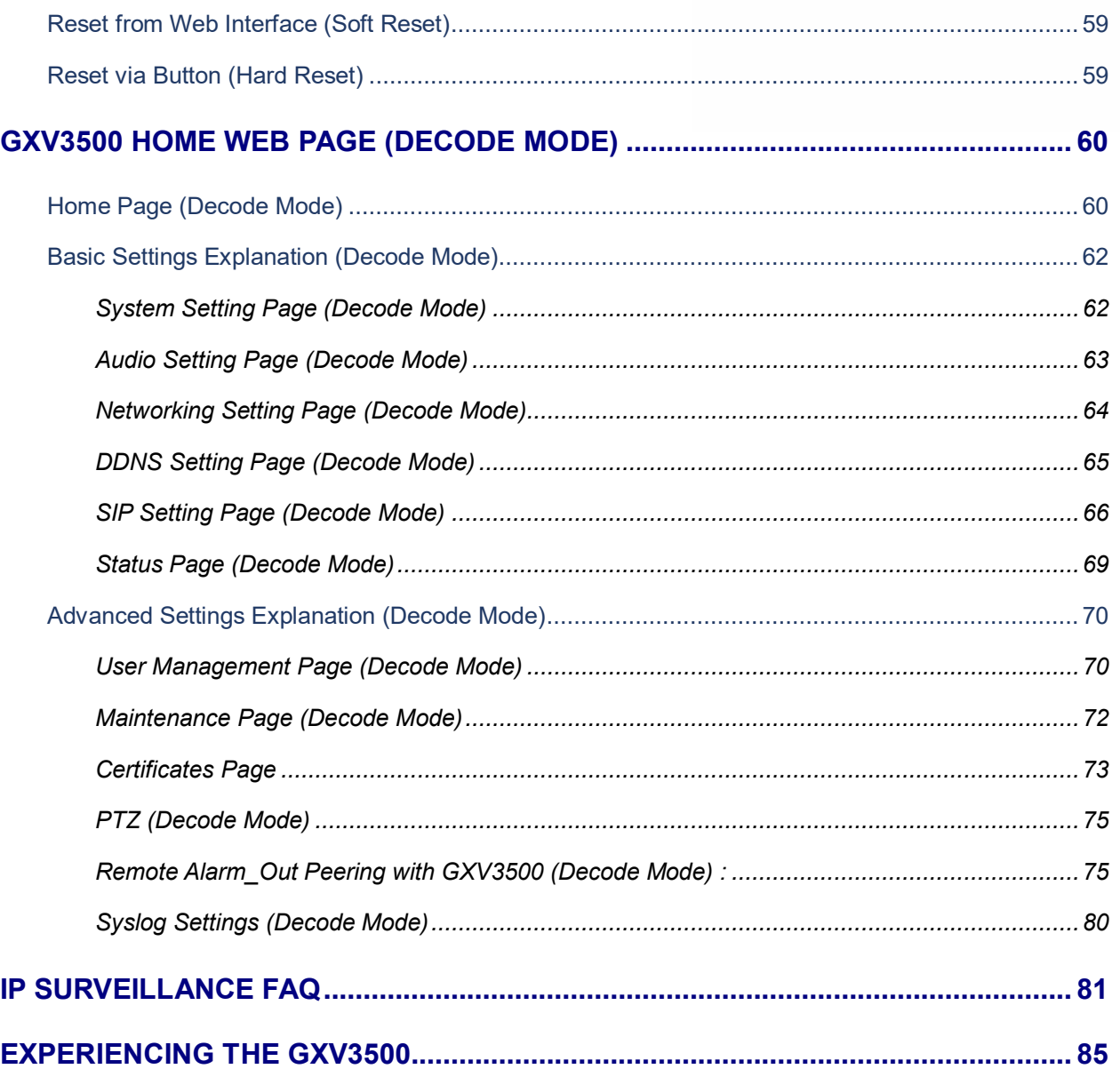

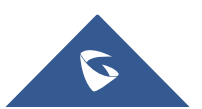

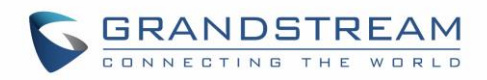

## **Table of Tables**

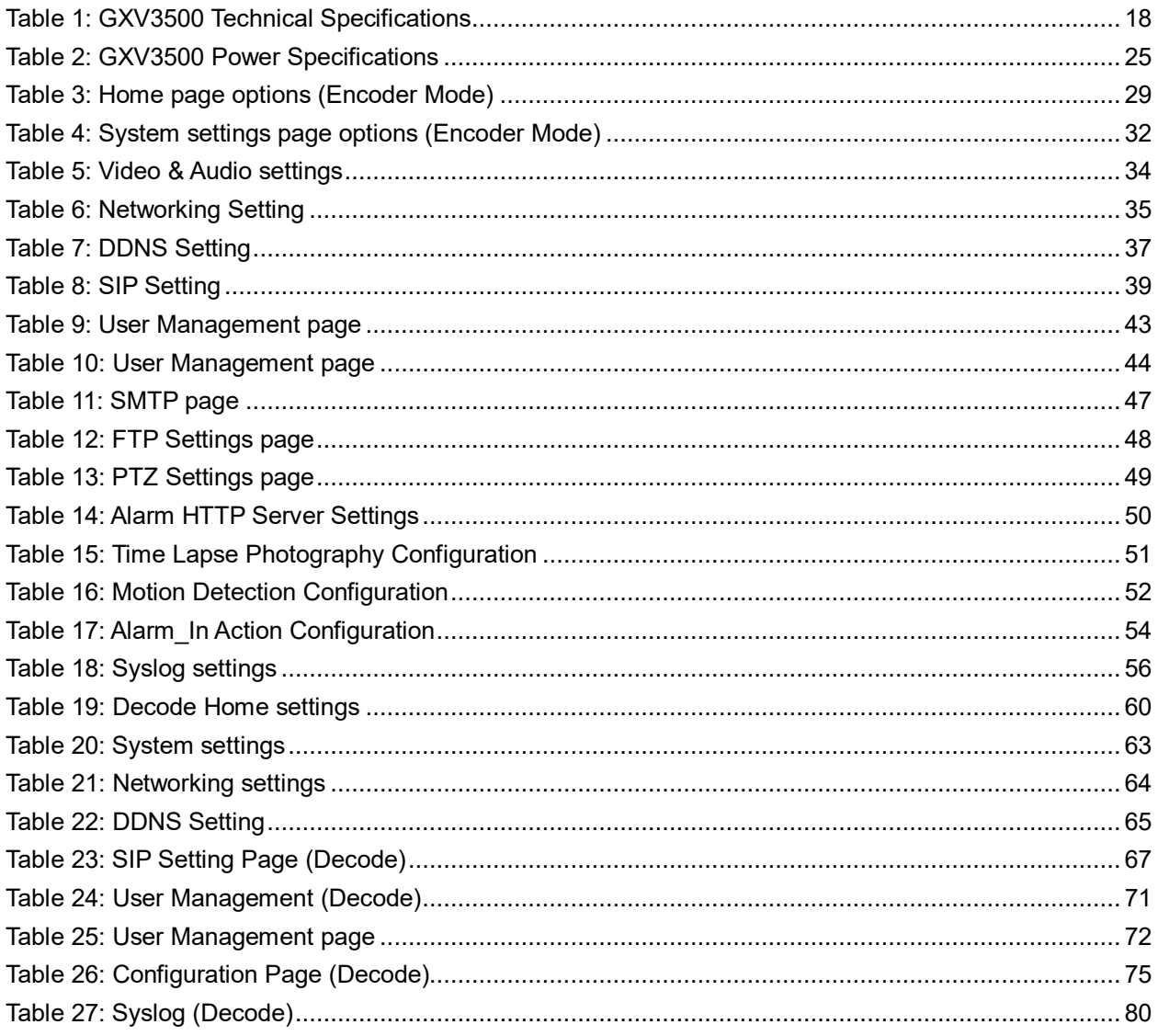

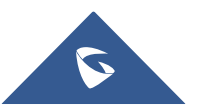

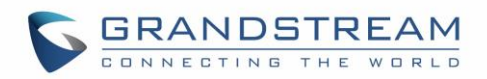

## **Table of Figures**

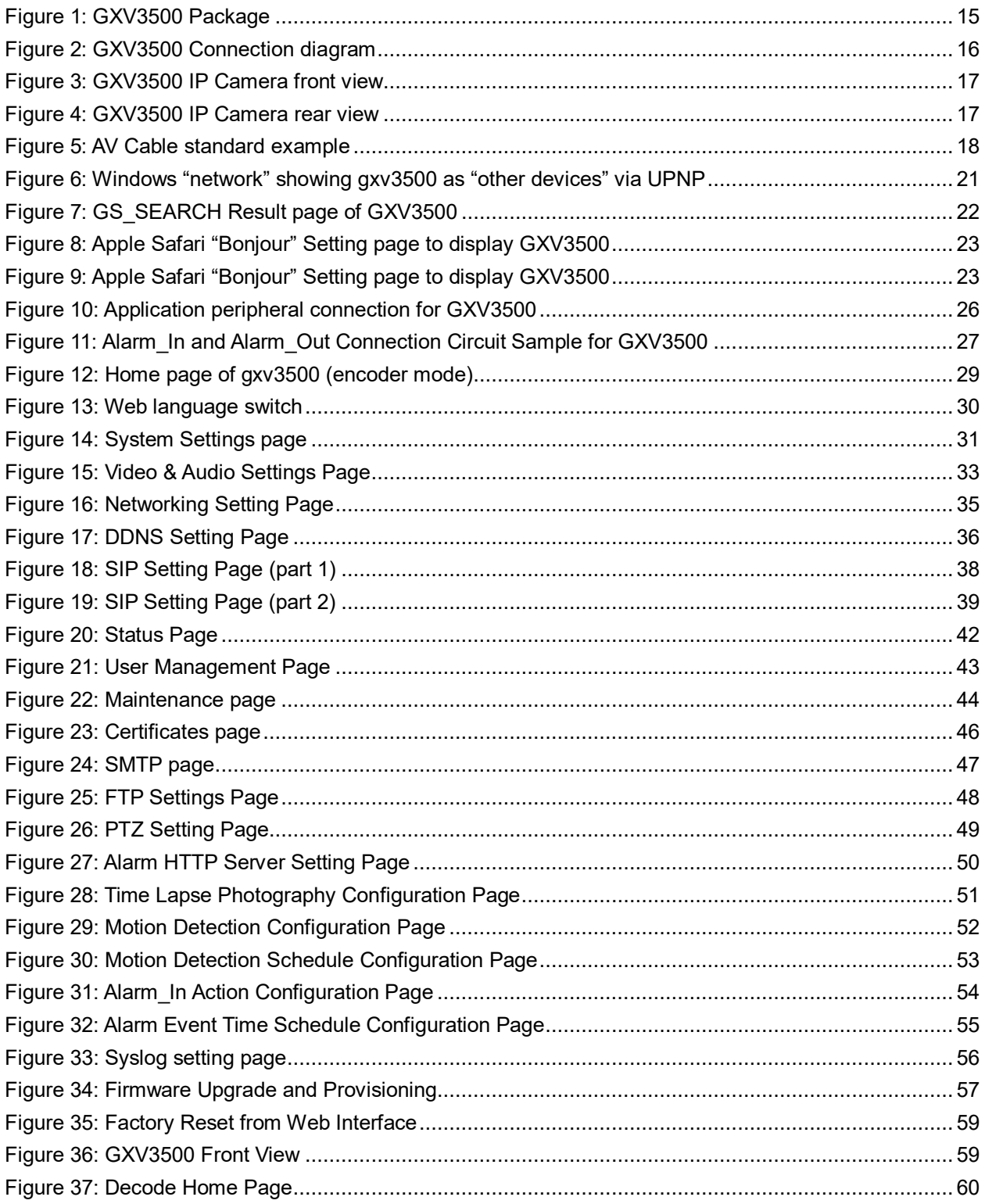

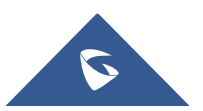

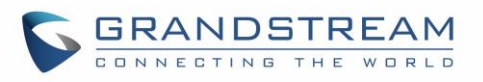

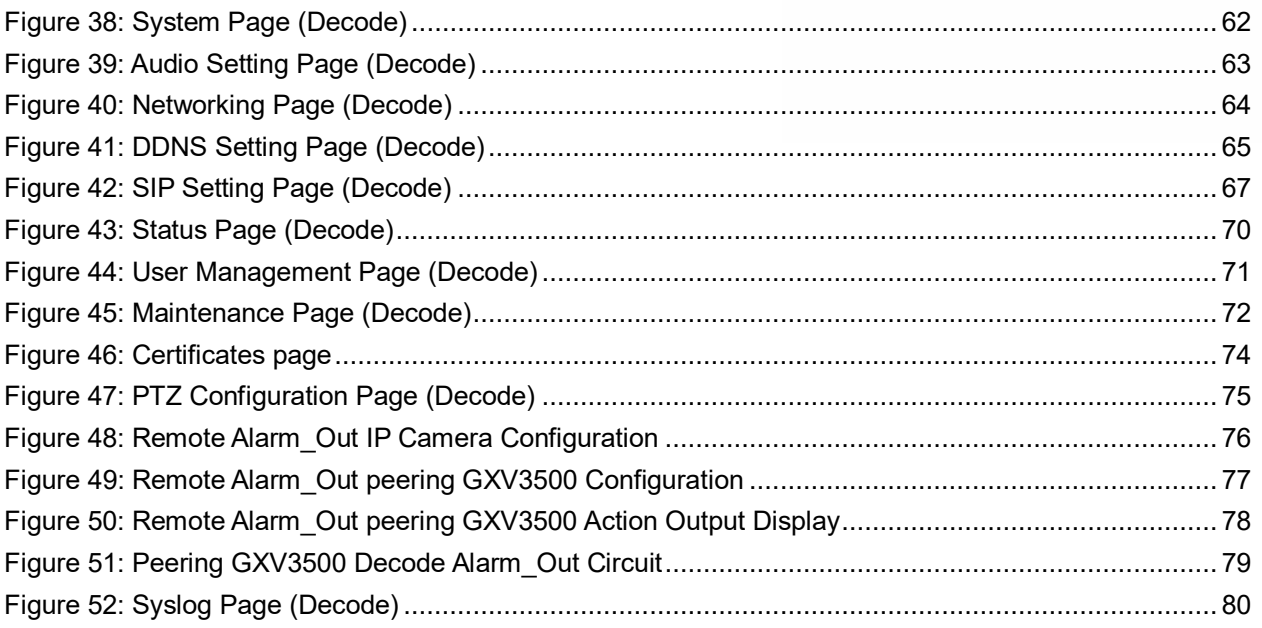

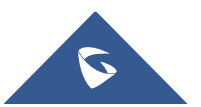

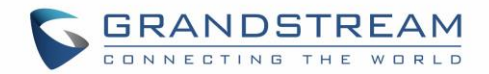

## <span id="page-11-0"></span>**CHANGE LOG**

This section documents significant changes from previous versions of user manual for GXV3500. Only major new features or major document updates are listed here. Minor updates for corrections or editing are not documented here.

## <span id="page-11-1"></span>**Firmware Version 1.0.3.13**

• No major change.

### <span id="page-11-2"></span>**Firmware Version 1.0.3.12**

Added support for "Auto-Answer After Ring Timeout" (Encoder). [\[Answer Mode\]](#page-39-0)

### <span id="page-11-3"></span>**Firmware Version 1.0.3.10**

No major change.

### <span id="page-11-4"></span>**Firmware Version 1.0.3.9**

• No major change.

### <span id="page-11-5"></span>**Firmware Version 1.0.3.6**

- Added support for HTTPS web access. [\[Web Access](#page-34-3) Mode]
- Added option to Enable/Disable HTTP web access. [\[Web Access\]](#page-31-2)

## <span id="page-11-6"></span>**Firmware Version 1.0.3.3**

- Added schedule for firmware upgrade and provisioning. [\[Maintenance Page\]](#page-43-0)
- Added ability to enable multiple audio codecs simultaneously and specify priority of codecs. [\[SIP](#page-37-0)  [Setting Page\]](#page-37-0)
- Added support to validate server certificate. [\[Certificates Page\]](#page-44-0)
- Added support for VLAN. [\[Networking Setting Page\]](#page-34-0)
- Added support for "Voice Frame per TX" on audio settings. [\[SIP Setting Page\]](#page-37-0)
- Added ability to upload trusted certificates and to configure device with custom certificate signed by custom CA certificate. [\[Certificates Page\]](#page-44-0)
- Increased the "Ring Timeout" limit to 5 minutes. [\[SIP Setting Page\]](#page-37-0)
- Added support for alarm out pattern. [\[System Settings Page\]](#page-30-1)
- Added support for "Reregister before Expiration" option. [\[SIP Setting Page\]](#page-37-0)
- Added support HTTPS Web access. [\[Networking Setting Page\]](#page-34-0)
- Added ability to disable 3CX PnP feature. [\[Maintenance Page\]](#page-43-0)

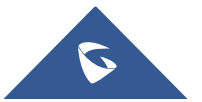

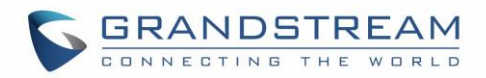

### <span id="page-12-0"></span>**Firmware Version 1.0.2.1**

Added support for new Grandstream MAC block: C0:74:AD

### <span id="page-12-1"></span>**Firmware Version 1.0.1.98**

- Added support for DHCP Option 66. [\[DHCP Option 66 Override Server\]](#page-44-1)
- Add support for DNS SRV mode. [\[DNS Mode\]](#page-39-1)

### <span id="page-12-2"></span>**Firmware Version 1.0.1.97**

Added activating alarm out directly upon receiving SIP call.

### <span id="page-12-3"></span>**Firmware Version 1.0.1.95**

• Changed the WEB UI color tone to dark blue and updated the Logo.

### <span id="page-12-4"></span>**Firmware Version 1.0.1.94**

Added displaying black screen to external monitor/TV when network is disconnected.

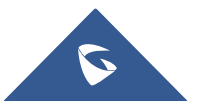

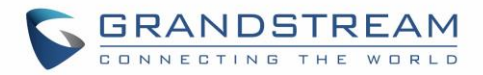

## <span id="page-13-0"></span>**WELCOME**

Thank you for purchasing Grandstream's GXV3500, a powerful device to convert analogue camera to IP network camera (encoder mode) or display real-time stream to big screen TV (decode mode).

GXV3500 is a next generation Encoder/Decoder. It features cutting-edge H.264 real-time video compression, industry leading SIP/VoIP for 2-way audio and video streaming to smartphones and videophones, PoE, best-in-class scalability and ease of integration, and advanced security protection. The unique incorporation of TCP/IP protocols creates sophisticated, flexible networking and remote-control abilities.

The GXV3500 features the advanced functionality of embedded analytics (motion detection). The built-in Alarm\_In and Alarm\_Out interface can be used to linked analogue camera, can also be peered to configured IP camera as external and remote Alarm\_Out, saved the direct wiring to the camera via Ethernet network connection.

The GXV3500 can be managed with GSurf Pro (Grandstream's intuitive FREE video management software that controls up to 72 cameras simultaneously) or grouped with GVR3550/3552 Grandstream Network Video Recorder (NVR) via plug-n-play, as well as other ONVIF compliant video management systems. It also offers an advanced and flexible HTTP API and an SDK for easy integration with other surveillance systems.

Designed for indoor environment application, the GXV3500 is a robust surveillance solution for broad range of application environments such as banks, hotels, schools, retail stores and small warehouses, offices or building entrances, and other small to median sized enclosed environments.

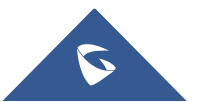

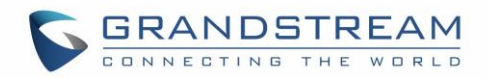

## <span id="page-14-0"></span>**CONNECT YOUR GXV3500**

## <span id="page-14-1"></span>**Equipment Package Contents**

- GXV3500 1 Channel digital video encoder/Decode
- 12V DC Universal Power Adaptor
- 3.5mm to RCA audio/video cable
- Quick Installation Guide

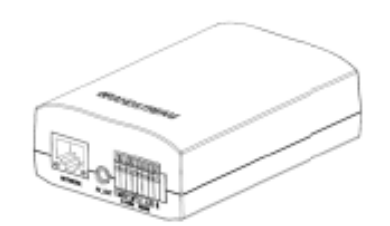

GXV 3500

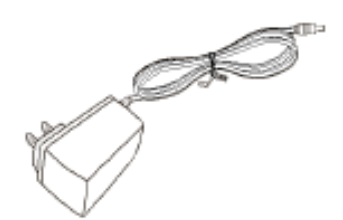

12V Power Supply

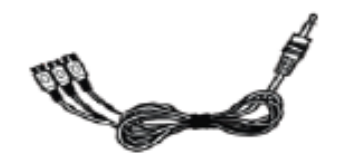

TV out RCA cable

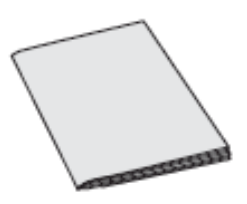

QuickStart Guide

**Figure 1: GXV3500 Package**

## <span id="page-14-3"></span><span id="page-14-2"></span>**Connecting the GXV3500**

- 1. Using the Power Adapter as power supply
	- Connect the RJ45 Ethernet cable to the NETWORK port of the GXV3500
	- Connect the other end of the RJ45 cable to your network (switch, router, or PC)
	- Connect the power supply to the DC 12V power clamps on the back of the GXV3500
	- Connect the GXV3500 Video into the analog camera Video Out port via BNC cable.
	- Connect 3<sup>rd</sup> party 3.5mm external microphone to "MIC IN" port of GXV3500 if audio required.
- 2. Using PoE as power supply

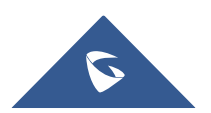

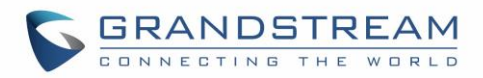

- Connect the RJ45 Ethernet cable to the NETWORK port of GXV3500
- Connect the other end of the RJ45 cable to your PoE switch
- PoE injector can be used if PoE switch is not available.
- Connect the GXV3500 "Video In" to the analog camera "Video Out" port via BNC cable.
- Connect 3<sup>rd</sup> party 3.5mm external microphone to "MIC\_IN" port of GXV3500 if audio required.

Please refer to following connection diagram to hook up the camera and external 3<sup>rd</sup> party accessories.

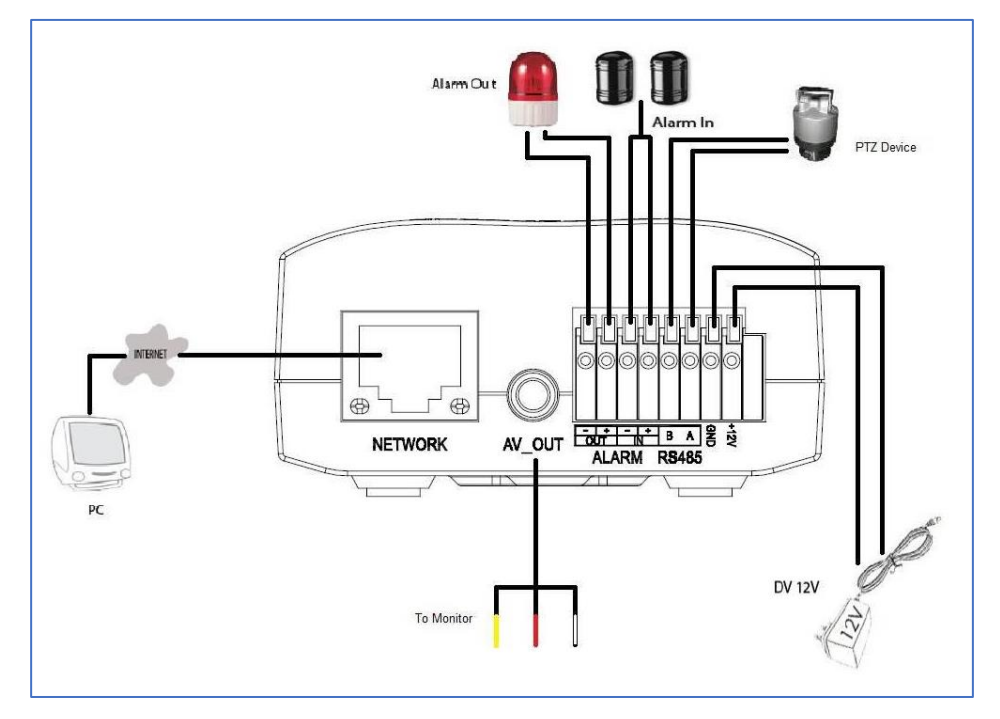

<span id="page-15-0"></span>**Figure 2: GXV3500 Connection diagram**

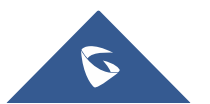

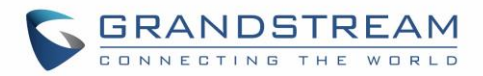

## <span id="page-16-0"></span>**PRODUCT OVERVIEW**

## <span id="page-16-1"></span>**GXV3500 Camera**

Please see below the diagram and explanation of GXV3500 IP camera:

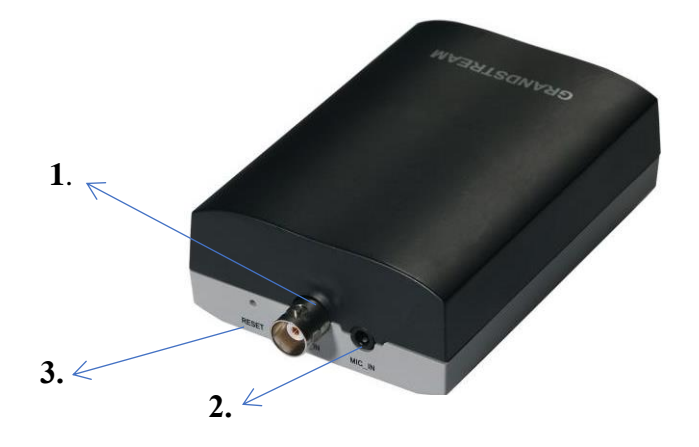

<span id="page-16-2"></span> **Figure 3: GXV3500 IP Camera front view**

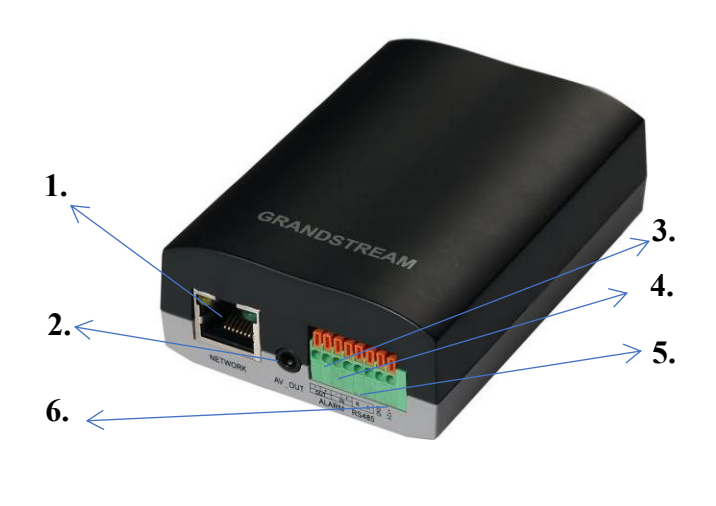

**Figure 4: GXV3500 IP Camera rear view**

- **1.** *V\_IN, BNC Interface:* GXV3500 BNC interface, connect to analog camera as Video Input (Voltage: 1.0V p-p; Resistance 75 Ω).
- **2.** *MIC\_IN:* 3.5mm socket for external 3<sup>rd</sup> party microphone input.
- **3.** *RESET:* PIN hole, press & hold for 15 seconds to factory reset the device.
	- **1.** *NETWORK:* 10/100 RJ45 network socket for Ethernet connection.
	- **2.** *AV\_OUT:* 3.5mm to RCA audio/video connection output to display device like TV.
	- **3.** *ALARM OUT:* 1 Channel Alarm Output port for device like Siren.
	- **4.** *ALARM IN:* 1 Channel Alarm Input port for device like Infrared Motion Detector.
- **5.** *RS-485:* 1 Channel RS-485 Interface for cameras with PTZ Controller.
- **6.** *DC 12 V:* 12V DC power port. Insert the positive bare wire +12V; insert the negative bare wire into the GND port. Do NOT connect wrongly.

<span id="page-16-3"></span>**Note:** *"Pin Out" of the 3.5mm AV cable used for GXV3500 (highlight in Blue)*

- *1: Ground;*
- *2: Video (Yellow);*
- *3: Audio Right (Red);*
- *4: Audio Left (White)*.

Same as the AV cable used in Apple iBook, etc.

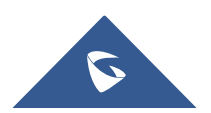

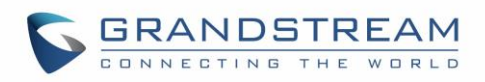

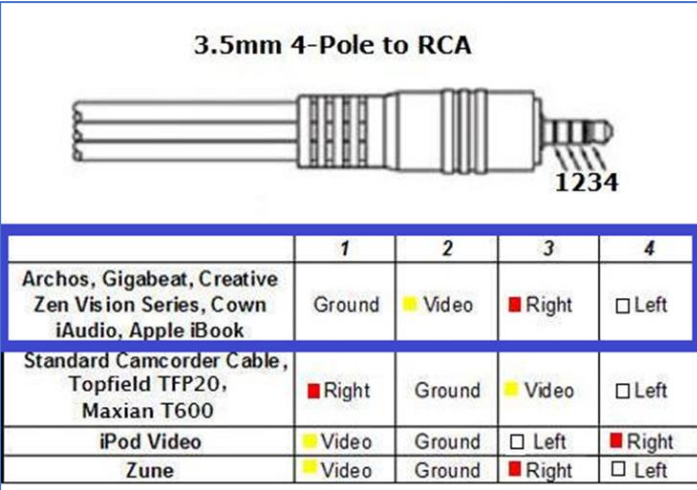

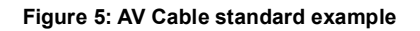

## <span id="page-17-2"></span><span id="page-17-0"></span>**Technical Specifications**

The following table resumes all the technical specifications including the protocols / standards supported, voice codecs, telephony features and upgrade/provisioning settings for GXV3500.

#### **Table 1: GXV3500 Technical Specifications**

<span id="page-17-1"></span>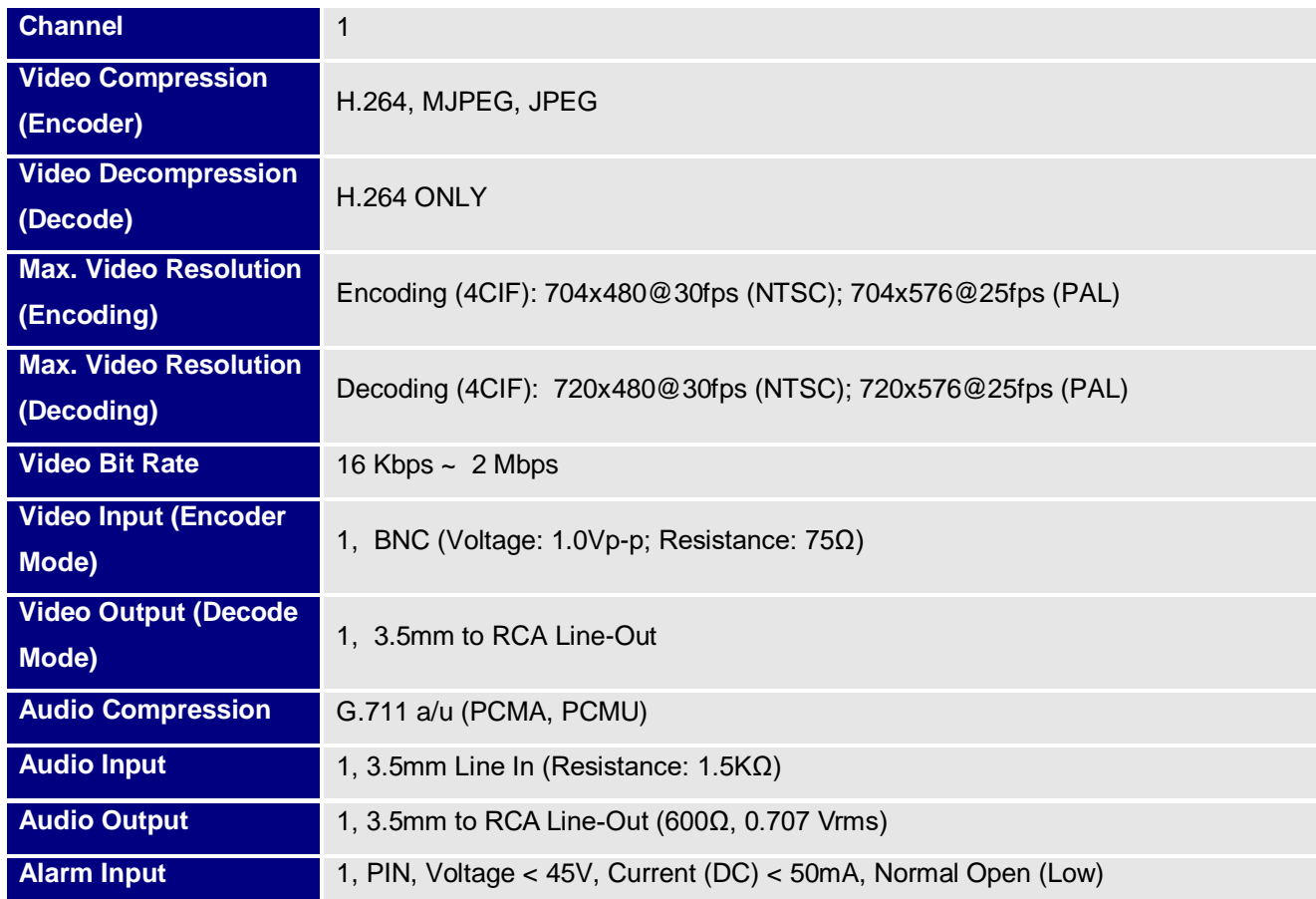

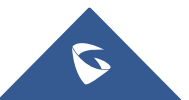

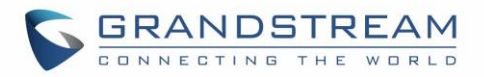

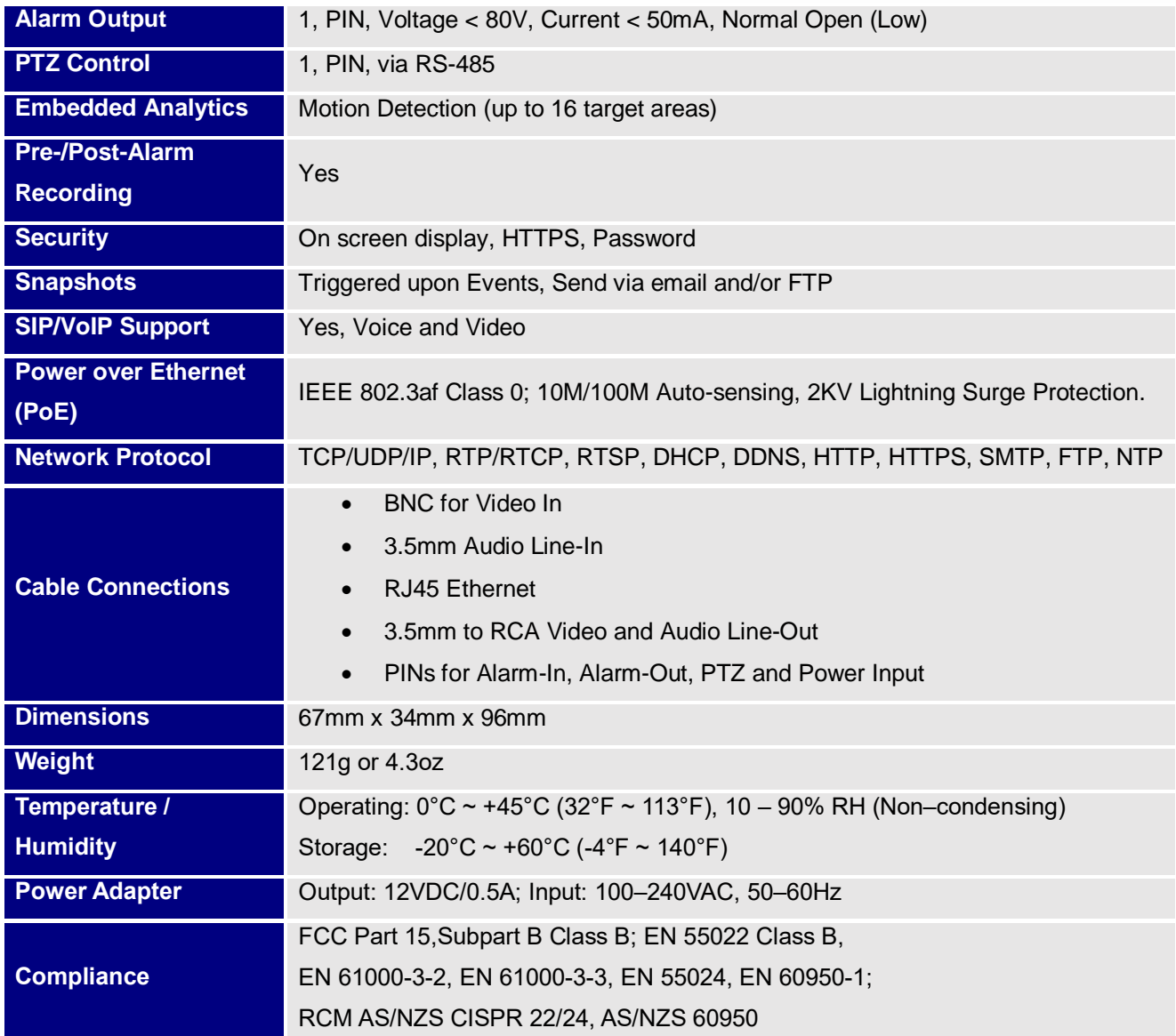

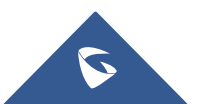

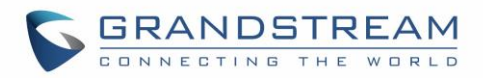

## <span id="page-19-0"></span>**INSTALLATION GUIDE**

## <span id="page-19-1"></span>**Minimum Recommended Computer System Requirement**

To install GXV3500, you have to have a computer, PC recommend. The minimum recommended PC system requirement listed below:

- Windows XP, Windows Vista, Windows 7, and Windows 8
- CPU: Intel Pentium 4 or higher, 2 GHz
- RAM: 2 GB (4 GB recommended for larger systems)
- Support for DirectX 8.0 and above.

## <span id="page-19-2"></span>**Configure the GXV3500 via Web Browser**

The GXV3500 has embedded Web server to respond to HTTP GET/POST requests. Embedded HTML pages allow user to configure the IP camera through Microsoft Internet Explorer (7.0 or above), Firefox, Chrome (plug-in from Grandstream required).

Download WebControl Plug-in from Grandstream website:

[http://www.grandstream.com/products/tools/surveillance/webcontrl\\_plugin.zip](http://www.grandstream.com/products/tools/surveillance/webcontrl_plugin.zip)

#### **Notes:**

- Please temporarily disable Antivirus or Internet Security Software when download and install the Grandstream WebControl Plug-in for Firefox/Chrome or "GSViewerX.cab" for Microsoft Internet Explorer. Please close Browser to install the downloaded Plug-in or Active-X.
- Please trust and install the file downloaded if prompted by the Antivirus or Security software.
- For Apple platform (OS-X or iOS), only MJPEG (video encode mode) supported currently.

#### **Connect the Camera to network with DHCP server (Recommended)**

The GXV3500 by default enabled as DHCP client, it will automatically get IP address from the network with DHCP server running.

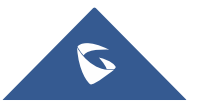

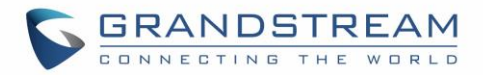

### <span id="page-20-0"></span>**Windows Platform**

There are two ways for Windows user to get access to the IP Camera easily:

### **A. UPnP**

By default, the GXV3500 has the UPnP feature turned ON. For customers using Window network with UPnP turned on (most SOHO router support UPnP), it is very easy to access the IP camera:

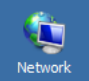

- $\triangleright$  Find the "Network" icon **at Windows Desktop.**
- $\triangleright$  Click the icon to get into the "Network" and the IP cameras will list as "Other Devices" shown like below. Refresh the pages if nothing displayed. Otherwise, the UPnP may not be active in the network.

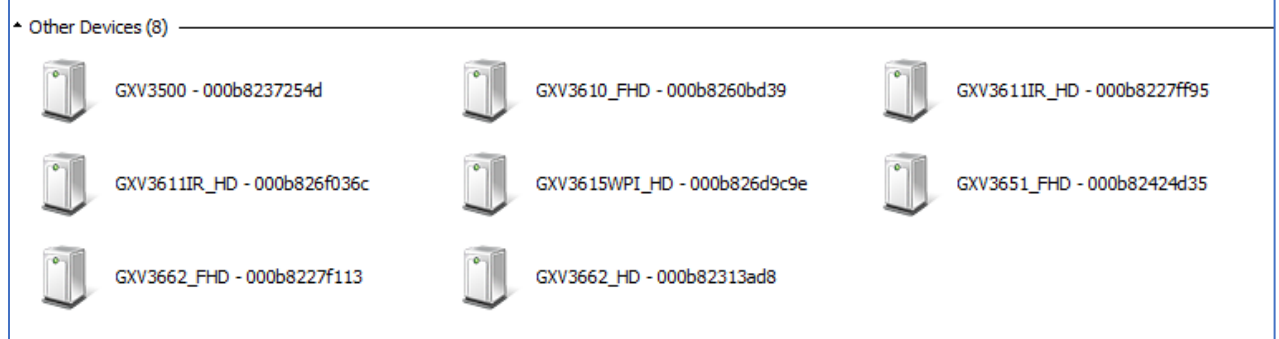

**Figure 6: Windows "network" showing gxv3500 as "other devices" via UPNP**

- <span id="page-20-1"></span> Click the displayed icon of related IP camera, the default browser (e.g.: Firefox or Chrome) will open and connect directly to the camera's webpage, prompt message will display asking for plugin installation.
- Disable security or antivirus software, download the plug-in, close browser, and install the plug-in, open the browser again, the embedded video will be displayed if clicking the icon of the related IP Camera.

#### **B. "GS\_Search" Utility Tool**

User can know the IP address assigned to the camera from DHCP server log or using the Grandstream GS\_Search tool. Following is the instruction for using "GS\_Search" utility tool:

1. Download the GS\_Search tool from Grandstream website:

[http://www.grandstream.com/products/tools/surveillance/GS\\_Search.zip](http://www.grandstream.com/products/tools/surveillance/GS_Search.zip)

- 2. Run the Grandstream GS\_Search tool by double click the unzipped "GS\_Search.exe".
- 3. Click on the **Search** button to begin device detection
- 4. The detected devices will appear in the output field like below:

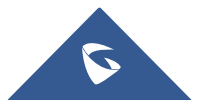

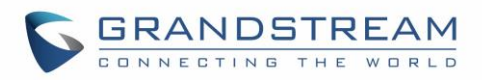

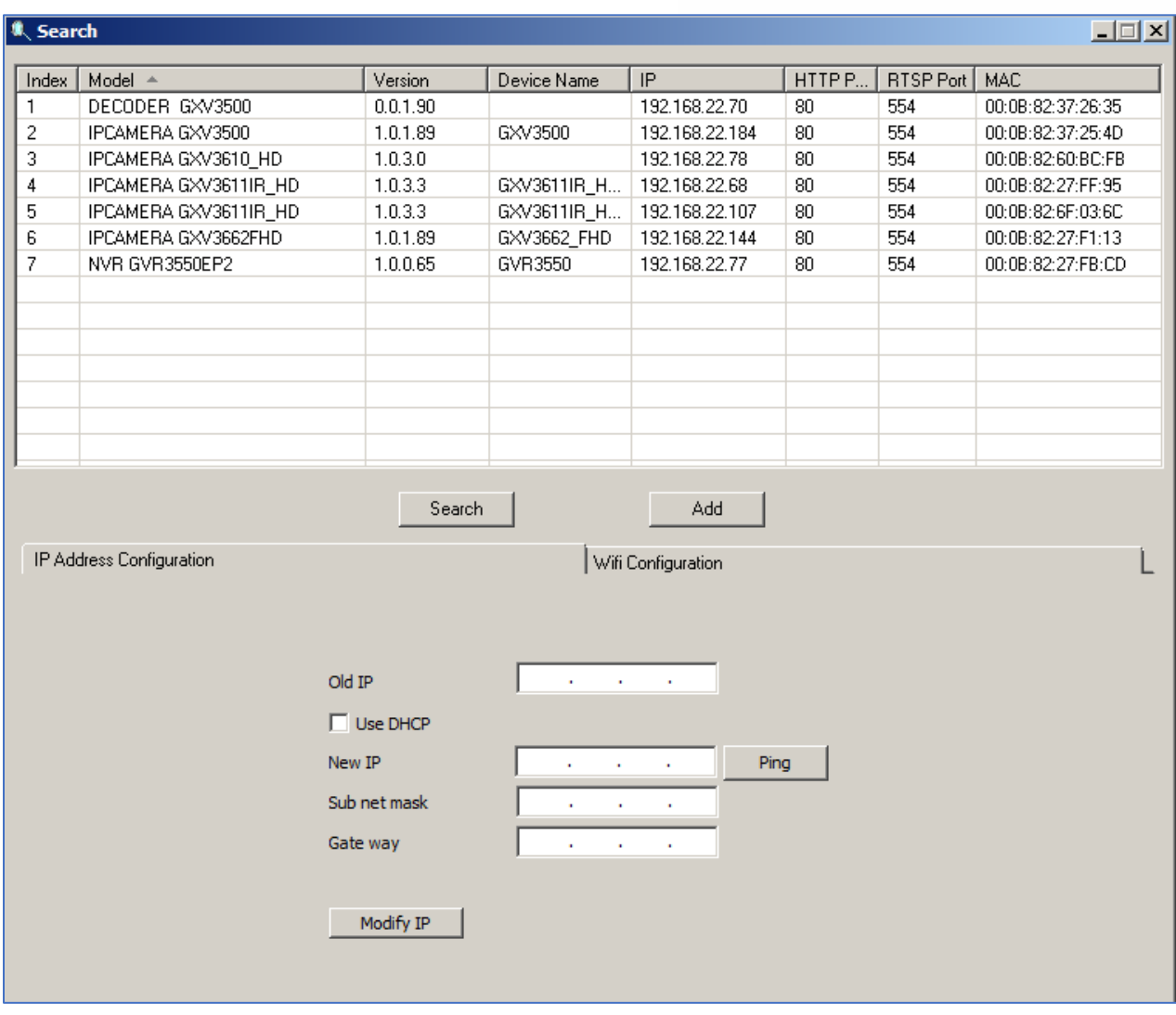

**Figure 7: GS\_SEARCH Result page of GXV3500**

- <span id="page-21-0"></span>5. Double click the column of the detected camera, the browser will automatically open and link to the device IP and the web configuration page.
- 6. The browser will ask for plug-in or ActiveX if not installed, otherwise it will get to Home page and start to show the video captured by the camera (by default the camera enabled anonymous access)
- 7. Click "Configuration" icon, the browser will ask credentials to authorize configuration.
- 8. Enter the administrator user name and password to access the Web Configuration Interface, the default user name and password are both set to *admin*.
- 9. In step 6, browser will indicate that "This website wants to install the following add-on: GSViewerX.cab from Grandstream Networks Inc." Please allow the installation.
- 10. The plug-in can be download here:

[http://www.grandstream.com/products/tools/surveillance/webcontrl\\_plugin.zip](http://www.grandstream.com/products/tools/surveillance/webcontrl_plugin.zip)

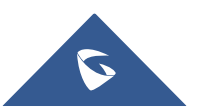

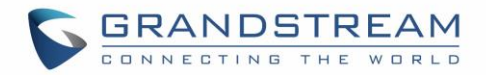

### <span id="page-22-0"></span>**Apple Platform**

For Apple users, please turn on Bonjour of Safari to find and access the GXV3500.

- 1) Open Safari, select "Advanced" to open the Advanced Setting.
- 2) Click "Include Bonjour in the Bookmarks menu" and "Include Bonjour in the Favorites bar" then close the setting page and back to Safari.

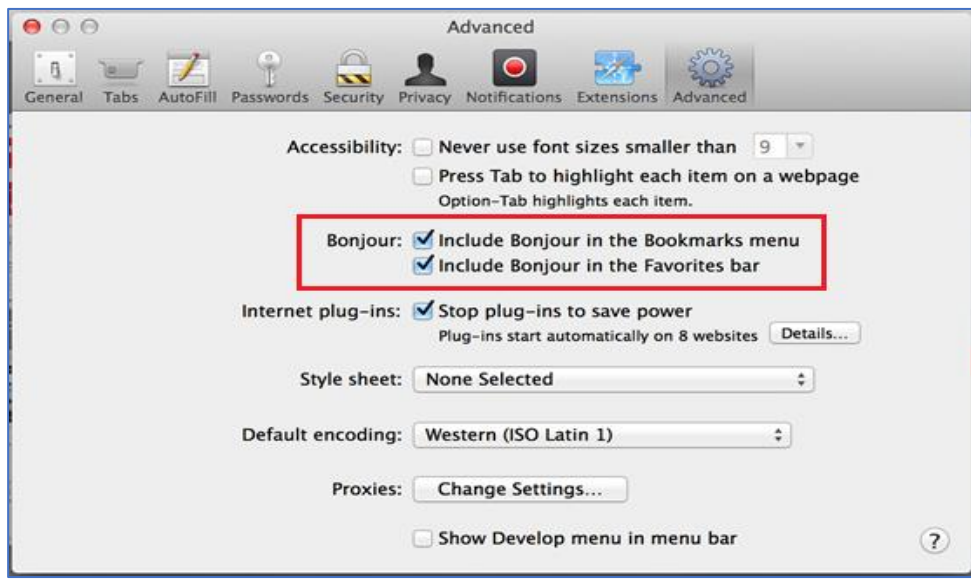

**Figure 8: Apple Safari "Bonjour" Setting page to display GXV3500**

<span id="page-22-2"></span>3) Bonjour will now display embedded at Safari. Select "Bonjour" pull-down menu and select "Webpages", the related IP Camera like GXV3500 will be there.

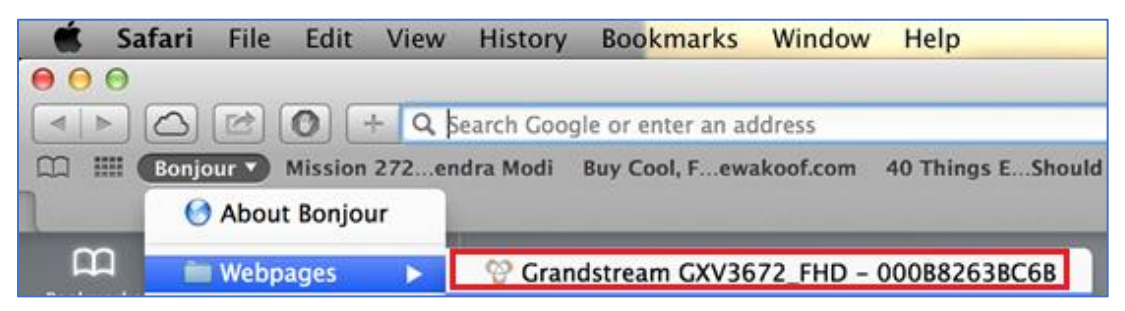

**Figure 9: Apple Safari "Bonjour" Setting page to display GXV3500**

<span id="page-22-3"></span><span id="page-22-1"></span>4) Click the displayed camera to access to the configuration page of the camera.

## **Connect to the GXV3500 using Static IP**

If no DHCP server in the network, or the camera does not get IP from DHCP server, user can connect the camera to a computer directly, using static IP to configure the camera. The default IP, if no DHCP server; or DHCP offer time out (3 minutes), is *192.168.1.168*

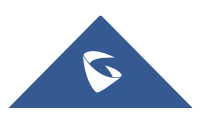

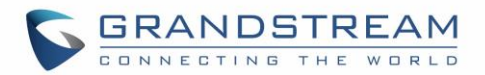

- 1. Connect the computer network port via an Ethernet cable directly to the IP camera GXV3500.
- 2. Configure the computer using Static IP: 192.168.1.XXX (1<XXX<255, but NOT 168) and configure the "Subnet mask" to "255.255.255.0". Leave the "Default Gateway" to "Blank" like below: (Example of Windows platform, Apple platform is similar)

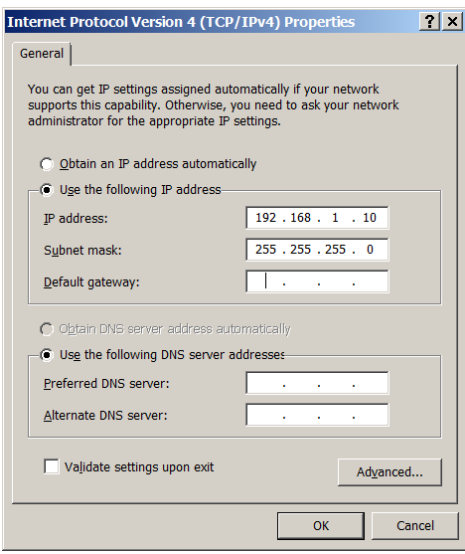

- 3. Power on the GXV3500.
- 4. Start the browser when the network connection is up.
- 5. Enter 192.168.1.168 in the address bar of the browser.
- 6. The browser will ask for plug-in or ActiveX if not installed, otherwise it will get to Home page and start to show the video captured by the camera (by default the camera enabled anonymous access)
- 7. Click "Configuration" icon, the browser will ask credentials to authorize configuration.
- 8. Enter the administrator user name and password to access the Web Configuration Interface, the default user name and password are both set to *admin*.
- 9. In step 6, IE will indicate that "This website wants to install the following add-on: GSViewerX.cab from Grandstream Networks Inc.", allow the installation.
- 10. Firefox, Chrome user need to download and install the plug-in to see the video, the plug-in is here:

[http://www.grandstream.com/products/tools/surveillance/webcontrl\\_plugin.zip](http://www.grandstream.com/products/tools/surveillance/webcontrl_plugin.zip)

#### **Note:**

 Please temporarily disable Antivirus or Internet Security Software and close all browsers when download and install the Grandstream Plug-in Software.

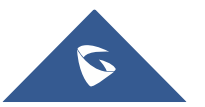

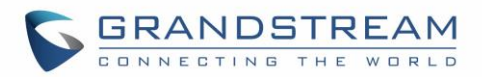

## <span id="page-24-0"></span>**GXV3500 APPLICATION SCENARIOS**

<span id="page-24-1"></span>GXV3500 is a very versatile indoor device, it can be used in a lot of scenarios.

## **Battery Power or No network**

For environment like remote warehouse/storage, grocery store, small (take-out) restaurants, the GXV3500 will meet your basic surveillance requirement

This is idea solution to upgrade the traditional standalone CCTV security system, while leave the potential of operating it in IP network when the network is available. All you need is power (could be battery), network wiring is not necessarily required and can leave to future upgrade when it available.

<span id="page-24-3"></span>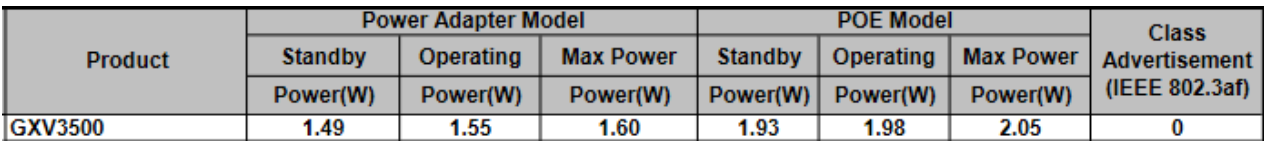

#### **Table 2: GXV3500 Power Specifications**

Equipment List:

- 1) GXV3500
- 2) Ethernet cable and PoE injector (Optional)

<span id="page-24-2"></span>Depending on the space monitored, one or several GXV3500 may be required.

## **LAN w/o Internet**

For multi-room or a bigger space, multiple GXV3500 might be required. User can establish a local area network using PoE switch.

If remote access required, a router with internet access may add in.

Equipment List:

- 1) Several GXV3500
- 2) Ethernet cables
- 3) Switch (Static IP required to configure to IP Cameras)
- 4) PoE Switch (Optional, better solution)

If remote access to the cameras required to view the LIVE video stream, then broadband Internet is required, and more equipment required:

- 5) Router (if DHCP configured than static IP is not required although still recommended)
- 6) Broadband Internet Access (FiOS, Cable or DSL)
- 7) iPhone or Android phone.

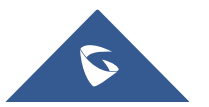

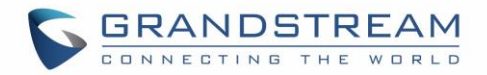

## <span id="page-25-0"></span>**LAN with Internet**

For multi-room or a bigger space, with Internet access and local video recording required, following list is recommended:

Equipment List:

- 1) Several GXV3500
- 2) GVR3550/2 NVR
- 3) Ethernet cables
- 4) Switch (PoE Switch recommended)
- 5) Router
- 6) Broadband Internet Access (FiOS, Cable or DSL)
- 7) iPhone or Android phone
- 8) GSurf\_Pro Remote Access (Optional)

## <span id="page-25-1"></span>**GXV3500 Application Peripheral Connection**

Below is the illustration of GXV3500 peripheral connections for related application.

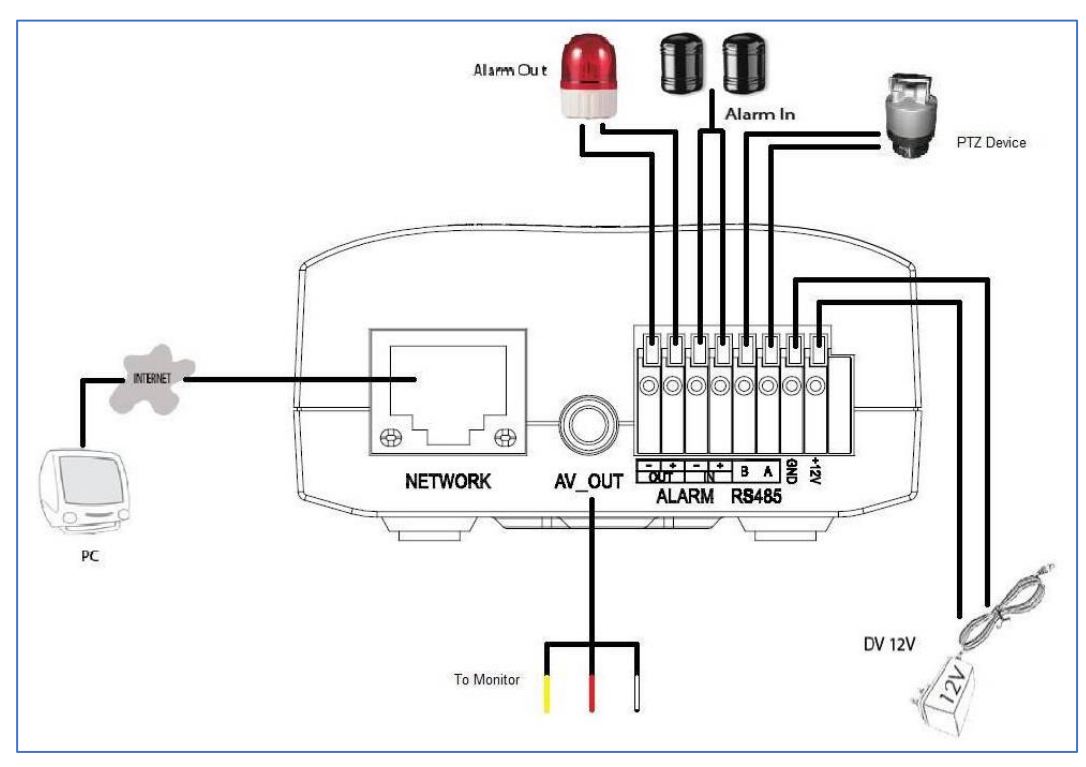

**Figure 10: Application peripheral connection for GXV3500**

<span id="page-25-2"></span>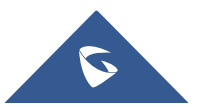

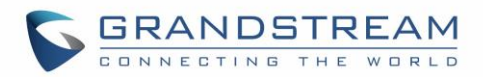

**Notes:** 

- For days of video storage, please use Motion Detection Event Video Recording, or using Grandstream GVR3550/2, or GSurf\_Pro VMS.
- Alarm In could use any 3<sup>rd</sup> party Sensors (like IR Motion Sensor) or Intercom Push Button, etc.
- Alarm\_Out device could use 3<sup>rd</sup> party Siren and Strobe Light, or Electric Door Striker, etc.
- Audio Input (Microphone) and Audio Output (Amplified Speaker) using 3.5mm interface and must match below impedance parameter:

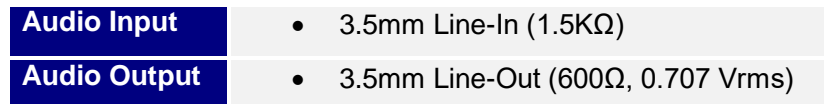

- Grandstream Video Phone can work with GXV3500 via either Peer IP (LAN) or SIP extension (WAN).
- Peer to Peer (or Direct IP) works only at LAN using static IP; SIP extension requires related SIP server/proxy provided and configured.

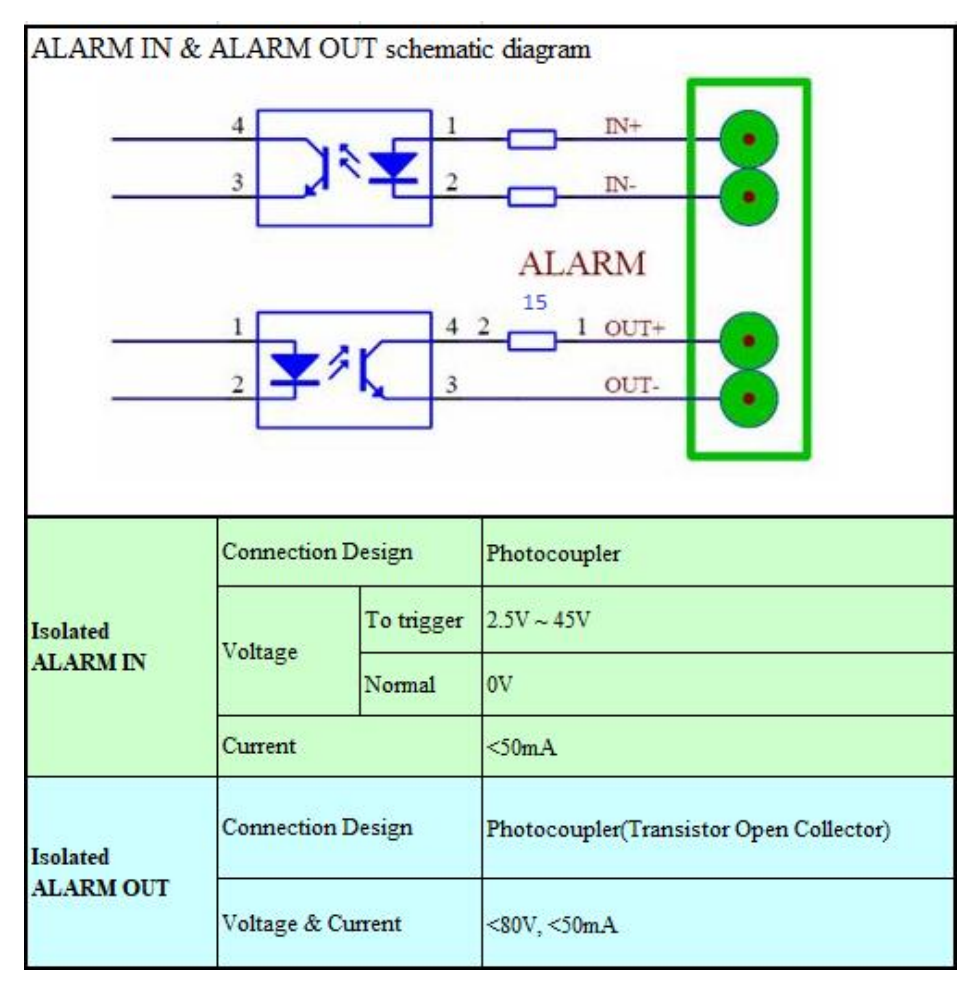

<span id="page-26-0"></span> **Figure 11: Alarm\_In and Alarm\_Out Connection Circuit Sample for GXV3500**

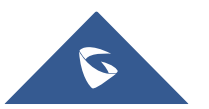

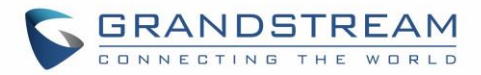

**Notes:** 

 The Alarm\_In and Alarm\_Out circuit connection has to be similar to above circuit diagram and meet following requirement:

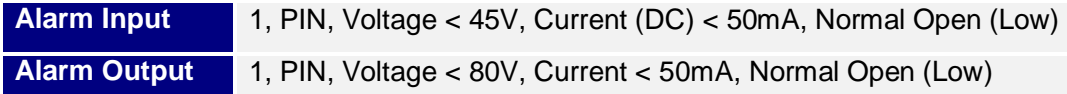

- The Alarm\_In circuit (like above photo coupler), if there is any voltage change smaller than 15V, as specification listed), the GXV3500 Alarm\_In port will detect it and trigger the action and event.
- Higher voltage and wrong polarity connection are prohibited because this will damage the devices.

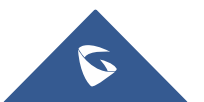

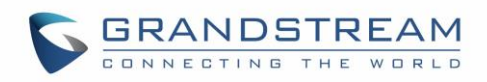

## <span id="page-28-0"></span>**GXV3500 HOME WEB PAGE (ENCODER MODE)**

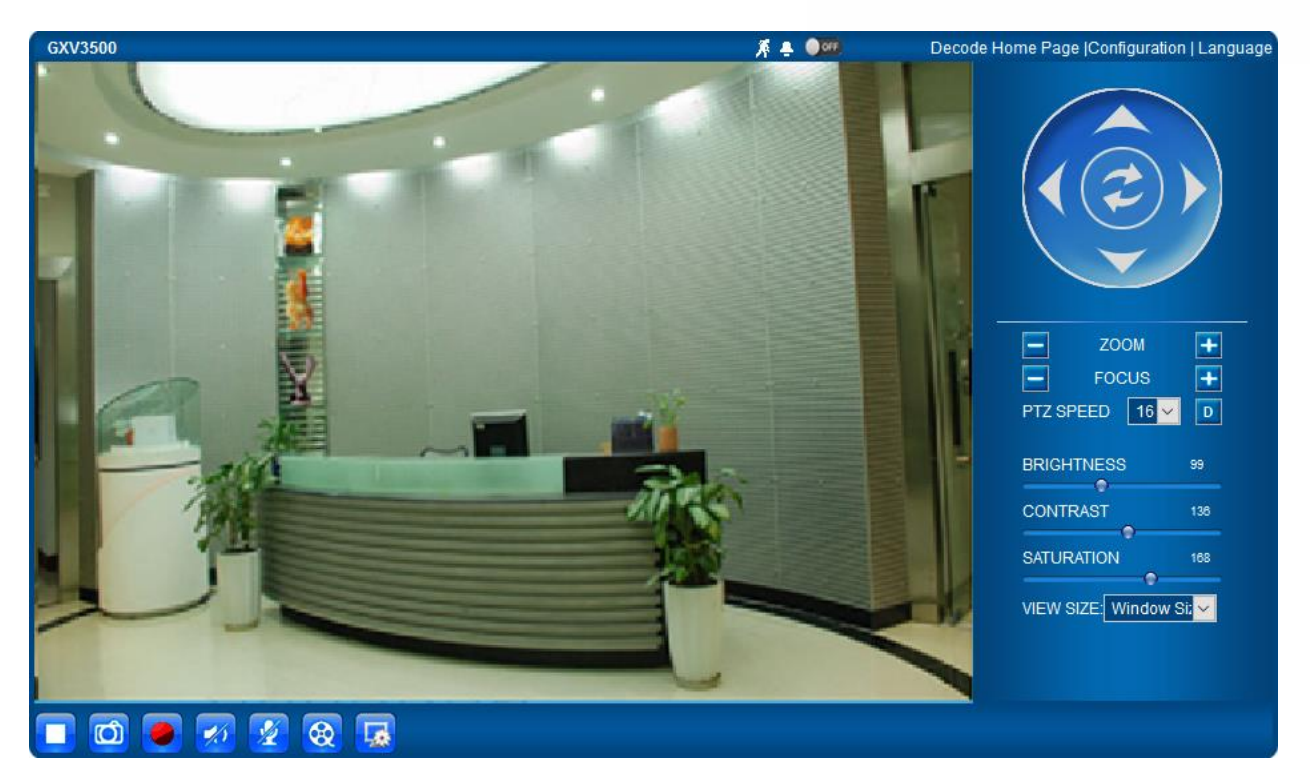

**Figure 12: Home page of gxv3500 (encoder mode)**

**Table 3: Home page options (Encoder Mode)**

<span id="page-28-2"></span><span id="page-28-1"></span>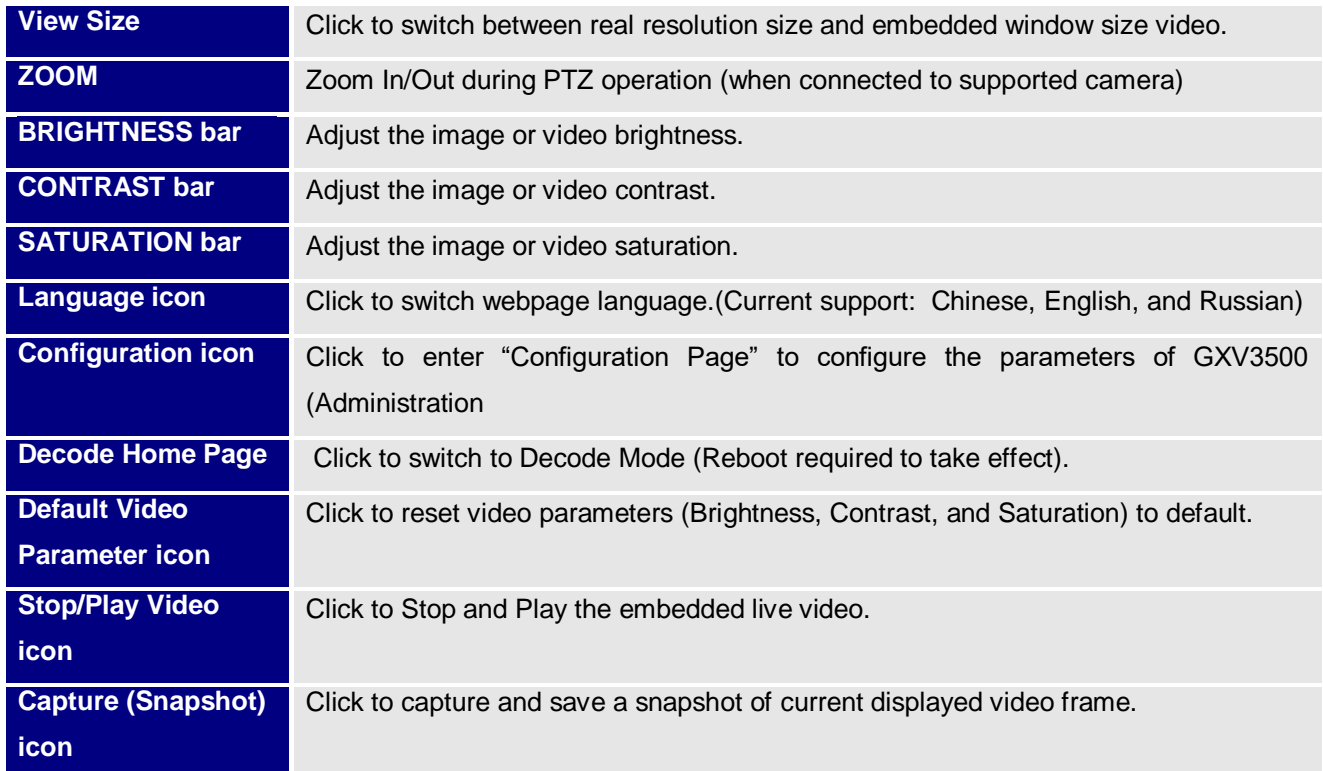

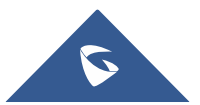

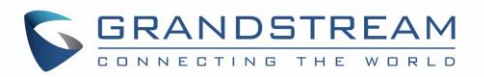

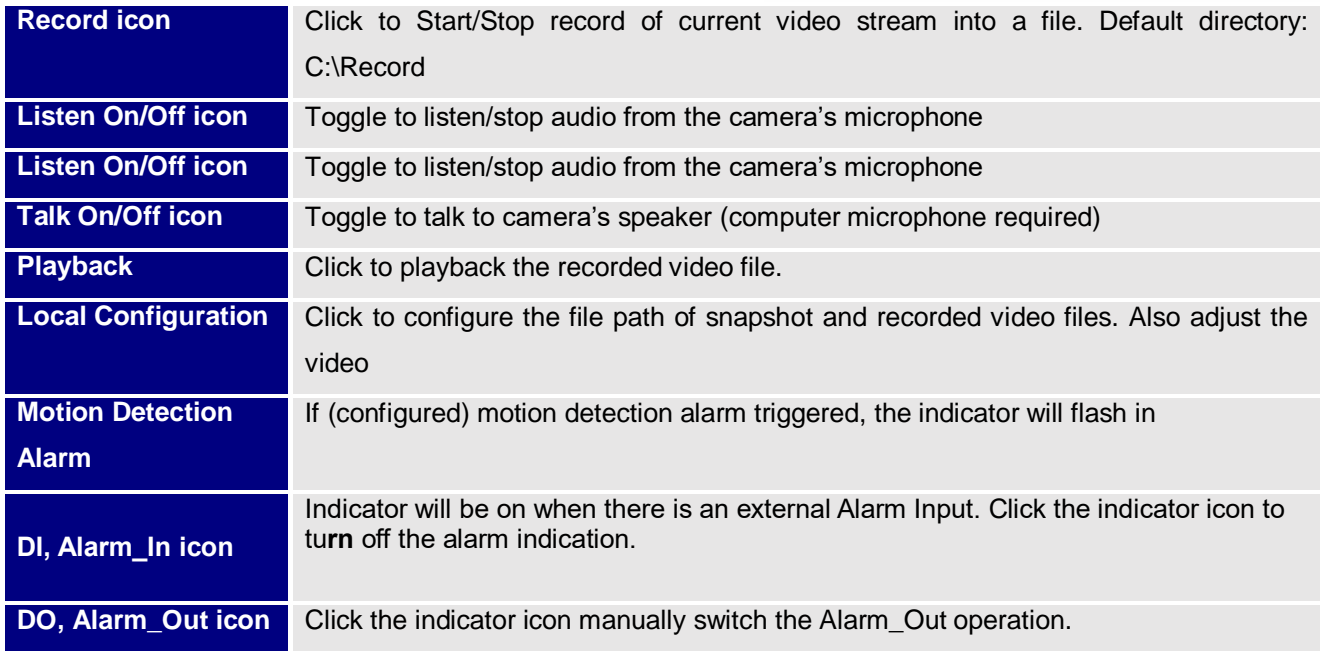

## <span id="page-29-0"></span>**GXV3500 Configuration & Language Page**

- When click the "Configuration" icon, web page will link to configure page related parameters of the GXV3500.
- There are two big categories of settings: **Basic Settings** and **Advanced Settings**. Details will illustrate in the following Chapters.
- When click the "Language" icon, supported languages will display in Figure 2. Click to select the related webpage display language.

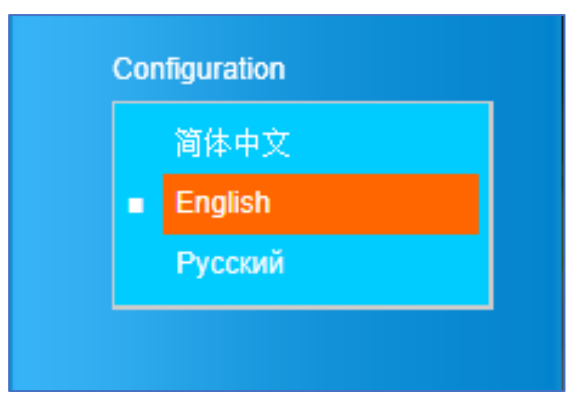

<span id="page-29-1"></span> **Figure 13: Web language switch**

Currently firmware only support: English (default), Simplified Chinese and Russian.

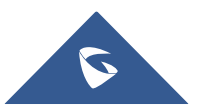

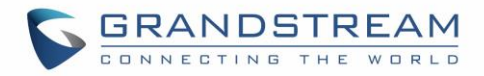

## <span id="page-30-0"></span>**Basic Settings Explanation**

### <span id="page-30-1"></span>**System Settings Page**

This page allow user to configure the system settings of GXV3500.

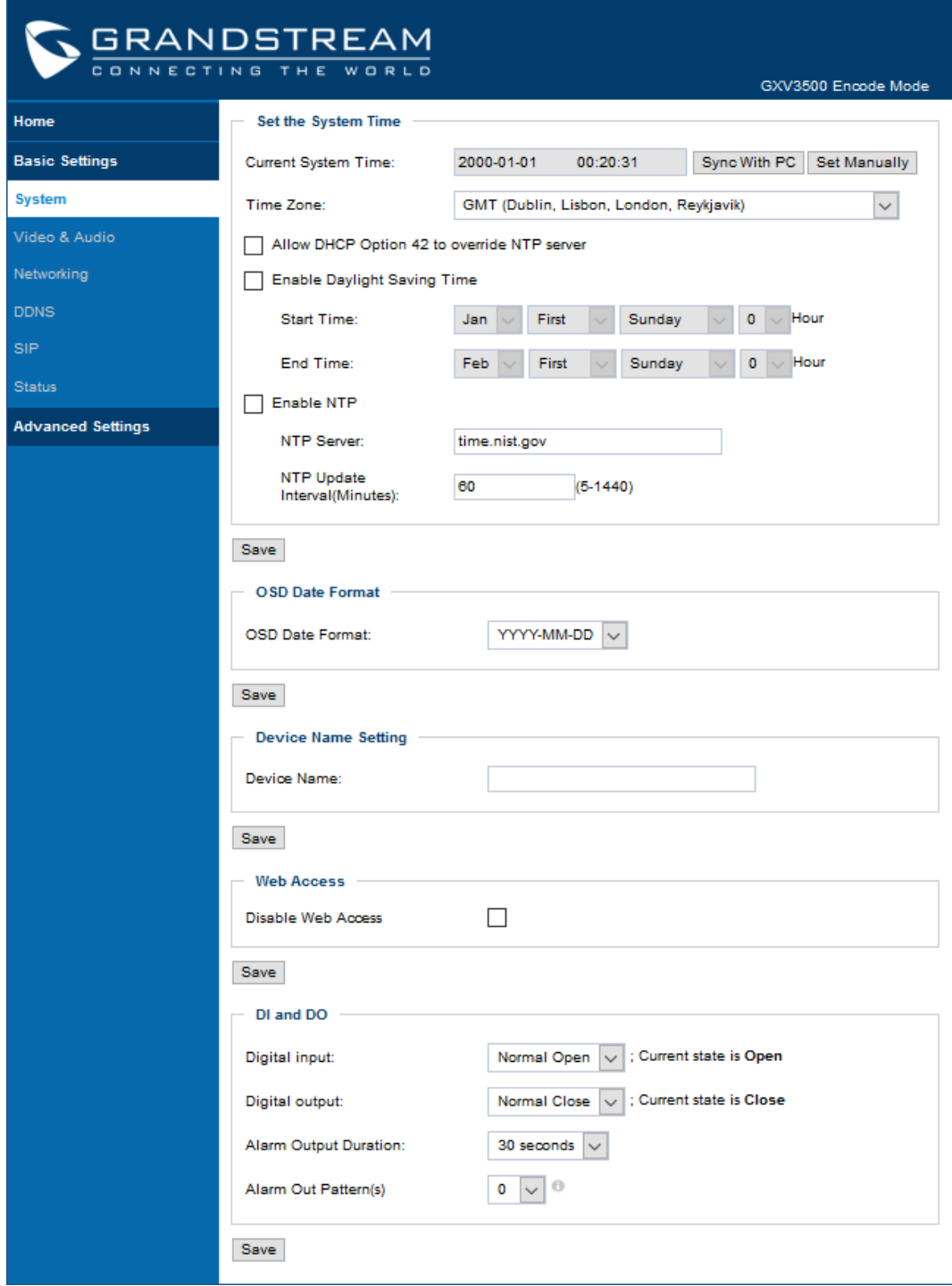

<span id="page-30-2"></span> **Figure 14: System Settings page**

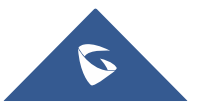

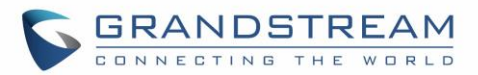

<span id="page-31-1"></span>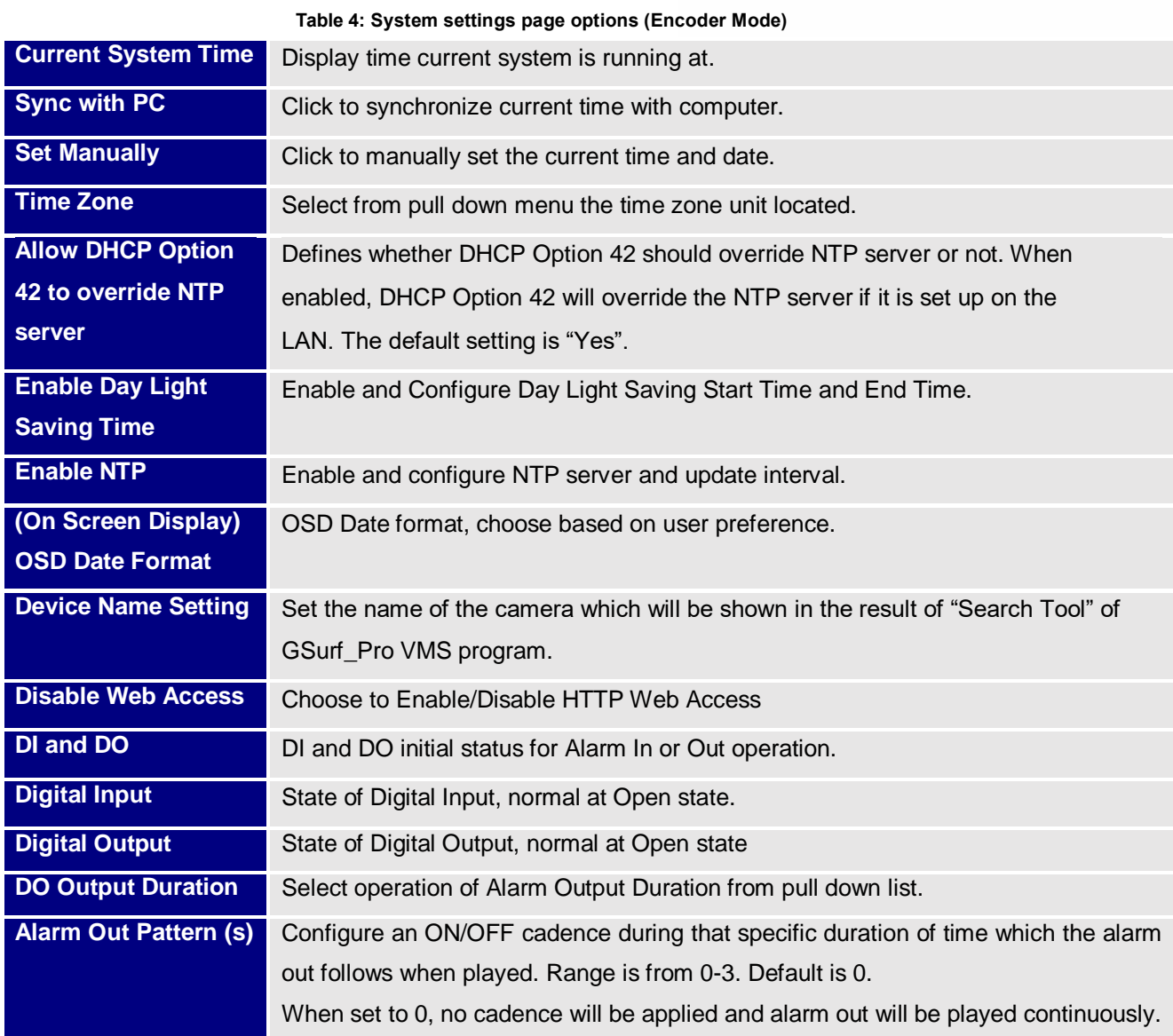

### <span id="page-31-2"></span><span id="page-31-0"></span>**Video & Audio Setting Page**

This page allows user to configure the video and audio related settings.

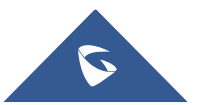

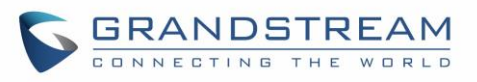

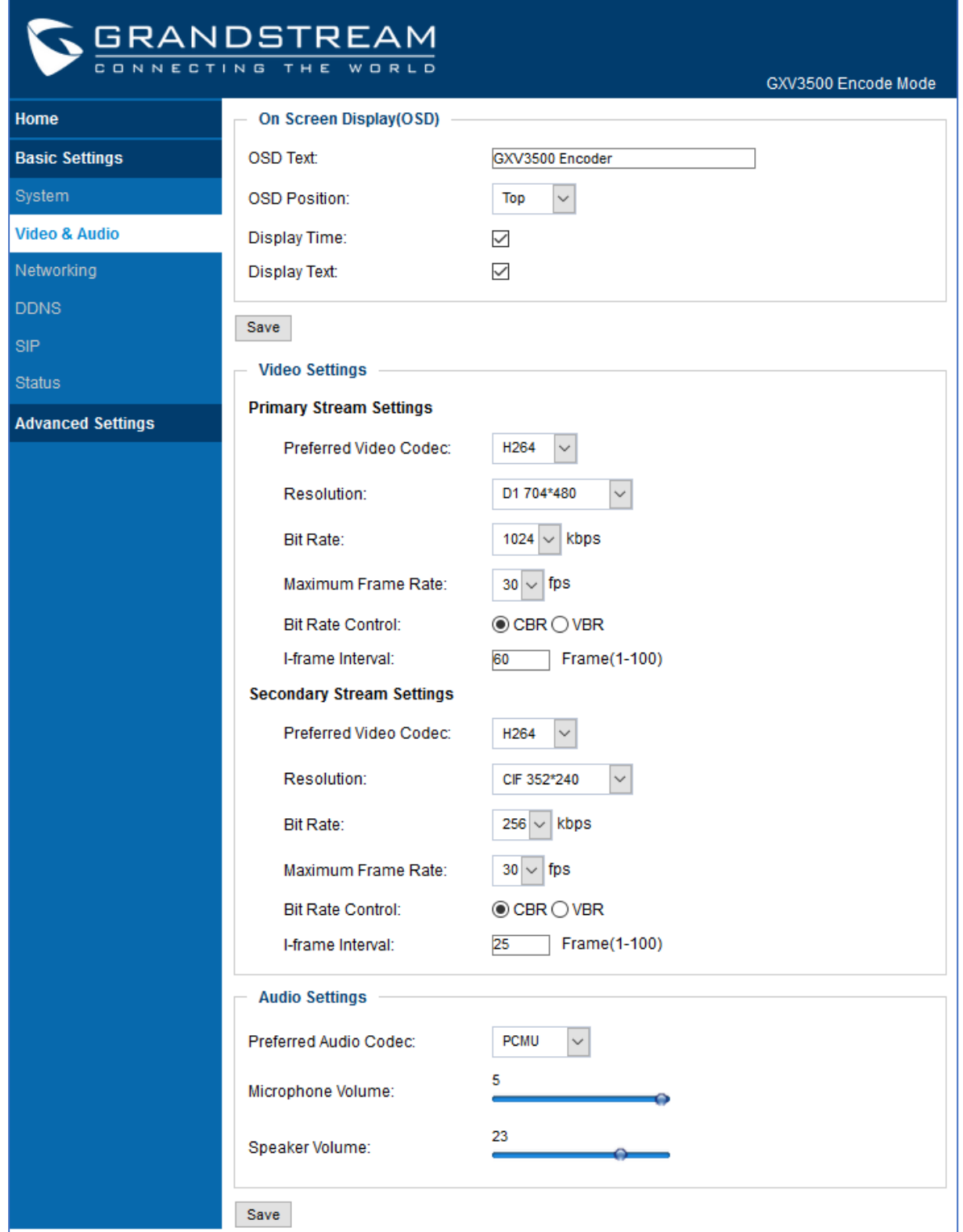

<span id="page-32-0"></span> **Figure 15: Video & Audio Settings Page**

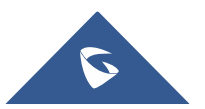

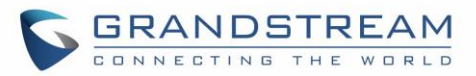

<span id="page-33-0"></span>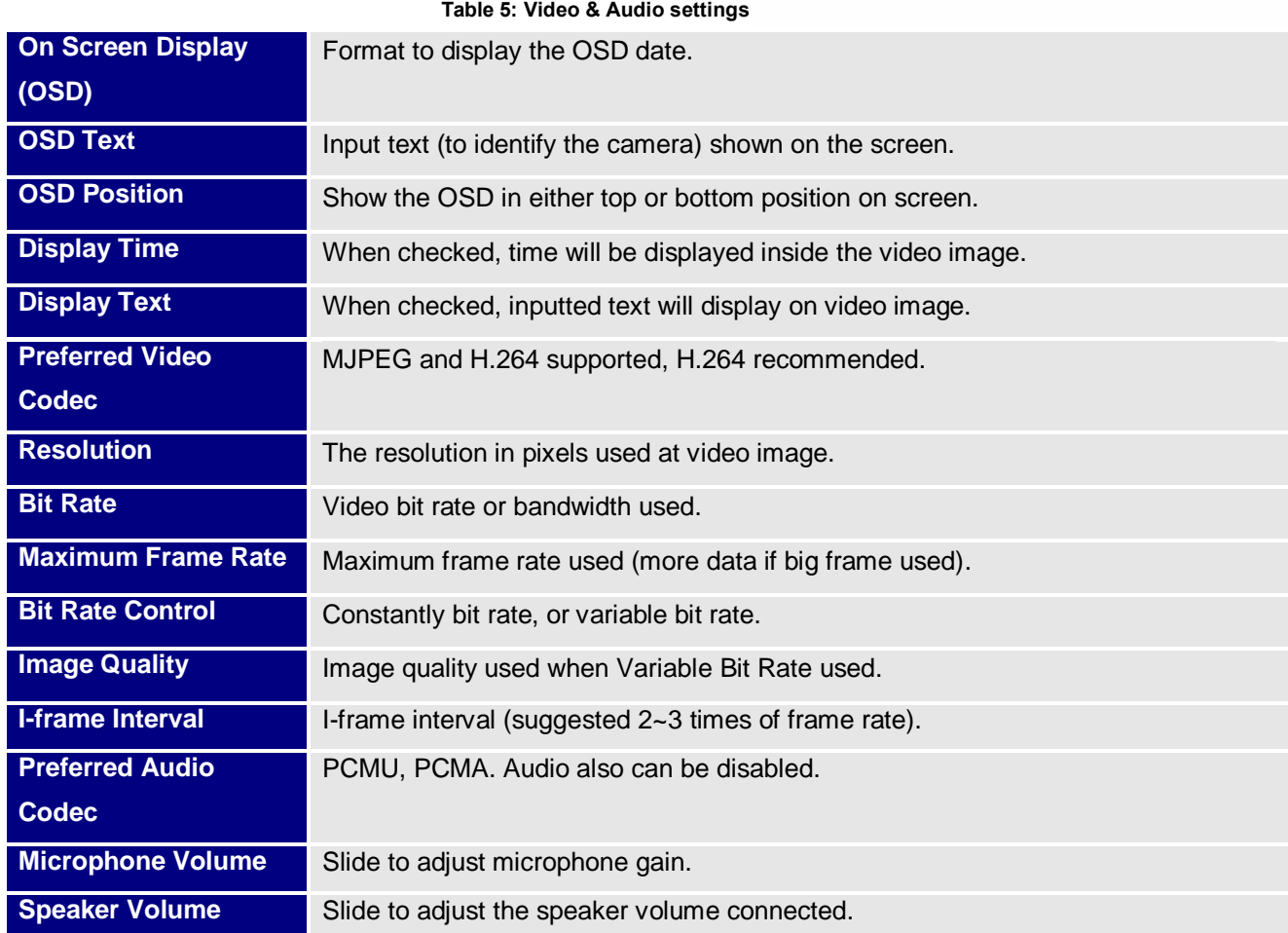

#### **Notes:**

- H.264 suggested if camera needs to be viewed via Internet.
- The definition of Baseline, Main Profile and High profile of H.264 please refer to:
- [http://en.wikipedia.org/wiki/H.264/MPEG-4\\_AVC](http://en.wikipedia.org/wiki/H.264/MPEG-4_AVC)
- If MJPEG selected, reduce max. frame rate to min. value to save bandwidth and get better image
- Grandstream IP Camera provides two video streams, user can use them with flexibility. For example, the high-resolution stream for local recording; another low or high resolution for remote monitoring; or vice versa depending on application scenarios.
- **Use below link to calculate bandwidth and storage before installation**  <http://www.grandstream.com/support/tools/bandwidth-storage-calc>

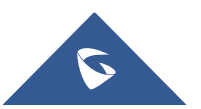

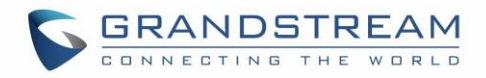

## <span id="page-34-0"></span>**Networking Setting Page**

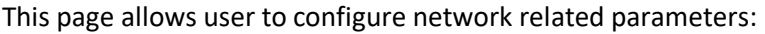

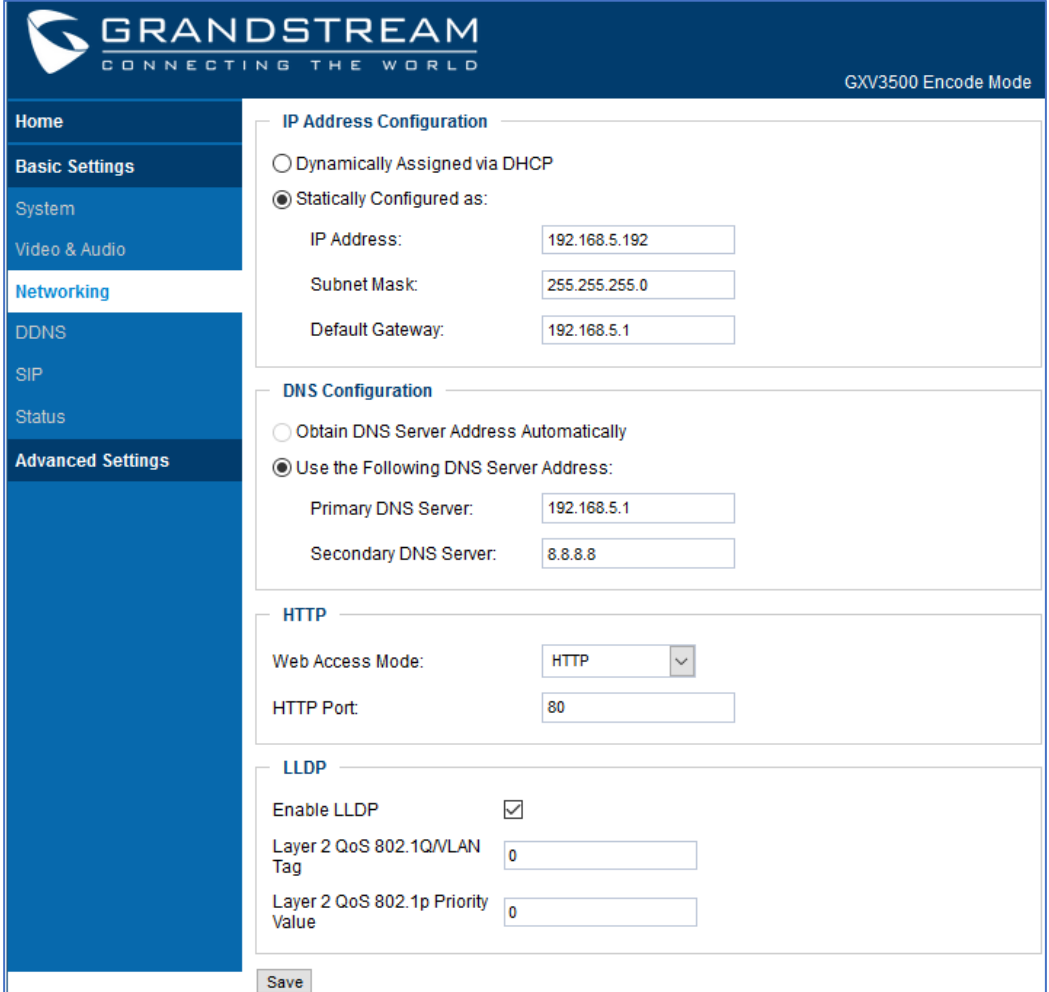

## **Figure 16: Networking Setting Page**

**Table 6: Networking Setting**

<span id="page-34-3"></span><span id="page-34-2"></span><span id="page-34-1"></span>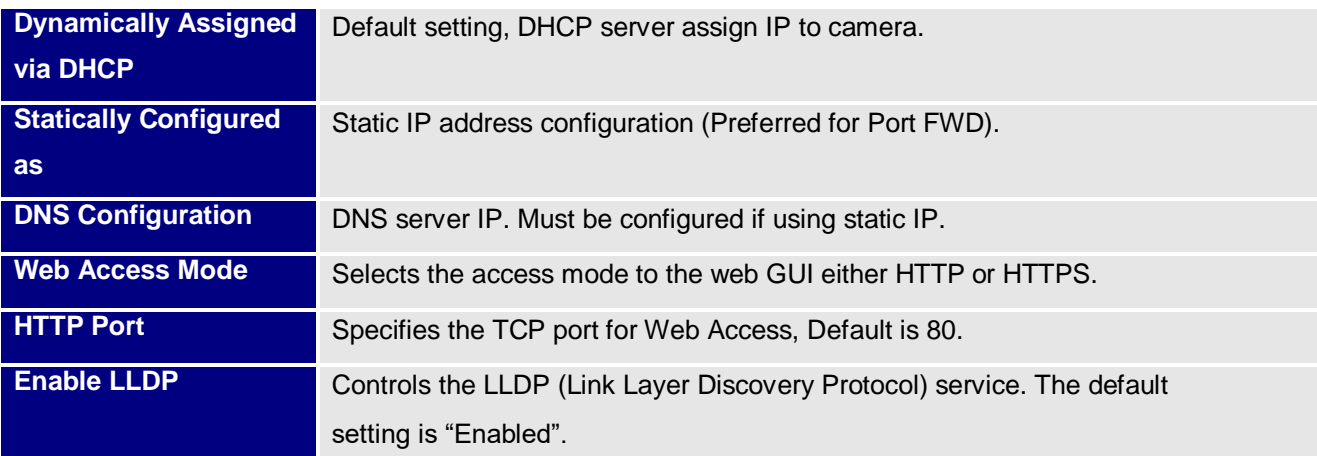

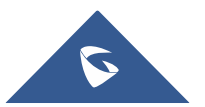

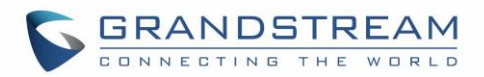

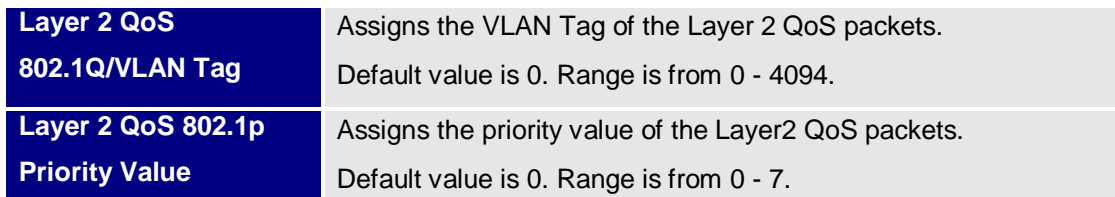

#### **Notes:**

- If camera behind SOHO router with port forwarding configuration for remote access, static IP or static DHCP has to be used to avoid IP address change after router reboot.
- TCP port above 5000 suggested if Port Forward HTTP for remote access, due to some ISP would block port 80 for inbound traffic. For example, change the default HTTP port from 80 to 8088, to make sure the TCP port not likely blocked.
- In addition to HTTP port, RTSP port is also required to configure via port forward, so remote party can view the video stream.
- If revise the default TCP port 80 to port "A", then RTSP port should be "2000+A" (changed from default TCP 554). Both TCP port "A" and "2000+A" should be configured for port forwarding in the router. For example, the HTTP port changed to 8088, the RTSP port now should be 10088, both TCP ports 8088 and 10088 should be configured for port forwarding in order for remote camera access: 8088 for web portal, 10088 for video streaming.

#### <span id="page-35-0"></span>**DDNS Settings Page**

This page allows user to configure dynamic DNS related parameters:

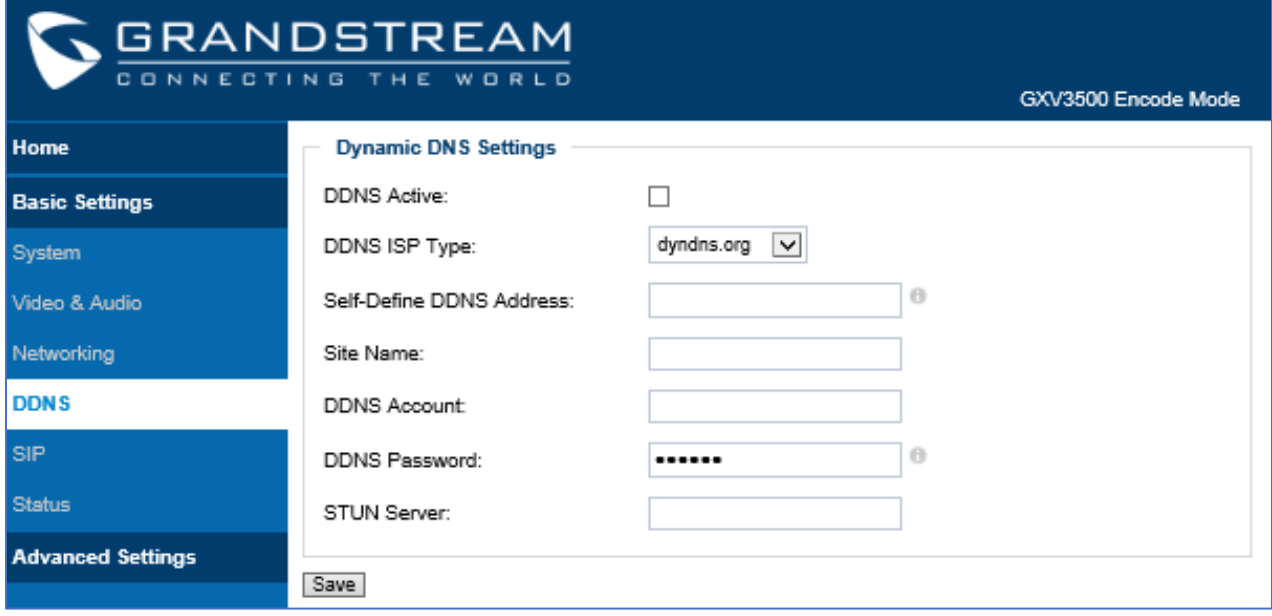

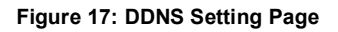

<span id="page-35-1"></span>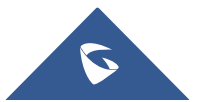
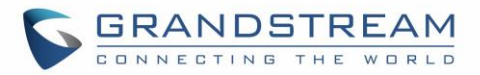

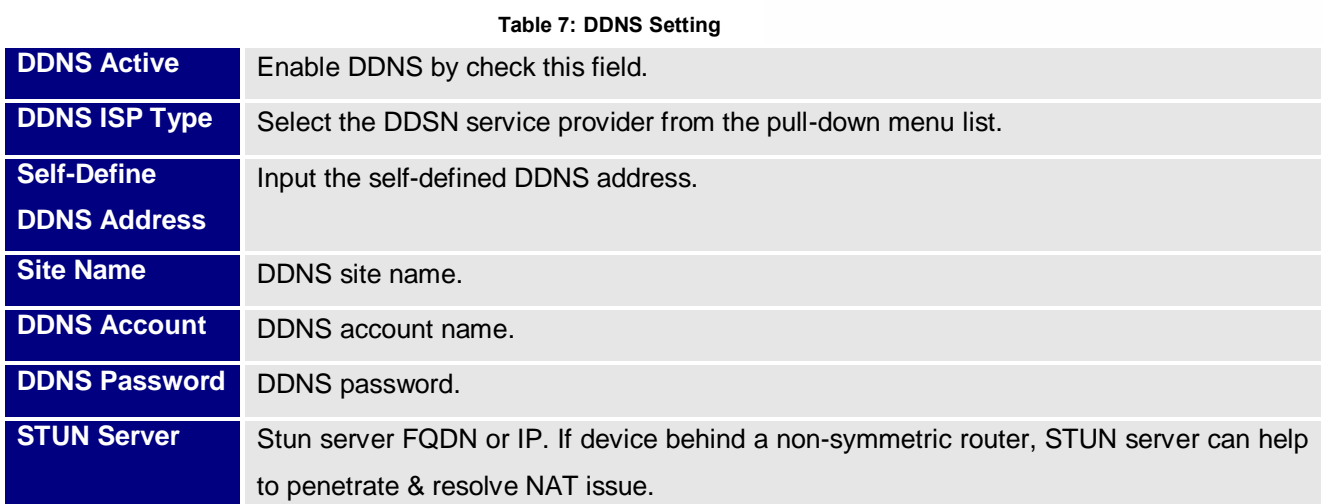

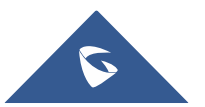

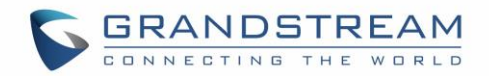

# **SIP Setting Page**

GXV3500 can be configured as SIP endpoint to call out when alarm trigged or allow permitted number to call in to check the audio/video if Grandstream IP videophone used.

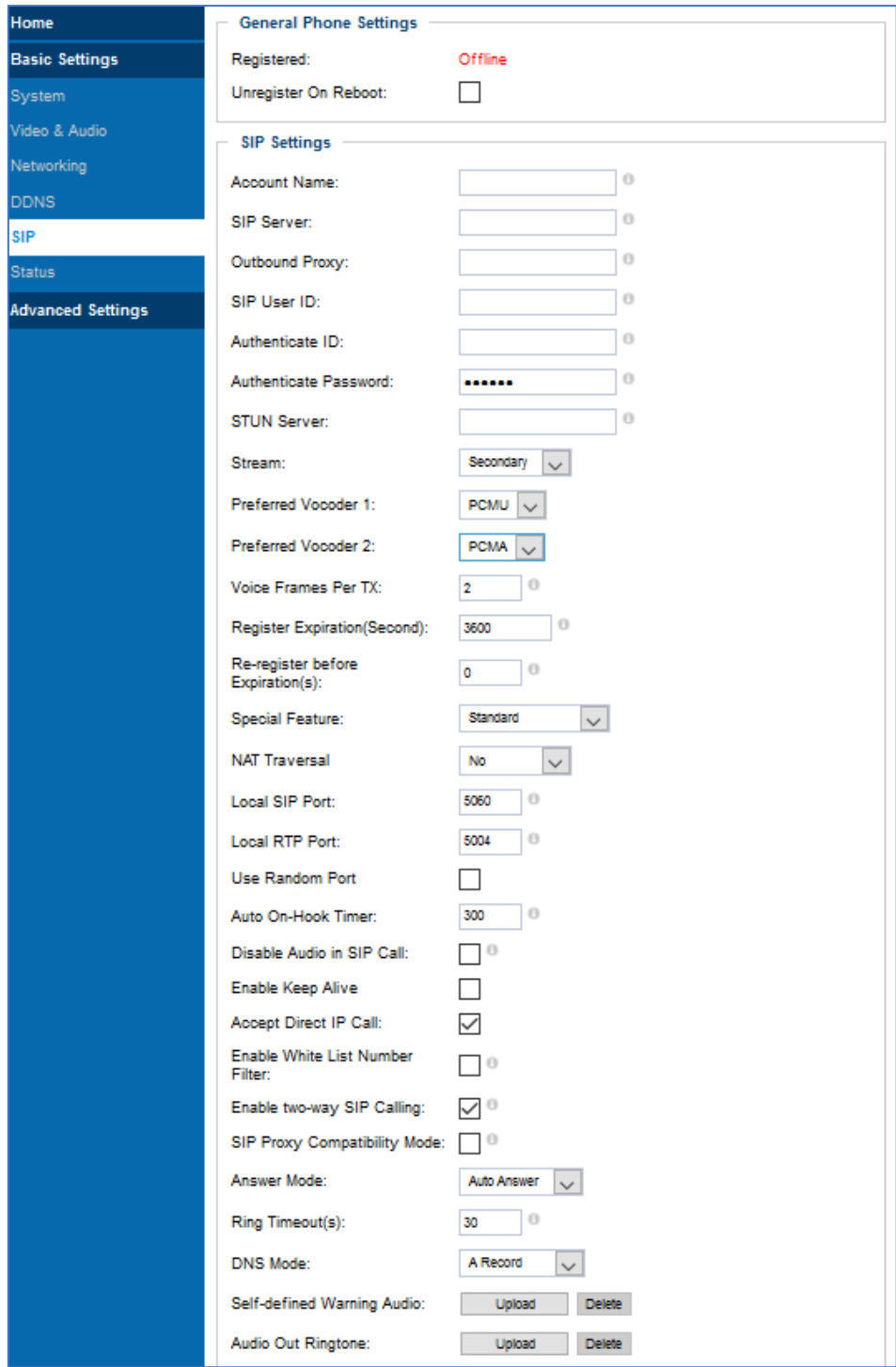

**Figure 18: SIP Setting Page (part 1)**

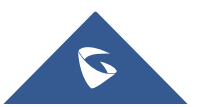

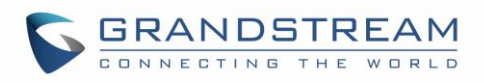

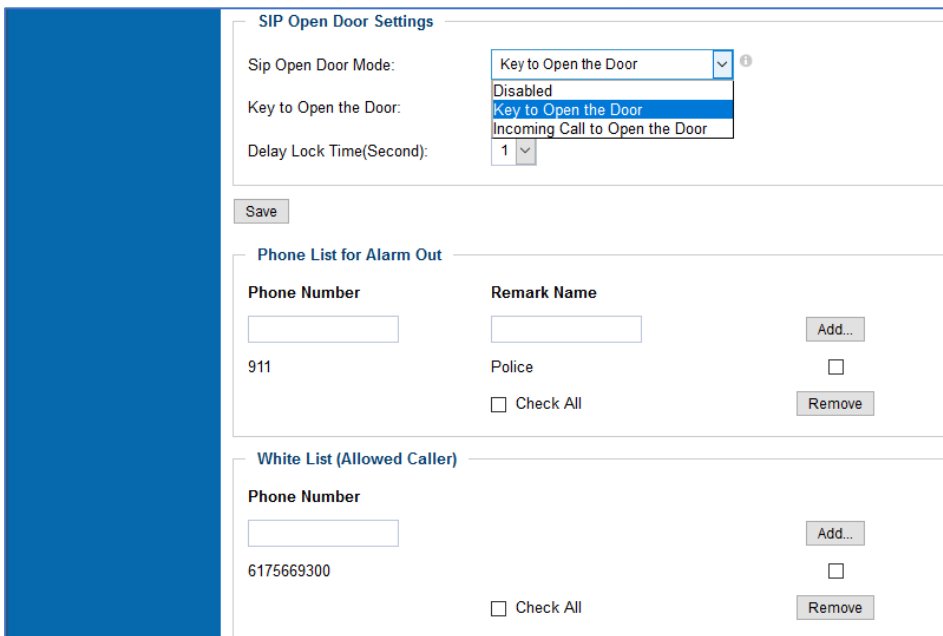

**Figure 19: SIP Setting Page (part 2)**

#### **Table 8: SIP Setting**

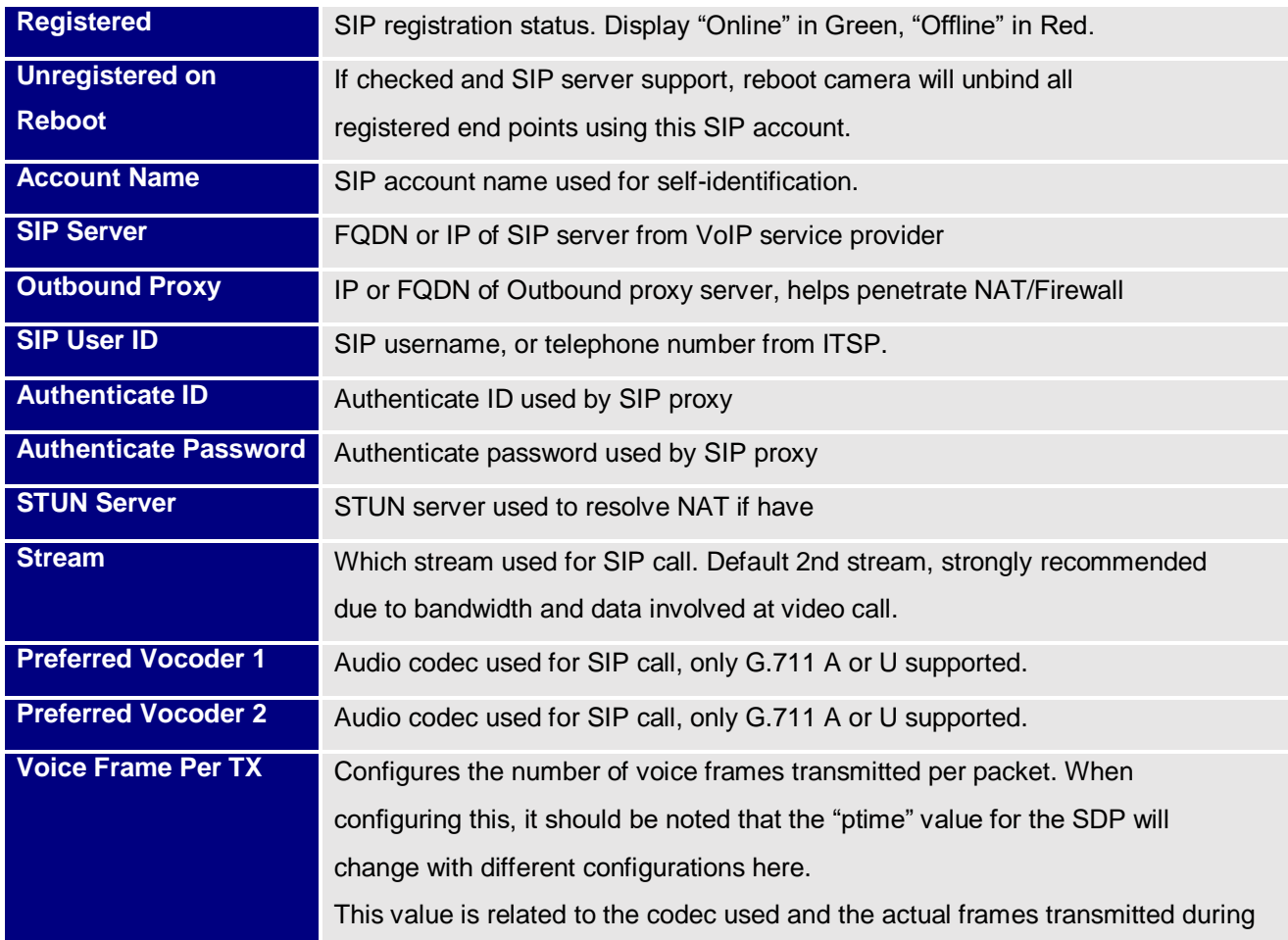

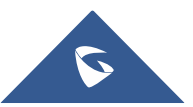

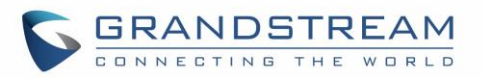

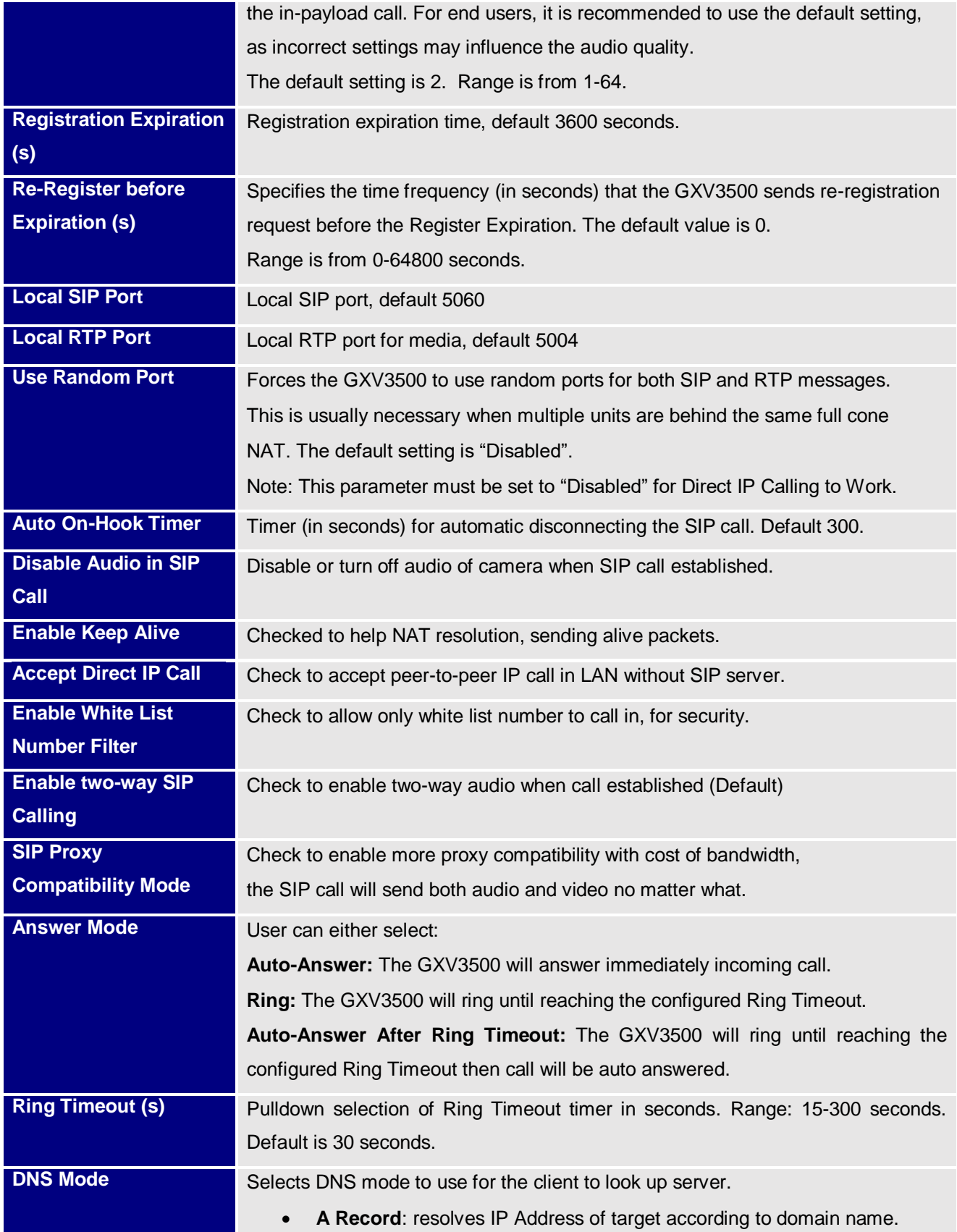

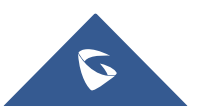

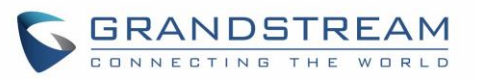

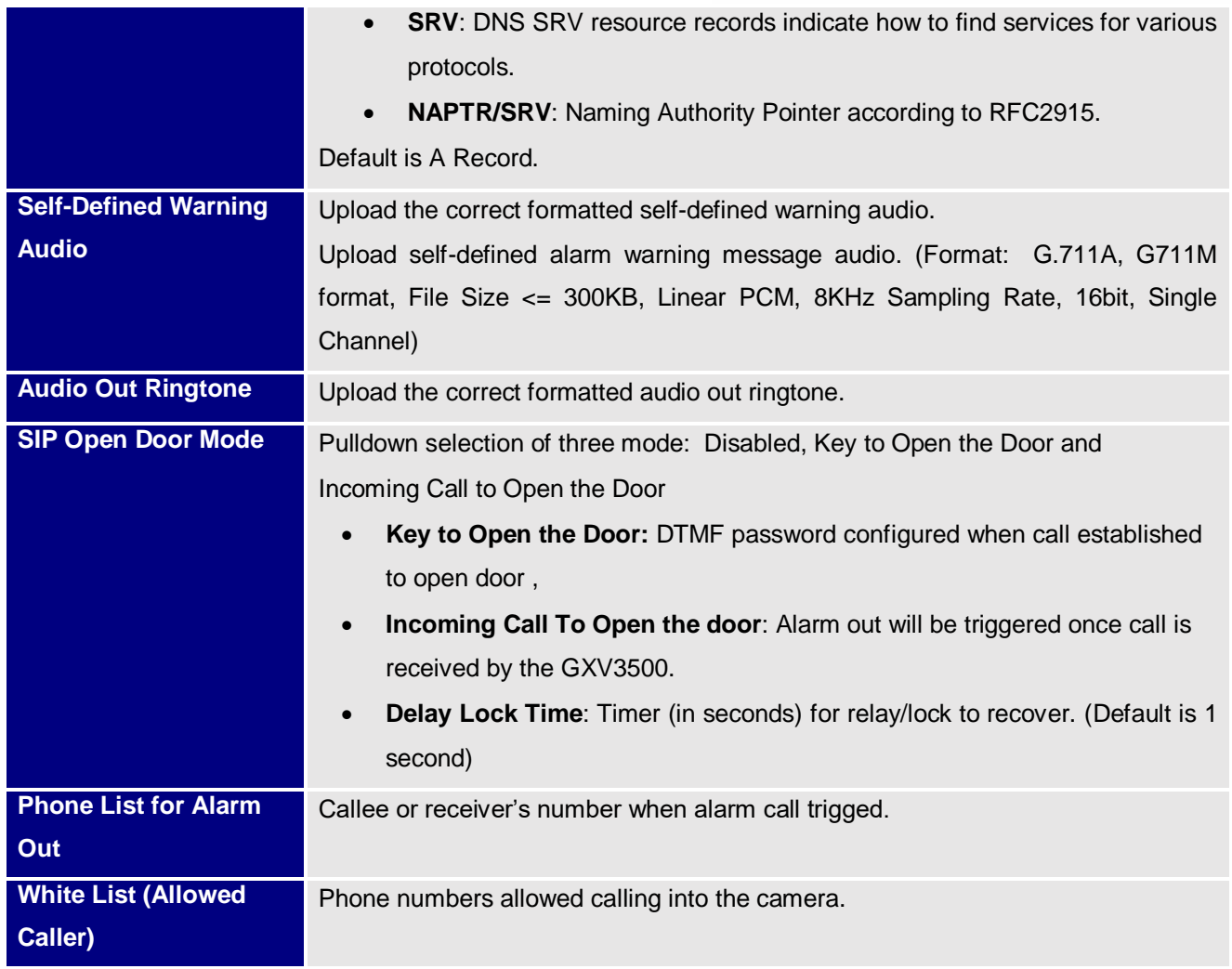

**Notes:** 

- When selected, this feature will override any existing Alarm Out (like Alarm In triggered Alarm Out, or Motion Detection triggered Alarm Out).
- The Alarm Out Port has to connect to Electric Door Strike or Relay to control door open/close.
- Remote SIP phone needs key in password (**digits 0-9 only, ended with # key**) matching the configuration here to open the door. (via DTMF)

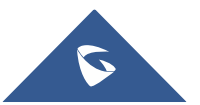

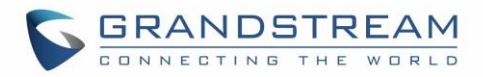

### **Status Page**

This page shows the GXV3500 operation status:

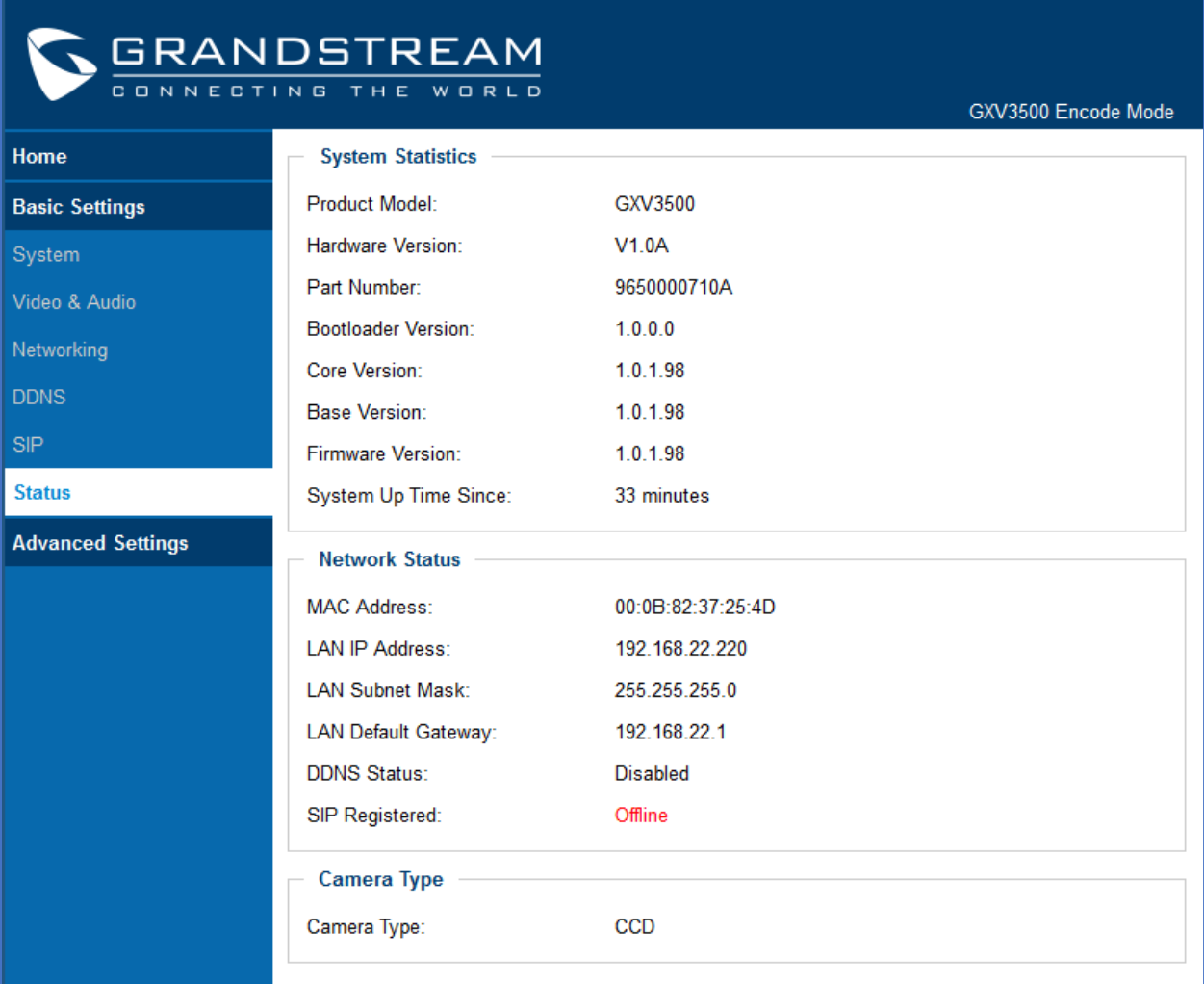

#### **Figure 20: Status Page**

Offline

**Notes:** 

- When SIP account registered, the status will display "Online" in Green.
- When SIP account unregistered, the status will display "Offline" in Red, as below.

SIP Registered:

# **Advanced Settings Explanation**

### **User Management Page**

This page allows user to do user management:

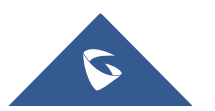

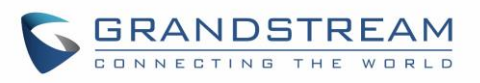

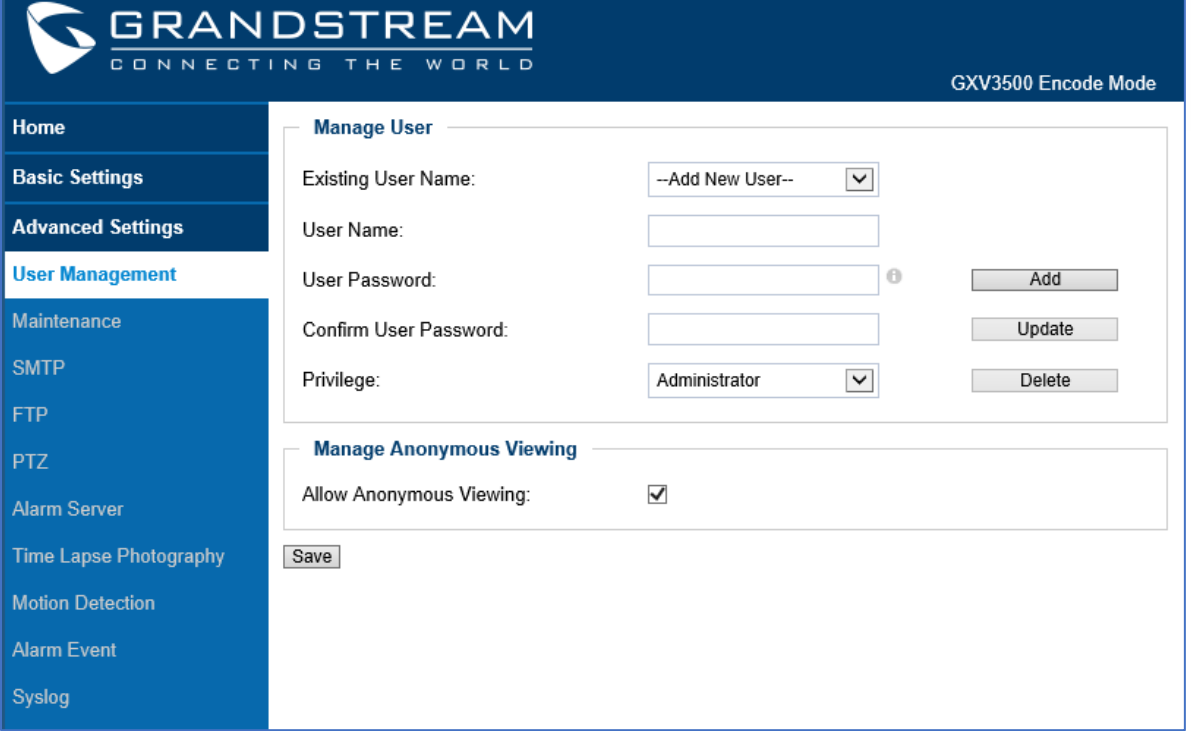

#### **Figure 21: User Management Page**

#### **Table 9: User Management page**

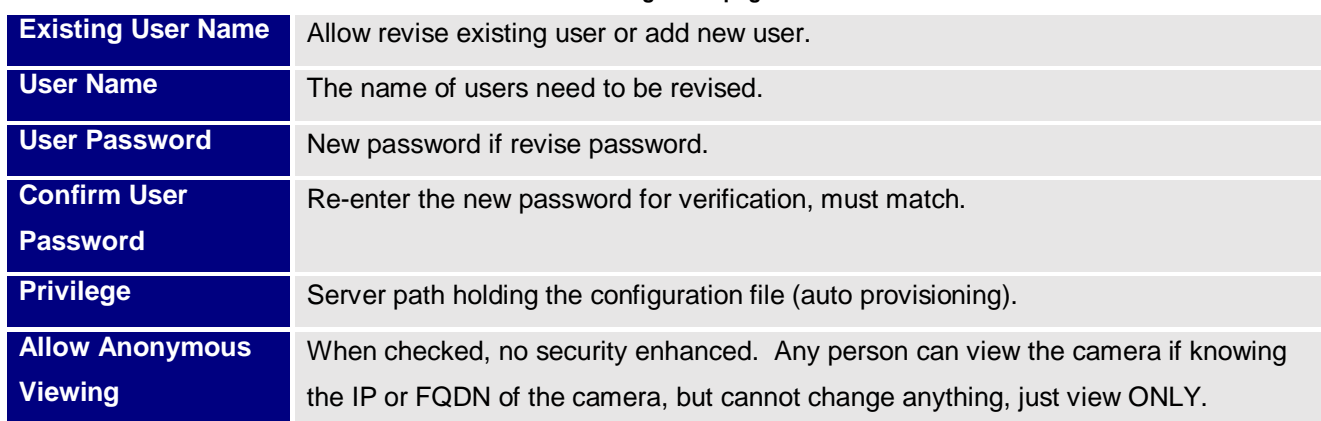

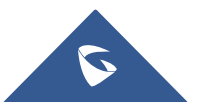

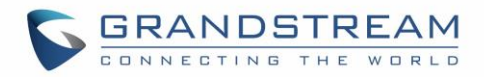

# **Maintenance Page**

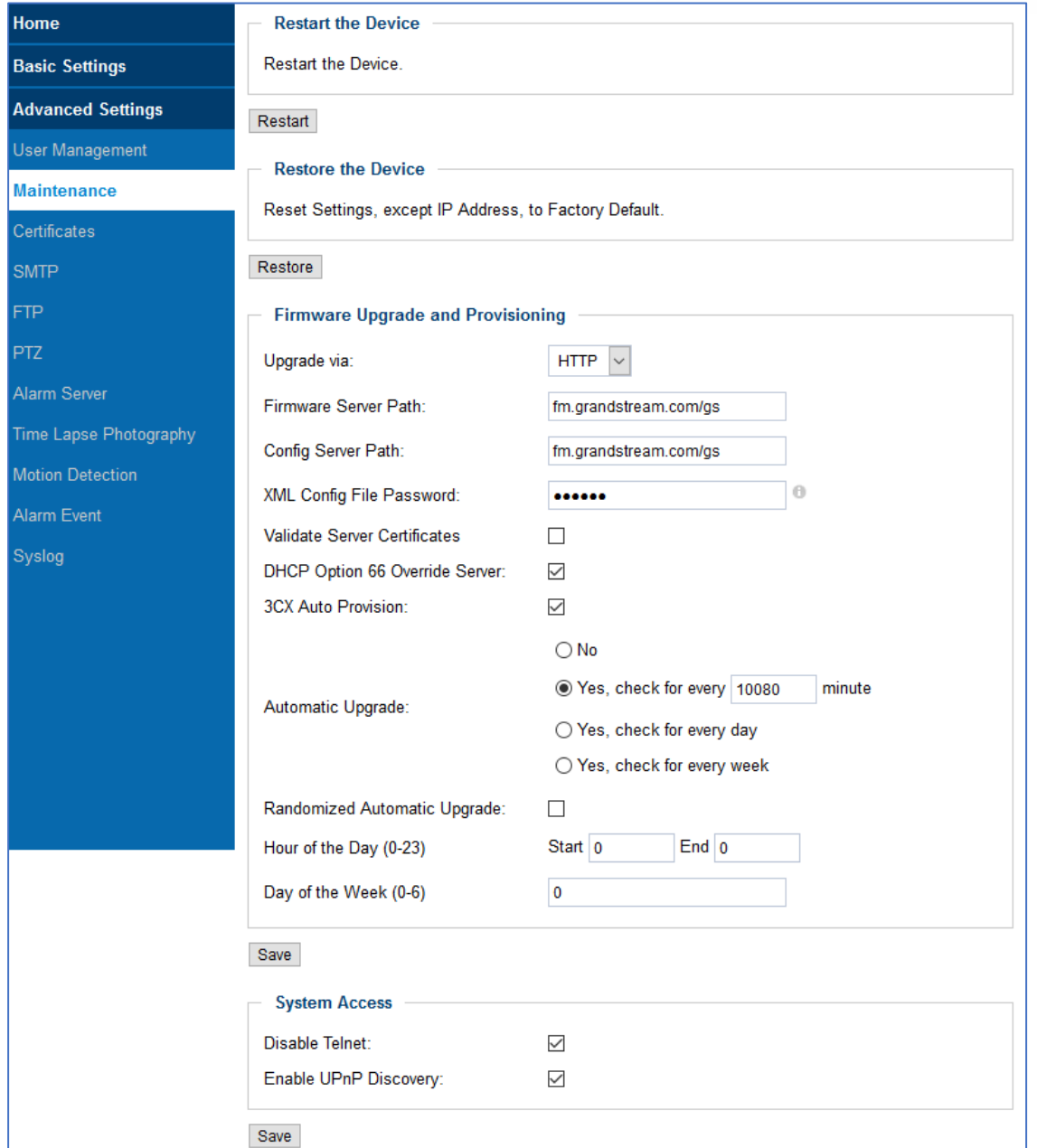

This page allows user to maintain the camera:

#### **Figure 22: Maintenance page**

#### **Table 10: User Management page**

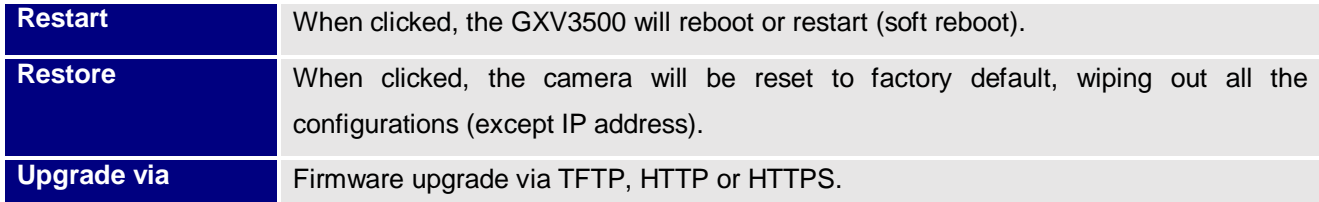

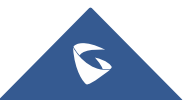

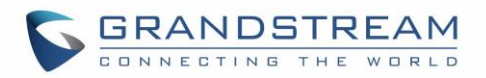

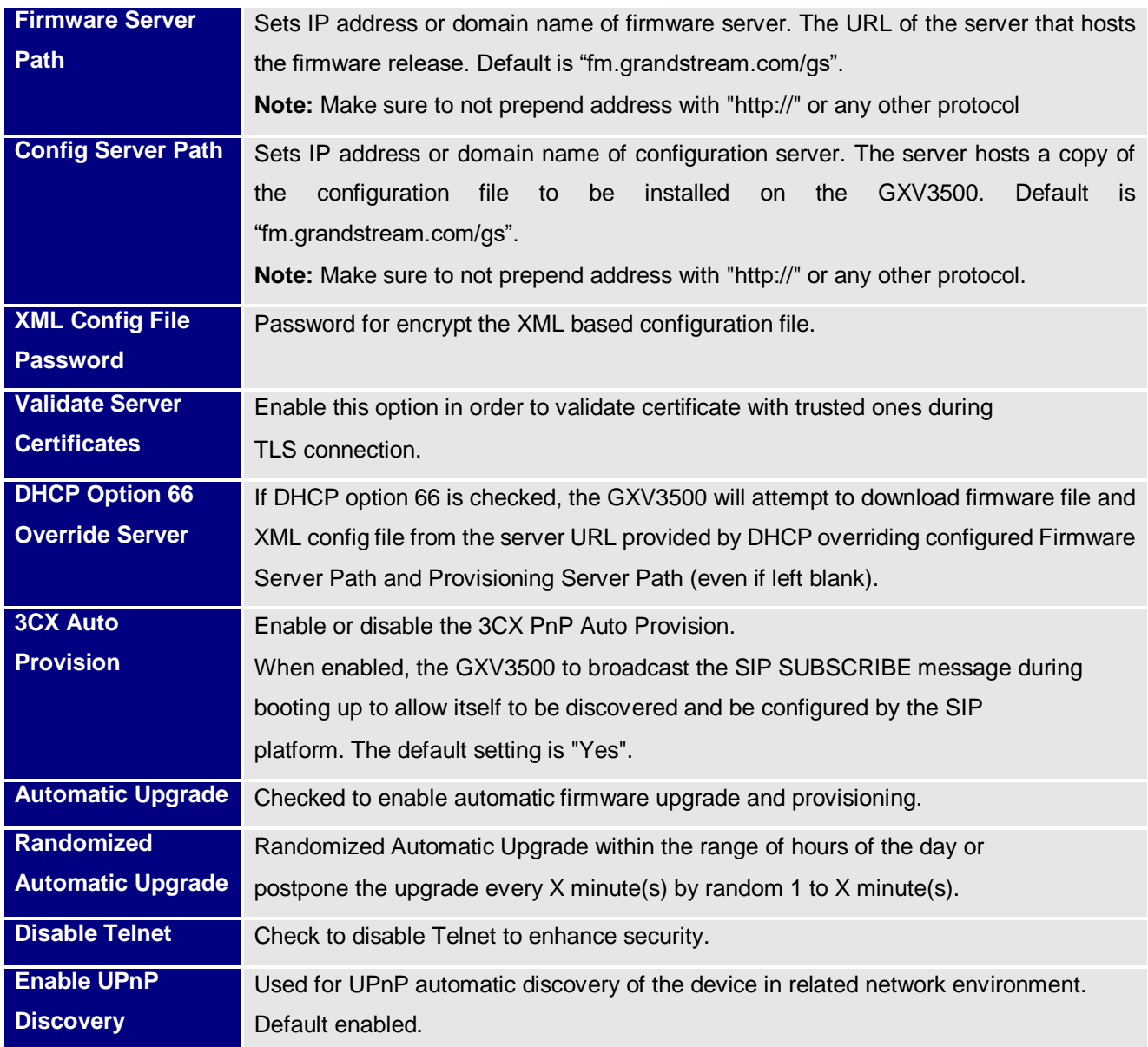

### **Note:**

Only XML based automatic provisioning is supported by GXV3500.

## **Certificates Page**

This page allows users to upload up to 6 Trusted CA certificate files which will be trusted by the GXV3500 during SSL exchange.

Also users are allowed to configure the device with custom certificate signed by custom CA certificate under the Custom Certificate section.

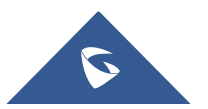

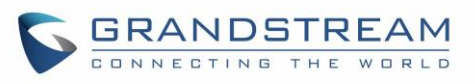

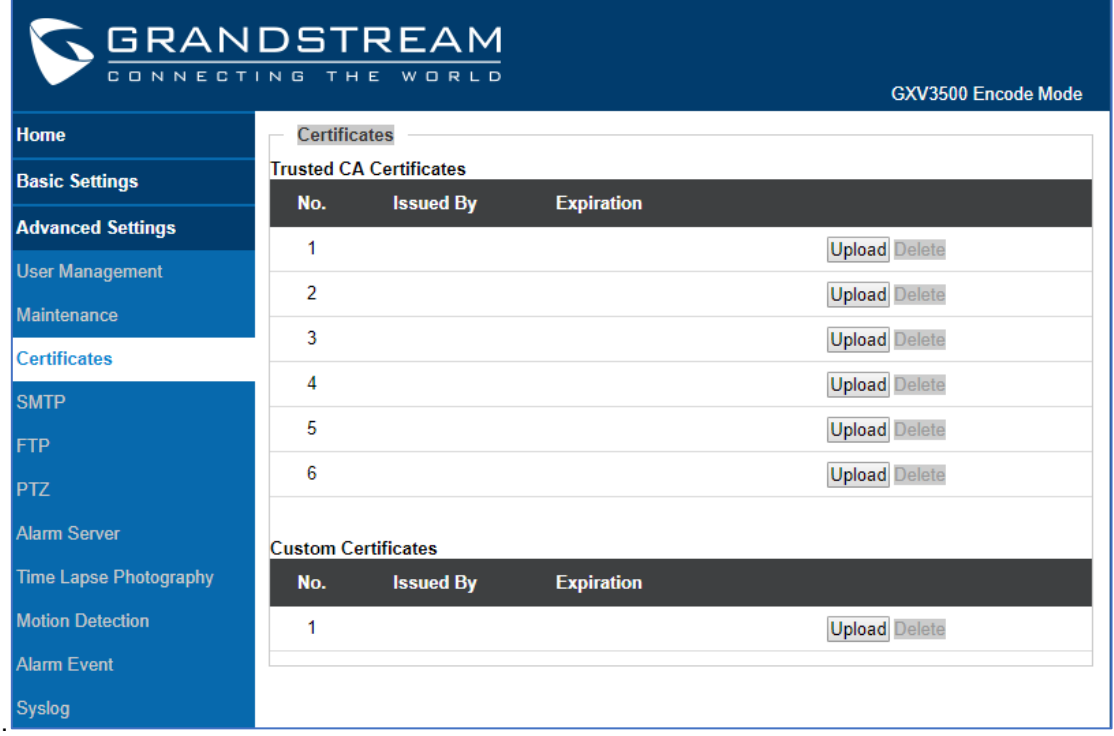

#### **Figure 23: Certificates page**

In order to upload your Trusted CA certificate:

Click on Upload button to upload a file and some related information to the uploaded file will be displayed, such as **"Issued by"** and **"Expiration"**.

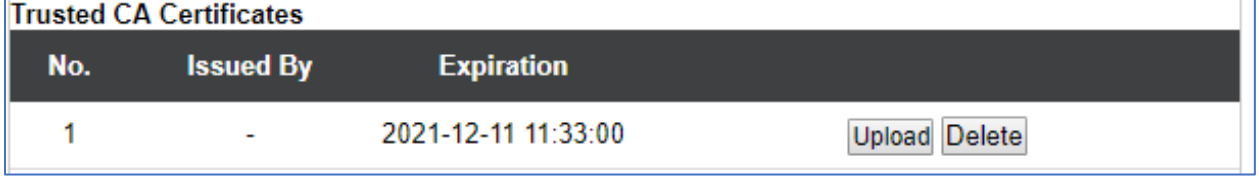

User could press Delete to delete one of the files.

In order to upload your Custom certificate:

Click on Upload button to upload a file and some related information to the uploaded file will be displayed, such as **"Issued by"** and **"Expiration"**.

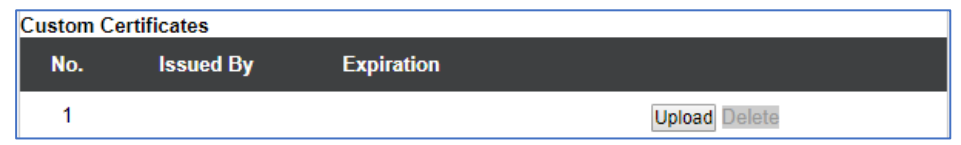

User could press Delete to delete one of the files.

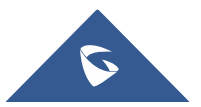

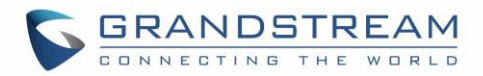

# **SMTP Setting Page (Email Alarm)**

This page allows user to configure email client to send out email when alarm trigged:

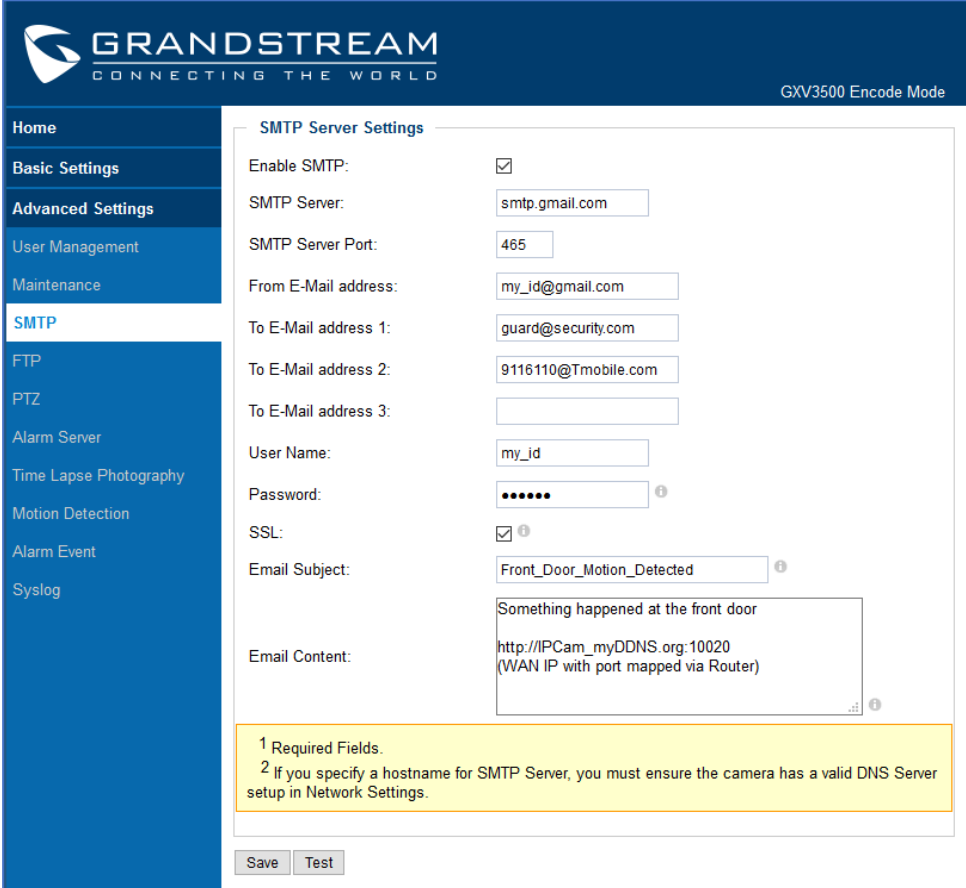

#### **Figure 24: SMTP page**

**Table 11: SMTP page**

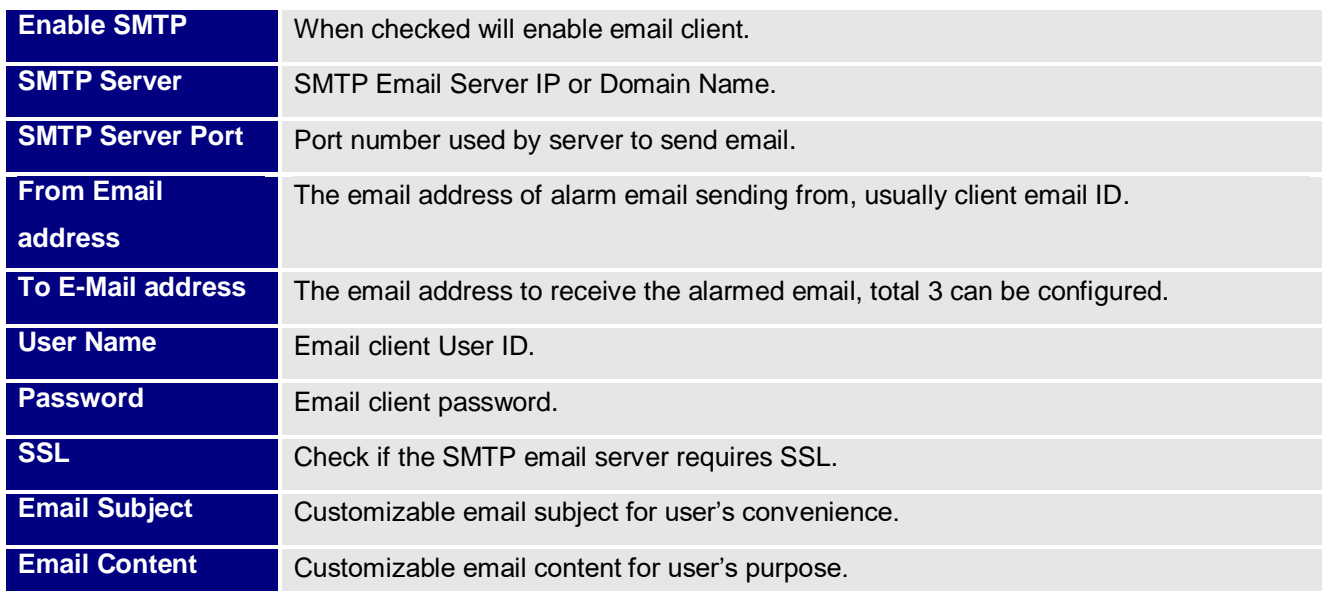

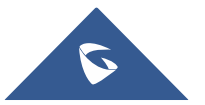

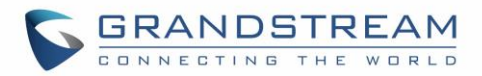

### **Notes:**

- Click "Save" to save the email configuration information.
- Click "Test" after configuration, if setting is correct, a test email will send out and "Test successful!" orange bar will display:

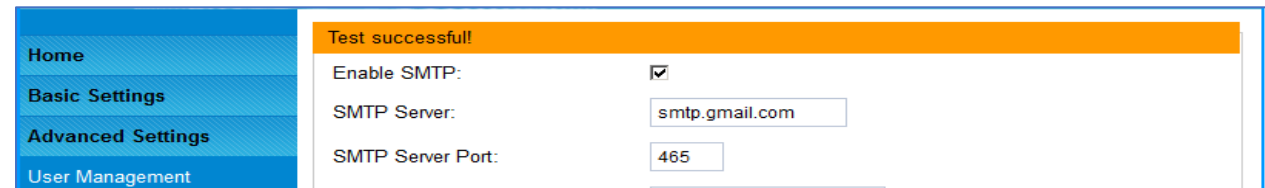

## **FTP Settings Page (Upload Alarm)**

This page allows user to configure FTP parameters to upload the alarm or video recording:

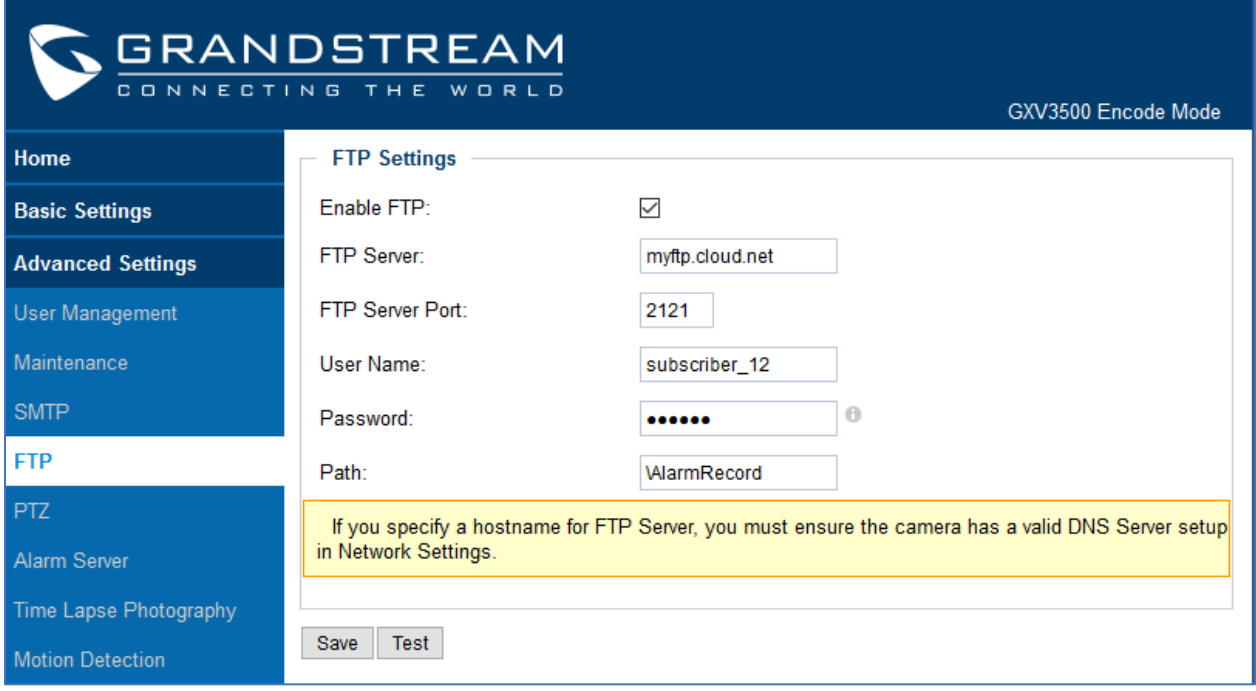

**Figure 25: FTP Settings Page**

**Table 12: FTP Settings page**

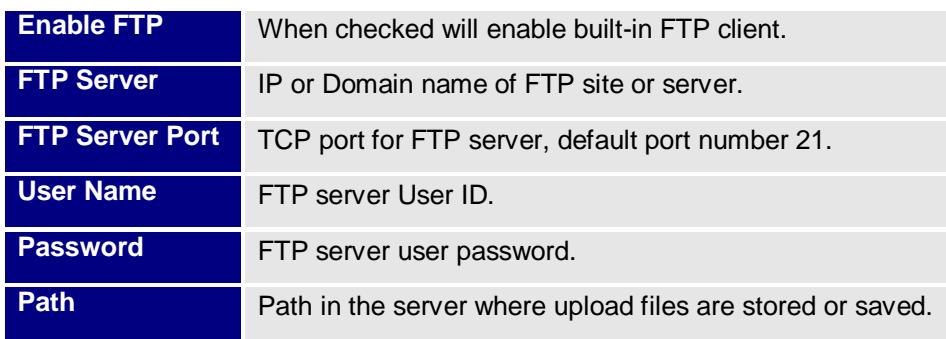

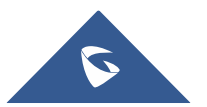

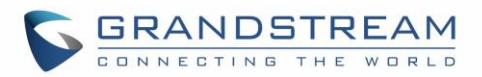

#### **Notes:**

- Click "Save" to save the FTP configuration information.
- Click "Test" after configuration, if setting is correct, a test FTP operation will be performed and "Test Test successful! successful!" orange bar will display if the operation is successful, like:

### **PTZ**

This page allows user to configure PTZ parameters if the connected analogue camera support Pelco-D or Pelco-P protocol.

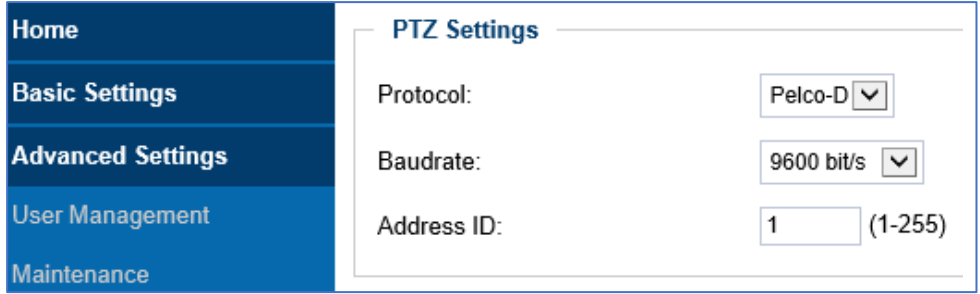

#### **Figure 26: PTZ Setting Page**

#### **Table 13: PTZ Settings page**

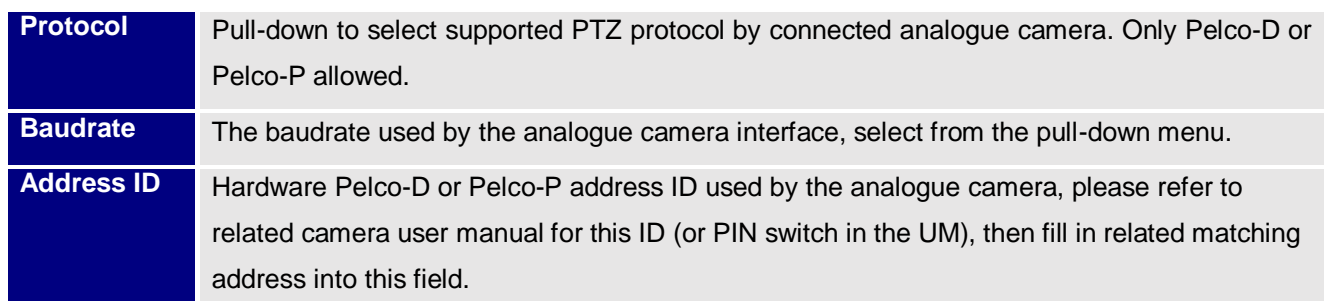

#### **Note:**

• The address ID filled here has to be same and match the one used in the connected analogue camera. Otherwise the PTZ will not function or behave abnormal due to the wrong Pelco-D or Pelco-P address used.

### **Alarm Server Settings Page**

This page allows user to configure alarm HTTP server to upload alarms (Upload Alarms to VMS platform supported or HTTP Server for processing)

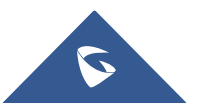

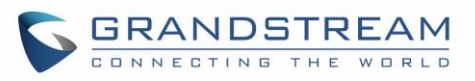

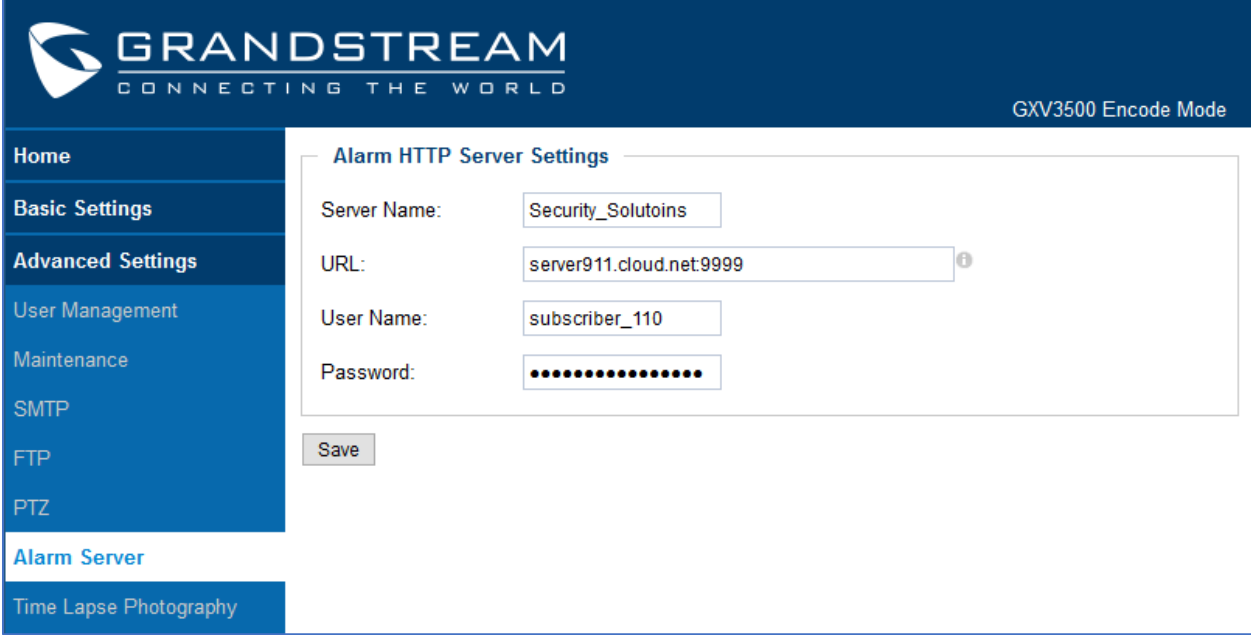

**Figure 27: Alarm HTTP Server Setting Page**

#### **Table 14: Alarm HTTP Server Settings**

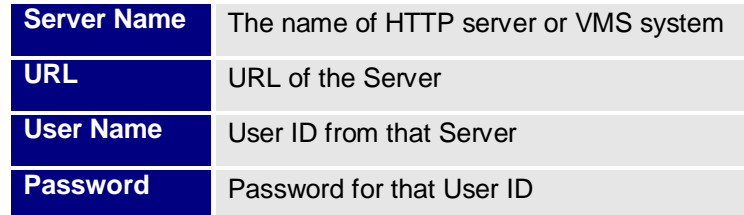

#### **Notes:**

- Grandstream provide HTTP API to help third party companies by using HTTP server or VMS to develop further solutions for their customers. [http://www.grandstream.com/products/surveillance/general/documents/grandstream\\_http\\_api.pdf](http://www.grandstream.com/products/surveillance/general/documents/grandstream_http_api.pdf)
- Grandstream IP Camera and Encoder (include GXV3500) are ONVIF certified.

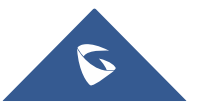

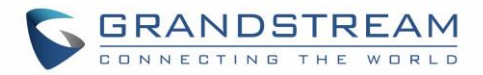

## **Time Lapse Photography**

This page allows user to configure Time Lapse Photography (or period snapshot).

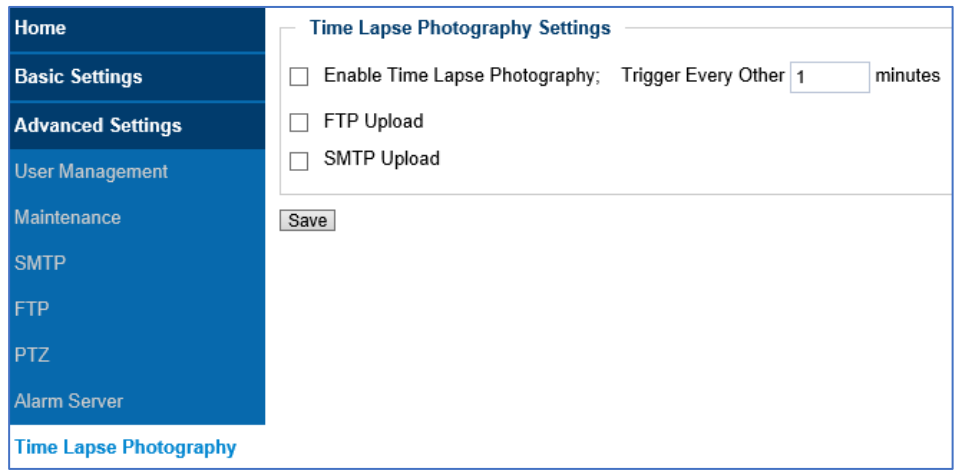

#### **Figure 28: Time Lapse Photography Configuration Page**

#### **Table 15: Time Lapse Photography Configuration**

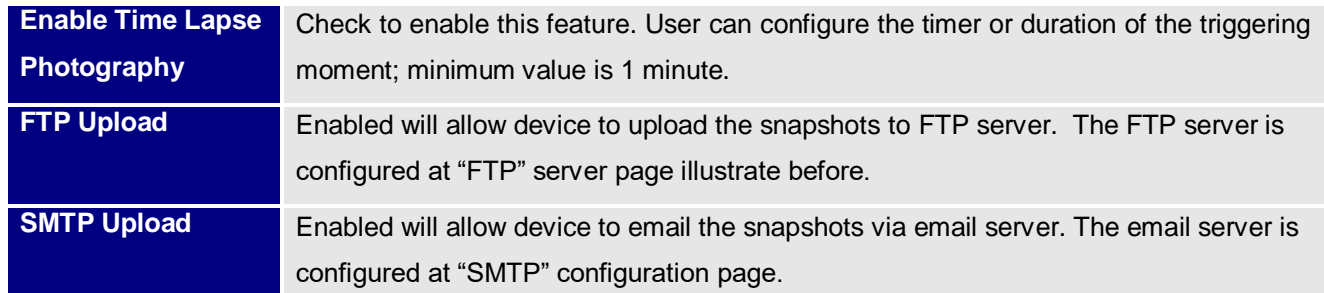

Click "Save" button to save the changes made and the feature will take effect immediately.

### **Motion Detection**

This page allows user to configure motion detection to trigger alarms:

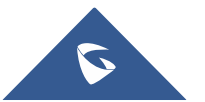

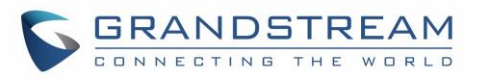

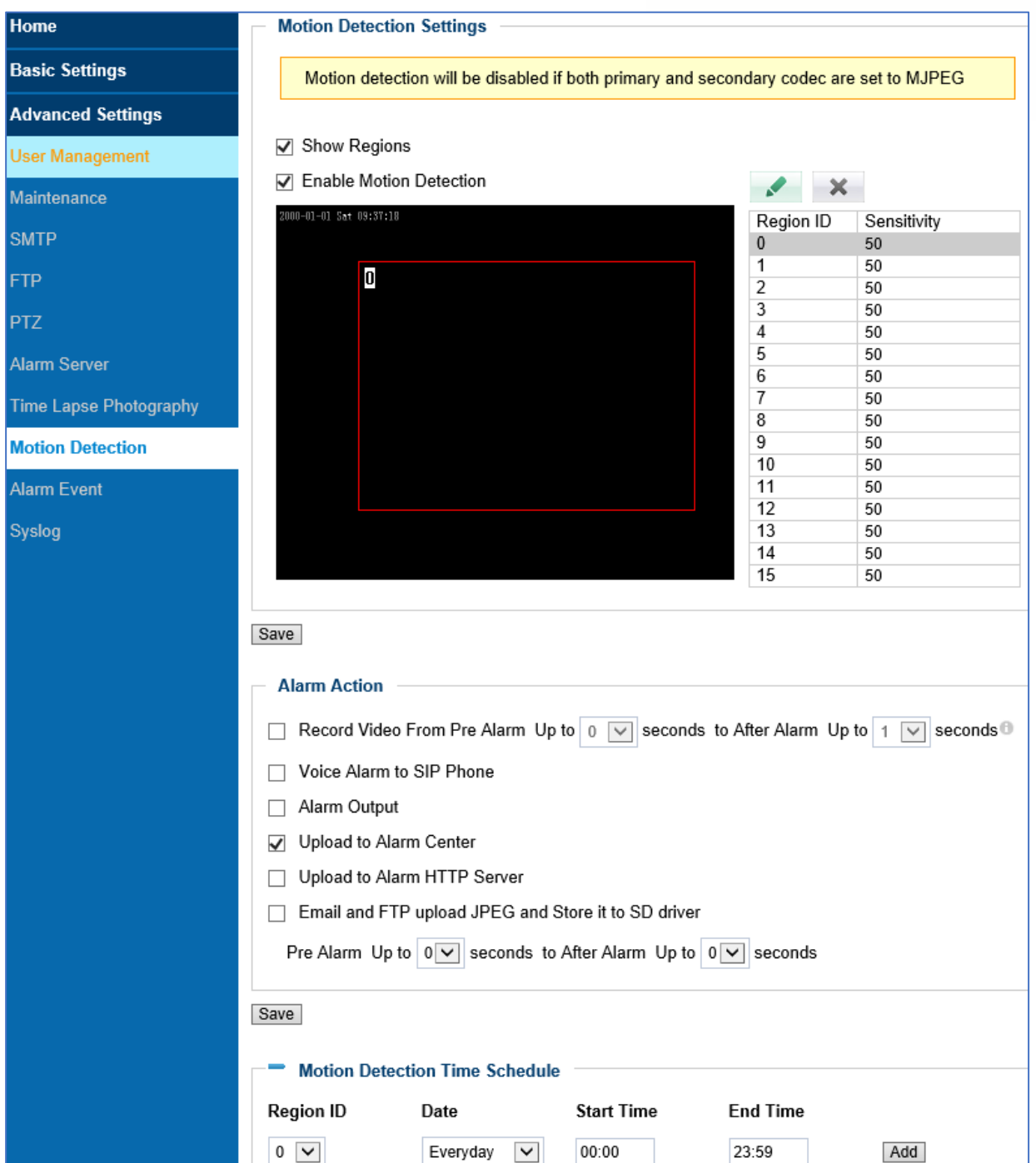

#### **Figure 29: Motion Detection Configuration Page**

#### **Table 16: Motion Detection Configuration**

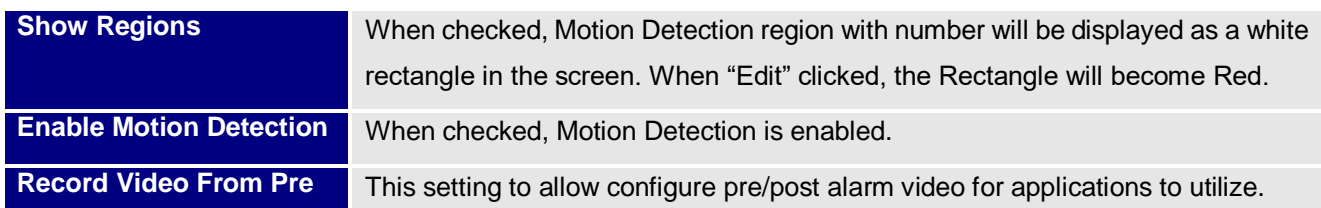

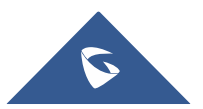

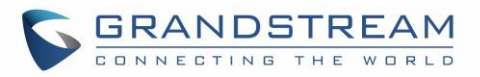

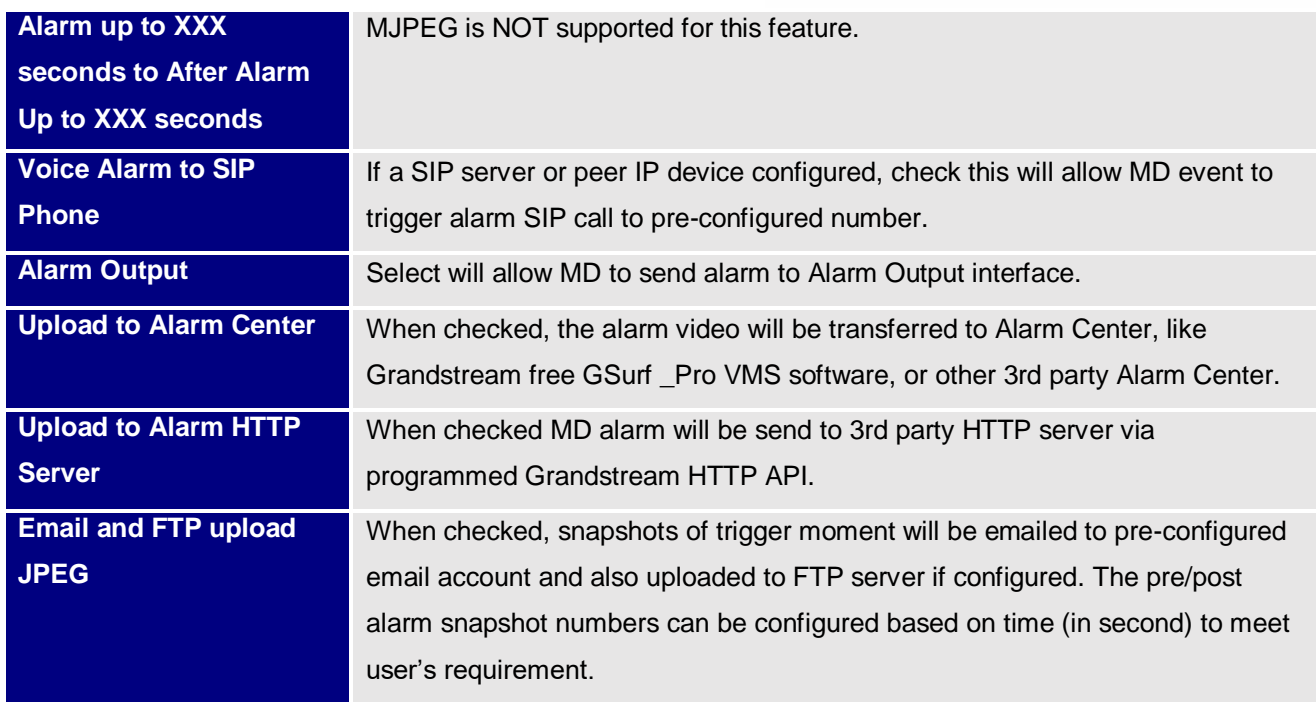

#### **Motion Detection Time Schedule:**

Click the " + " will expand the following interface to allow user to configure the Time Schedule for related Motion Detection region to take action.

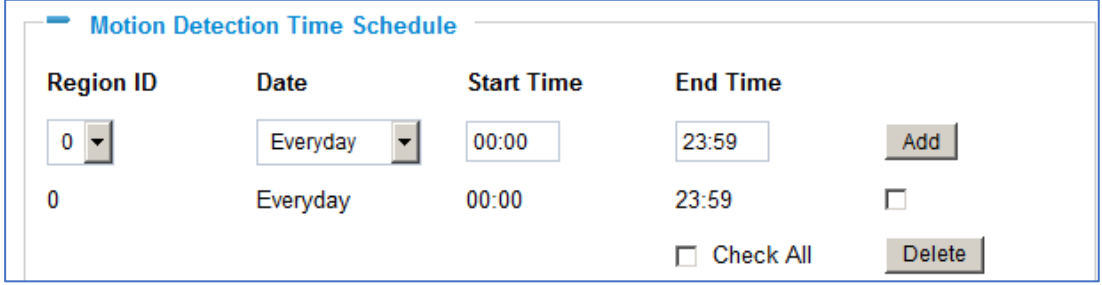

 **Figure 30: Motion Detection Schedule Configuration Page**

#### **Notes:**

- As shown in Figure above, user can configure the Motion Detection Region with related Start and Stop time to control the motion detection operation.
- There are total 16 regions be available for MD configuration, from region 0 to 15.
- Select and highlight the number of regions to configure the MD and the sensitivity.
- User has to configure the "Time Schedule"; otherwise the Motion Detection Alarm will not work if there is no time schedule configured.
- Grandstream free GSurf\_Pro V2 VMS software can be downloaded from: *[http://www.grandstream.com/sites/default/files/Resources/GSurf\\_Pro\\_V2\\_1.0.3.19.zip](http://www.grandstream.com/sites/default/files/Resources/GSurf_Pro_V2_1.0.3.19.zip)*

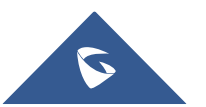

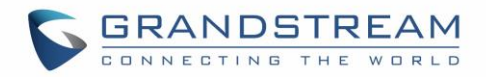

# **Alarm Event**

This page allows user to configure the Alarm\_In event and related actions.

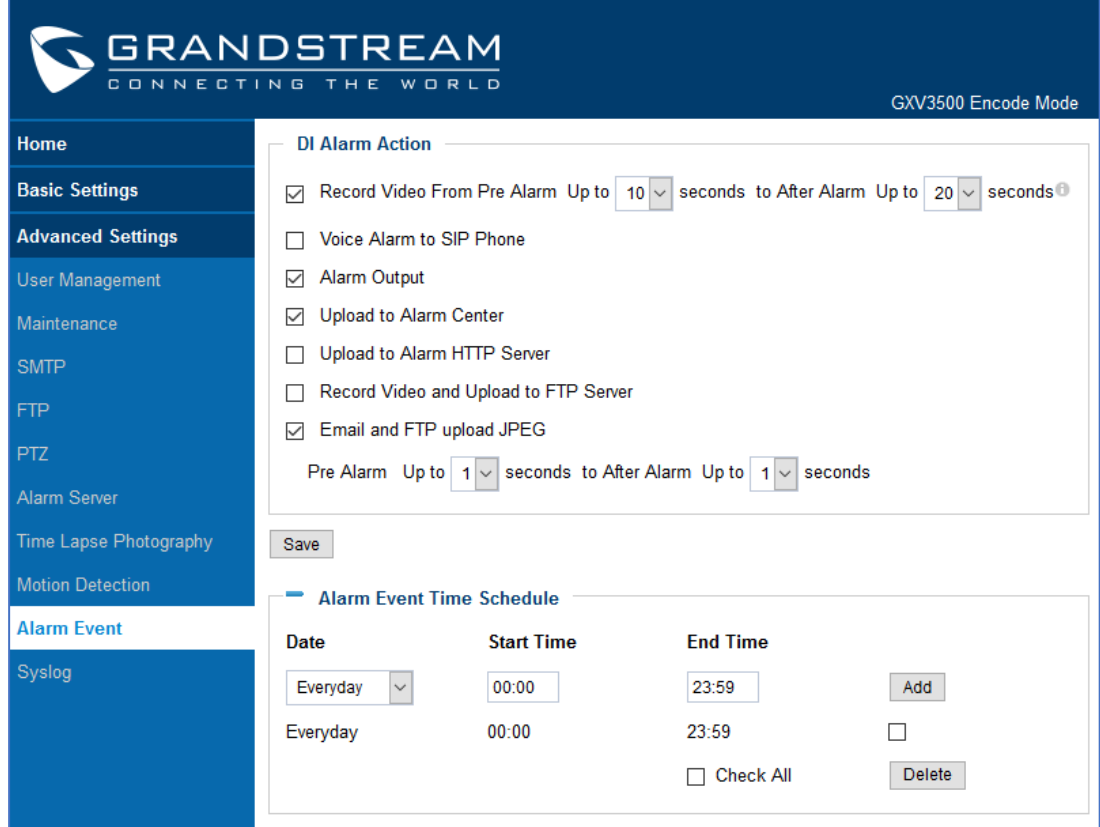

 **Figure 31: Alarm\_In Action Configuration Page**

#### **Table 17: Alarm\_In Action Configuration**

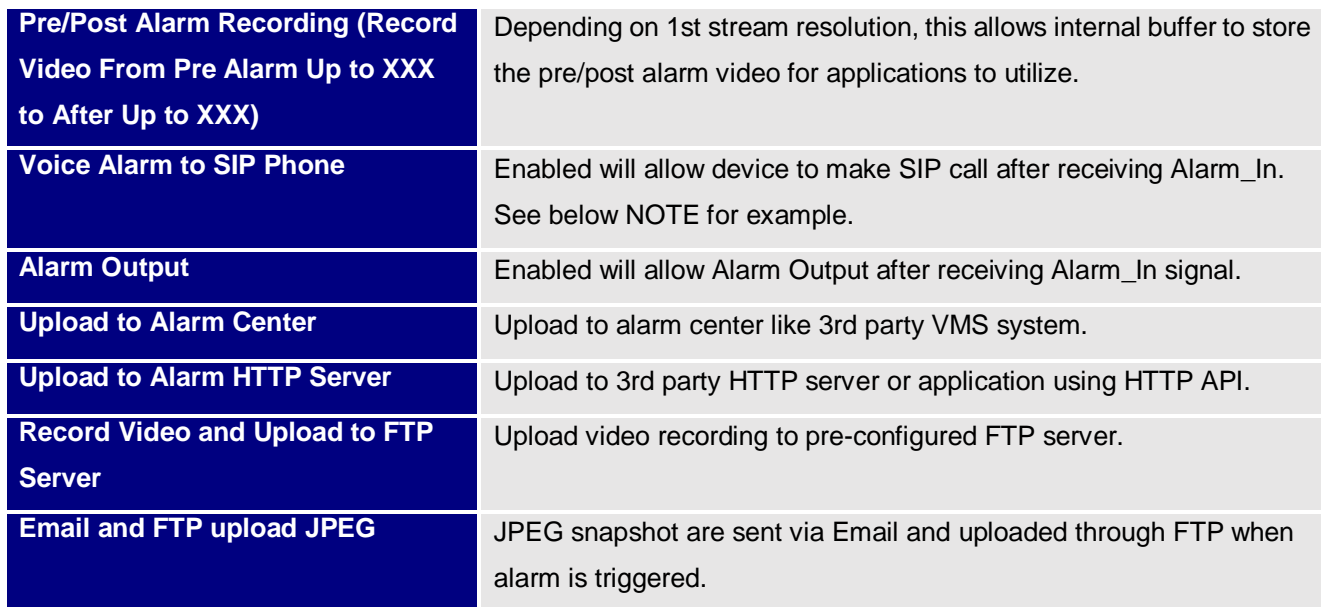

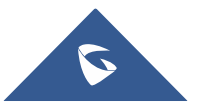

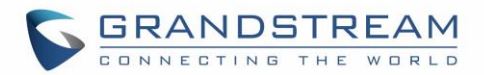

● Click "Save" to save the settings. Following bar will display if operation successful. <mark>Save successfull</mark>

#### **Notes:**

- Voice Alarm to SIP Phone: Application example: Intercom System, press button as Alarm\_In, the pre-programmed SIP number or peer IP device will be called. If the receiver is Grandstream Video phone, the callee can use DTMF PIN code to operate and Open Door.
- **MJPEG is NOT supported for this feature.**

#### **Alarm Event Time Schedule:**

Click the "Alarm Event Time Schedule" will bring up following interface to allow user to configure the Time Schedule for the Alarm\_In to take action.

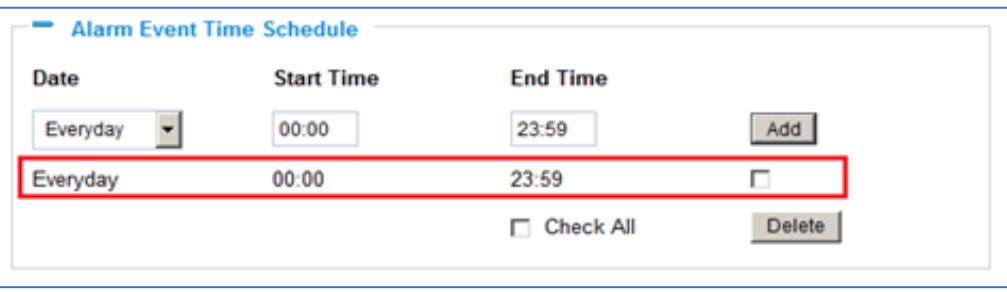

 **Figure 32: Alarm Event Time Schedule Configuration Page**

**Note:** 

 User has to configure the "Alarm Event Time Schedule"; otherwise the Alarm In interface will not work if there is no time schedule configured.

### **Syslog Settings**

This page allows user to enable the Syslog to help troubleshooting problems.

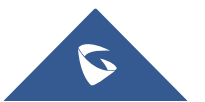

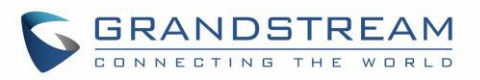

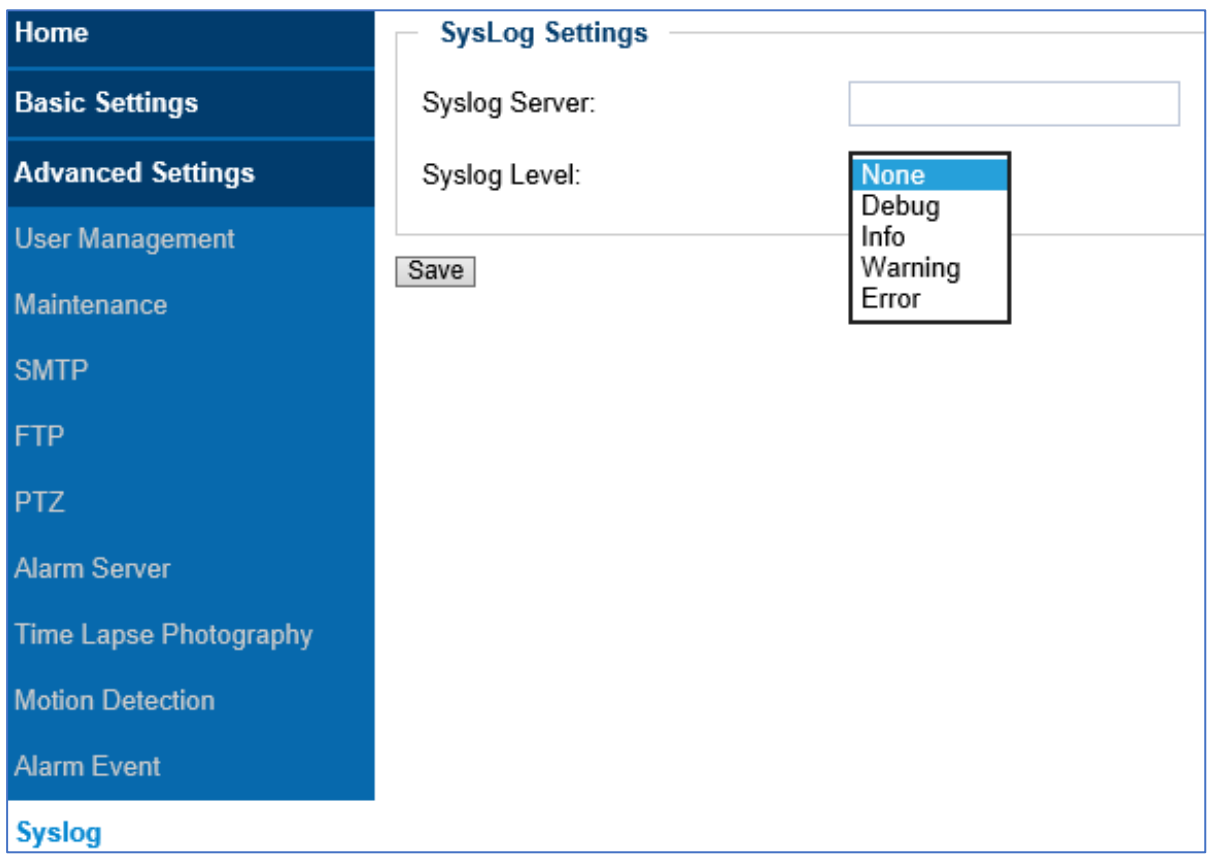

### **Figure 33: Syslog setting page**

**Table 18: Syslog settings** 

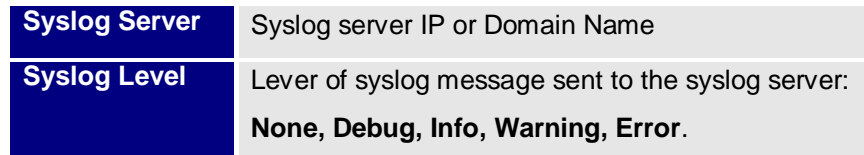

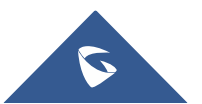

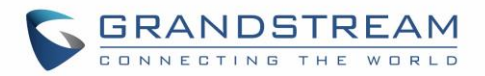

# **SOFTWARE UPGRADE**

This page allows user to configure firmware upgrade:

Software upgrade can be done via TFTP, HTTP or HTTPS. The corresponding configuration settings are in the ADVANCED SETTINGS configuration page.

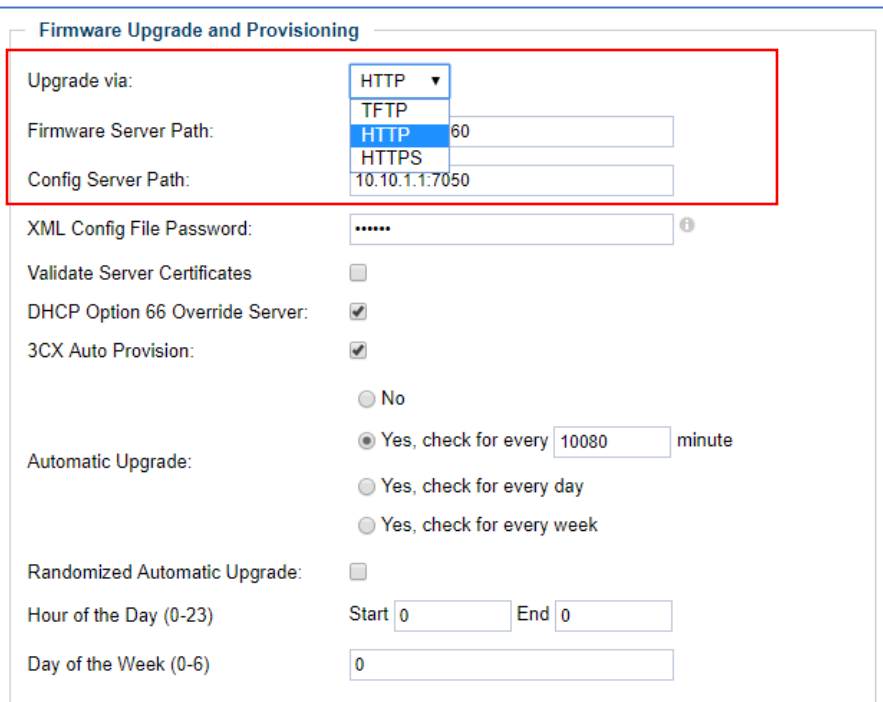

#### **Figure 34: Firmware Upgrade and Provisioning**

#### **Notes:**

Grandstream recommends end-user use the Grandstream HTTP server:

### **firmware.grandstream.com**

- For large companies, we recommend maintaining their own TFTP/HTTP/HTTPS server for upgrade and provisioning procedures. Instructions for local firmware upgrade using TFTP server:
- 1. Unzip the file and put all of them under the root directory of the TFTP server.
- 2. Load the TFTP server from the PC and make sure the device in the same LAN segment.
- 3. Please go to File -> Configure -> Security to change the TFTP server's default setting from "Receive Only" to "Transmit Only" for the firmware upgrade.
- 4. Start the TFTP server.
- 5. In webGUI of IP camera, configure the Firmware Server Path with the IP address of the PC.
- 6. Update the change and reboot the unit

End users can also choose to download the free HTTP server fro[m http://httpd.apache.org/](http://httpd.apache.org/) or use Microsoft IIS web server.

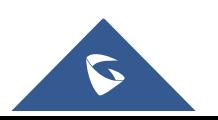

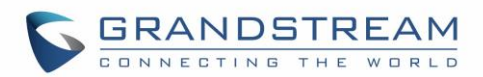

# **CONFIGURATION FILE DOWNLOAD**

Grandstream SIP Device can be configured via Web Interface as well as via Configuration File through TFTP or HTTP/HTTPS. "Config Server Path" is the TFTP or HTTP/HTTPS server path for configuration file. It needs to be set to a valid URL, either in FQDN or IP address format. The "Config Server Path" can be same or different from the "Firmware Server Path".

A configuration parameter is associated with each particular field in the web configuration page. A parameter consists of a Capital letter P and 1 to 3 (Could be extended to 4 in the future) digit numeric numbers. i.e., P2 is associated with "Admin Password" in the ADVANCED SETTINGS page. For a detailed parameter list, please refer to the corresponding firmware release configuration template.

When Grandstream Device boots up or reboots, it will issue request for configuration file named "cfgxxxxxxxxxxxx.xml", where "xxxxxxxxxxxx" is the MAC address of the device, i.e., "cfg000b820102ab.xml". The configuration file name should be in lower cases.

#### **Notes:**

- GXV3500 only support XML automatic provisioning.
- Grandstream recommends end-user use the Grandstream HTTP server:
- Upgrade can be triggered via TELNET by using command: upgrade.

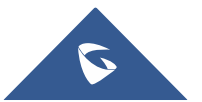

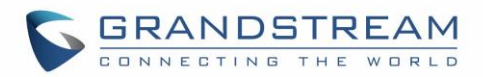

# **RESTORE FACTORY DEFAULT SETTING**

### **WARNING!**

Restoring the Factory Default Setting will DELETE all configuration information of the camera. Please BACKUP or PRINT out all the settings before approach to following steps. Grandstream will not take any responsibility if you lose all the parameters of setting or cannot connect to your VoIP service provider.

# **Reset from Web Interface (Soft Reset)**

This page allows user to configure dynamic network related parameters:

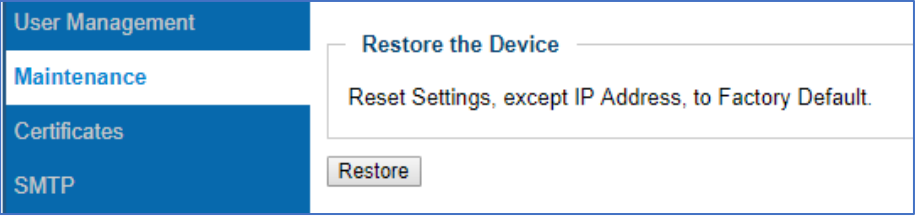

#### **Figure 35: Factory Reset from Web Interface**

**Note:** Reset can be triggered via TELNET by using command: restore.

# **Reset via Button (Hard Reset)**

To "hard" factory reset the camera, with the camera powered on, press and hold the "reset" button for 15 seconds until the IP camera reboot. The internal small red power LED will illustrate "On  $\rightarrow$  Off  $\rightarrow$  On", meaning a successful hard factory reset.

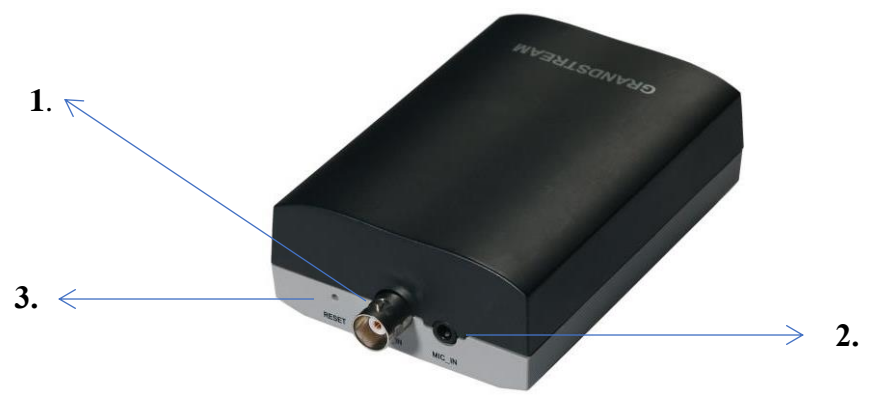

 **Figure 36: GXV3500 Front View**

- **1.** *V\_IN, BNC Interface* : GXV3500 BNC interface, connect to analog camera as Video Input (Voltage: 1.0V p-p; Resistance 75 Ω)
- **2.** *MIC* IN: 3.5mm socket for external 3<sup>rd</sup> party microphone input.
- **3.** *RESET:* PIN hole, press & hold for 15 seconds to factory reset the device.

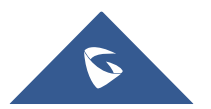

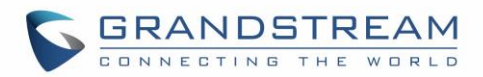

# **GXV3500 HOME WEB PAGE (DECODE MODE)**

Once click "Decode Home Page" from the Home page of the Encode mode, the device will prompt and reboot to switch itself from Encode Mode to Decode Mode.

Following Home Page of Decode Mode will be displayed once the device boots up:

# **Home Page (Decode Mode)**

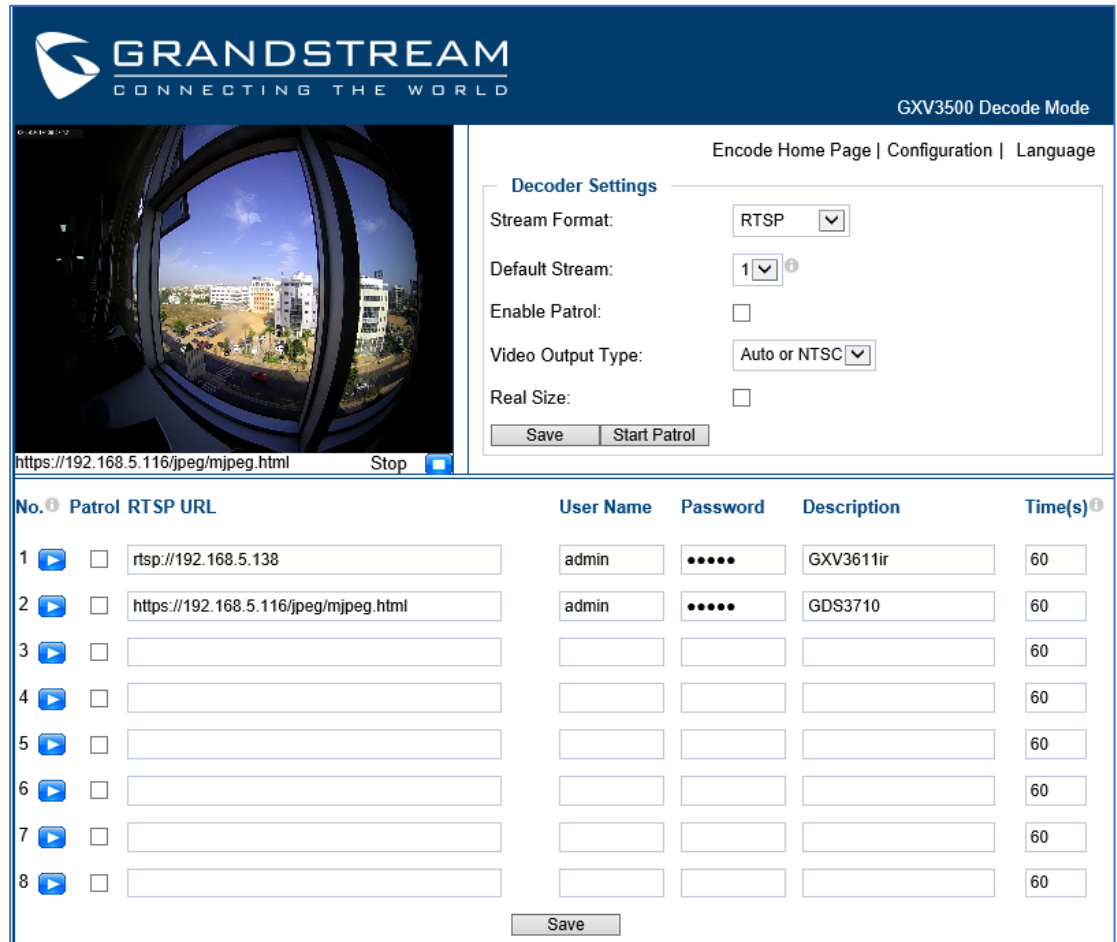

#### **Figure 37: Decode Home Page**

#### **Table 19: Decode Home settings**

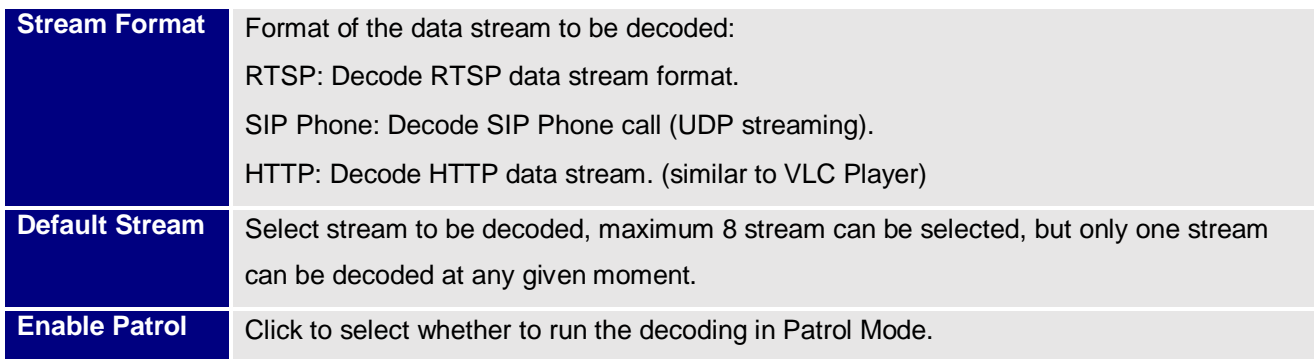

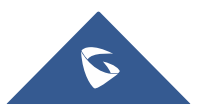

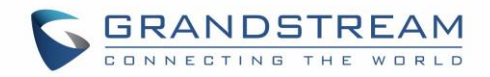

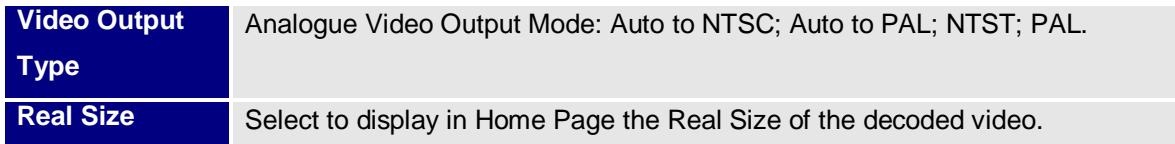

### **Decode Setting Explanation:**

- Patrol: Select to enable and add the stream to "Patrol" mode
- RTSP URL: Input the RTSP URL or HTTP URL stream for GXV3500 to decode
- User Name: User Name or ID if required to decode the related stream
- Password: Password if required to decode the related stream
- **Description:** Name used to describe or identify the stream decoded
- Times: Timer (in second) used in Patrol Mode for this particular stream

#### **Notes:**

- ONLY H.264 supported. GXV3500 can NOT decode MJPEG stream
- ONLY support D1 max. Resolution. Therefore if remote side is Grandstream HD or FHD camera, it can NOT be displayed to TV output due to analogue limitation.
- The maximum decoding resolution is: 704x576, 704x480, and 640x480.
- For most Grandstream HD/FHD IP camera, this means GXV3500 will ONLY decode the second data stream, it can NOT decode resolution more than D1 or VGA, because of the limitation of analogue interface output.
- For  $3<sup>rd</sup>$  party camera, the best way to try whether GXV3500 can decode it or not is using VLC Player to decode the 3<sup>rd</sup> party camera.
- If VLC can NOT decode and display the 3<sup>rd</sup> party stream, then GXV3500 will NOT do it either.
- VLC is Open-Source media player, you can get from:<http://www.videolan.org/vlc/index.html>
- VideoLAN, VLC, VLC media player and x264 are trademarks internationally registered by the [VideoLAN non-profit organization.](http://www.videolan.org/videolan) VideoLAN software is licensed under various open-source licenses: use and distribution are defined by each software license.

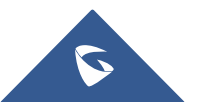

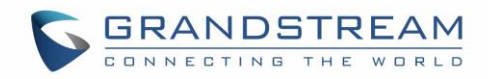

# **Basic Settings Explanation (Decode Mode)**

# **System Setting Page (Decode Mode)**

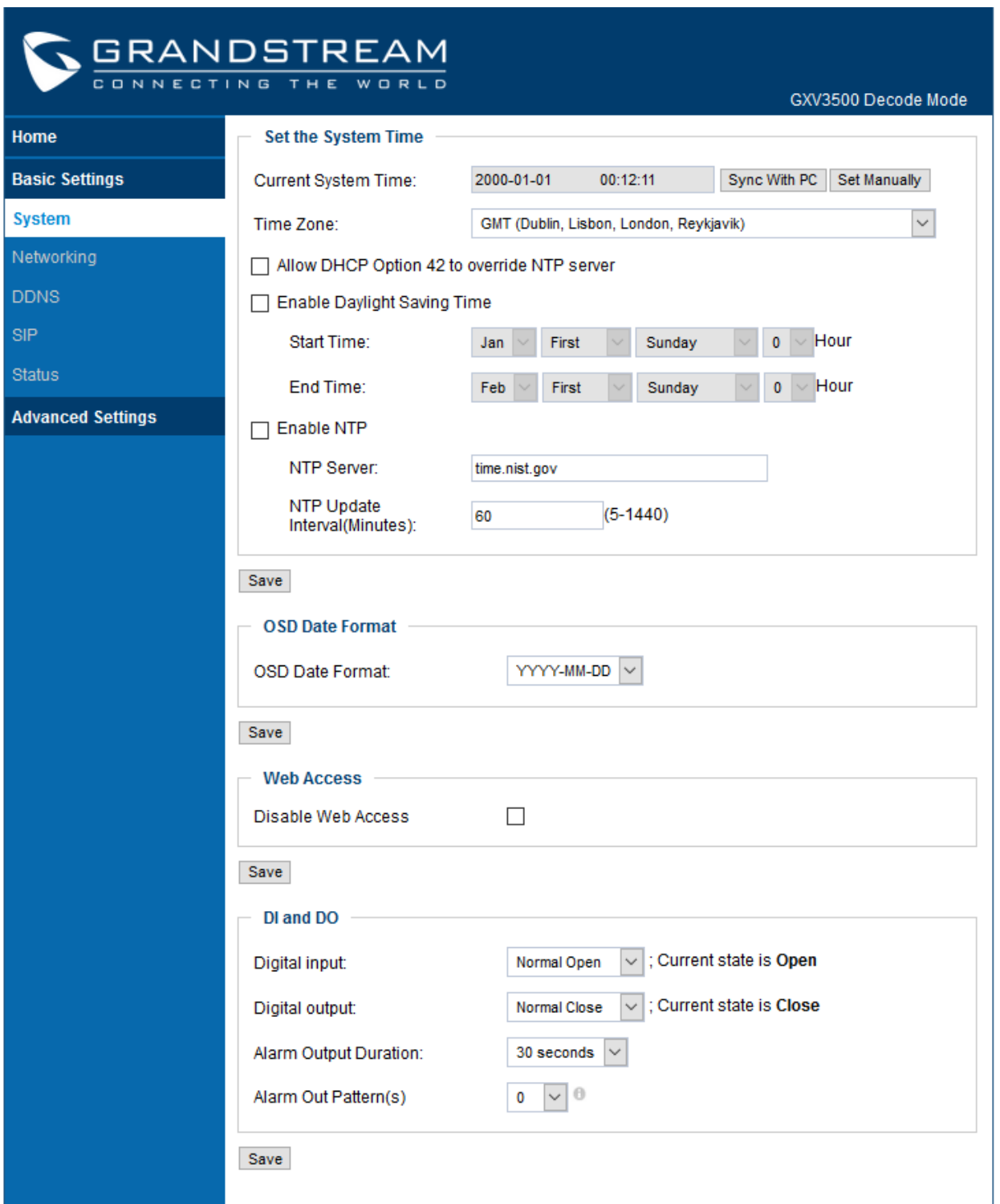

**Figure 38: System Page (Decode)**

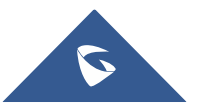

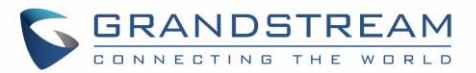

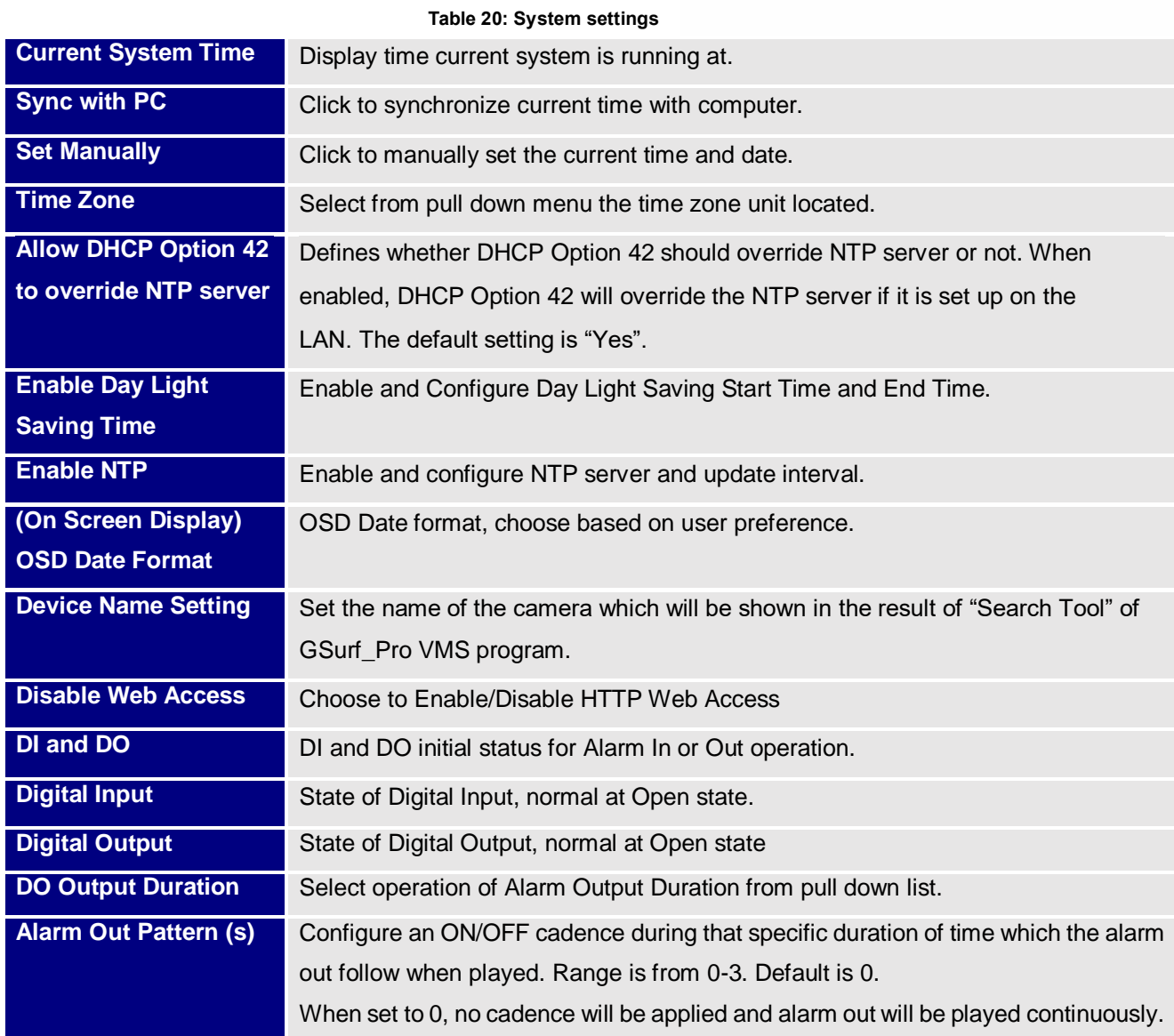

# **Audio Setting Page (Decode Mode)**

This page allows user to configure to adjust the Speaker's volume:

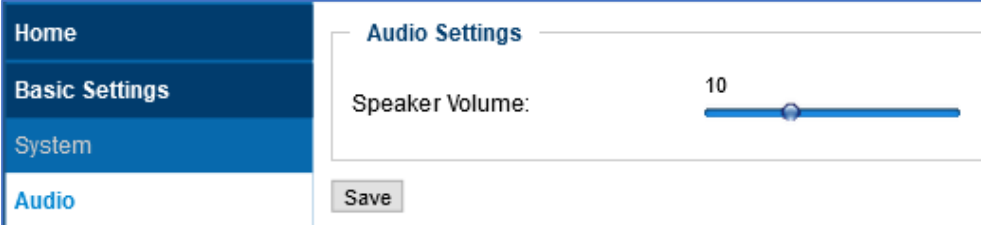

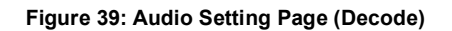

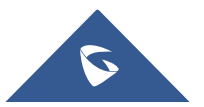

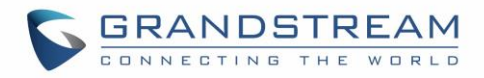

# **Networking Setting Page (Decode Mode)**

This page allows user to configure network related parameters:

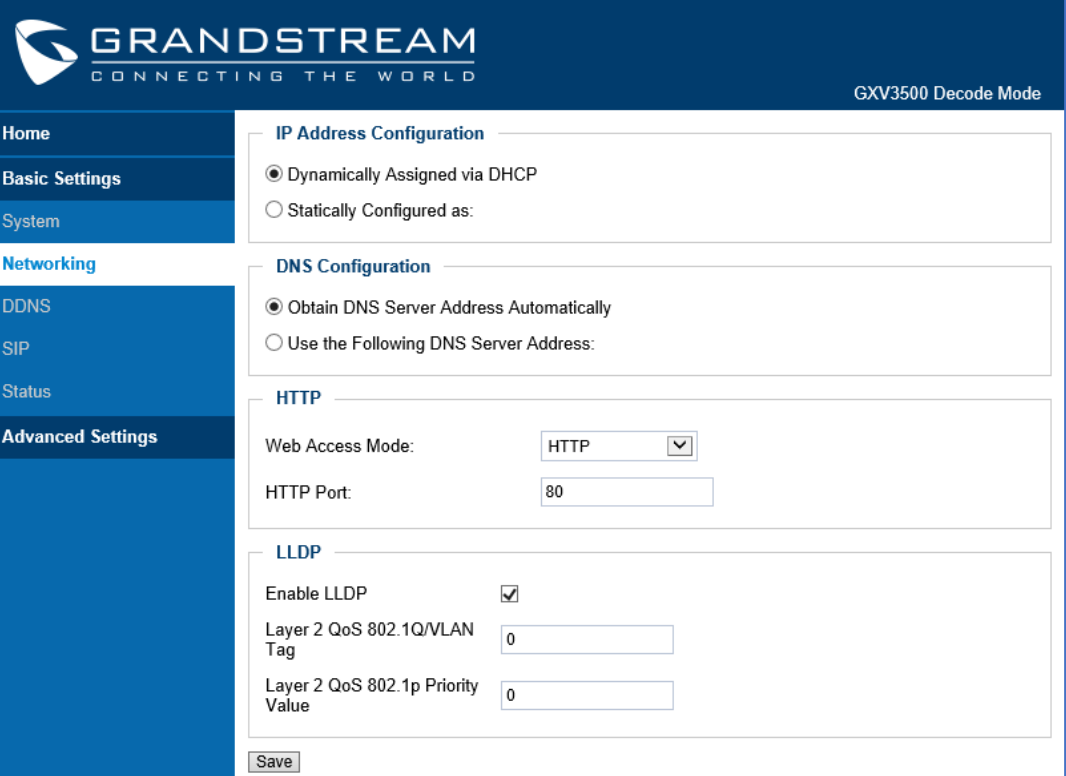

**Figure 40: Networking Page (Decode)**

**Table 21: Networking settings**

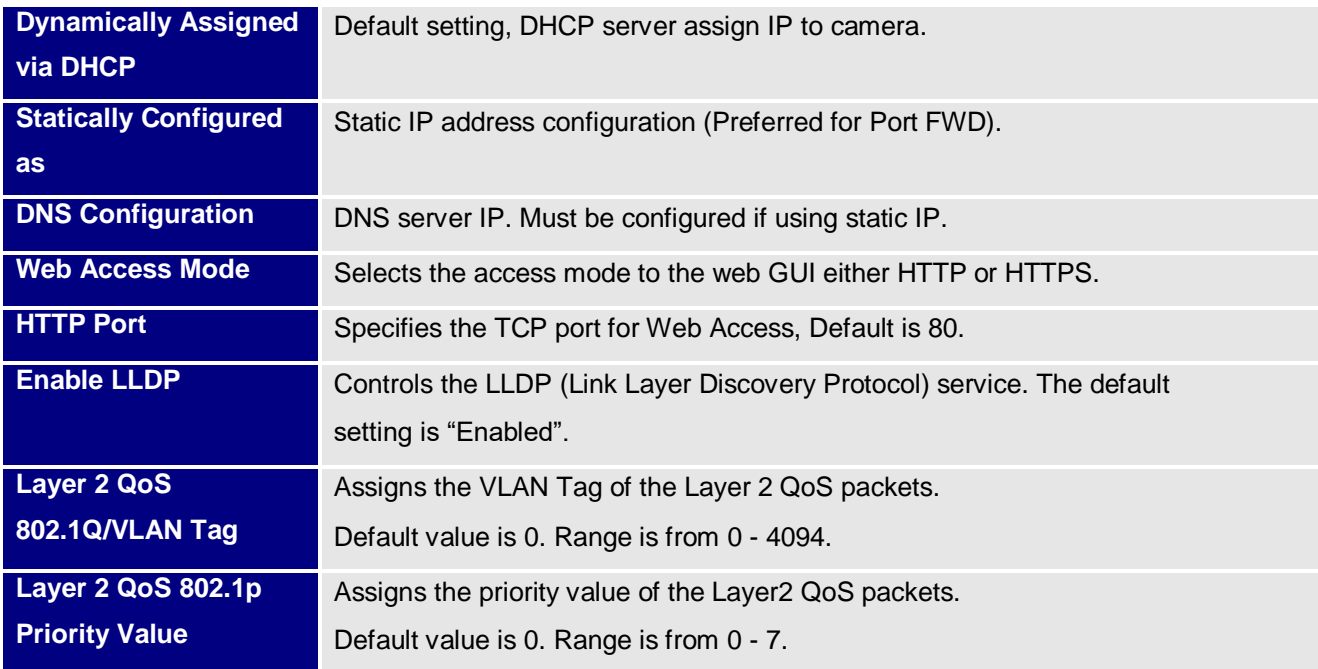

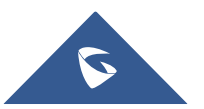

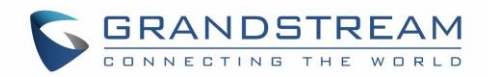

#### **Notes:**

- If camera behind SOHO router with port forwarding configuration for remote access, static IP or static DHCP has to be used to avoid IP address change after router reboot.
- TCP port above 5000 suggested if Port Forward HTTP for remote access, due to some ISP would block port 80 for inbound traffic. For example, change the default HTTP port from 80 to 8088, to make sure the TCP port not likely blocked.
- In addition to HTTP port, RTSP port is also required to configure via port forward, so that remote party can view the video stream.
- If revise the default TCP port 80 to port "A", then RTSP port should be "2000+A" (changed from default TCP 554). Both TCP port "A" and "2000+A" should be configured for port forwarding in the router. For example, the HTTP port changed to 8088, the RTSP port now should be 10088, both TCP ports 8088 and 10088 should be configured for port forwarding in order for remote camera access: 8088 for web portal, 10088 for video streaming.

### **DDNS Setting Page (Decode Mode)**

This page allows user to configure dynamic DNS related parameters:

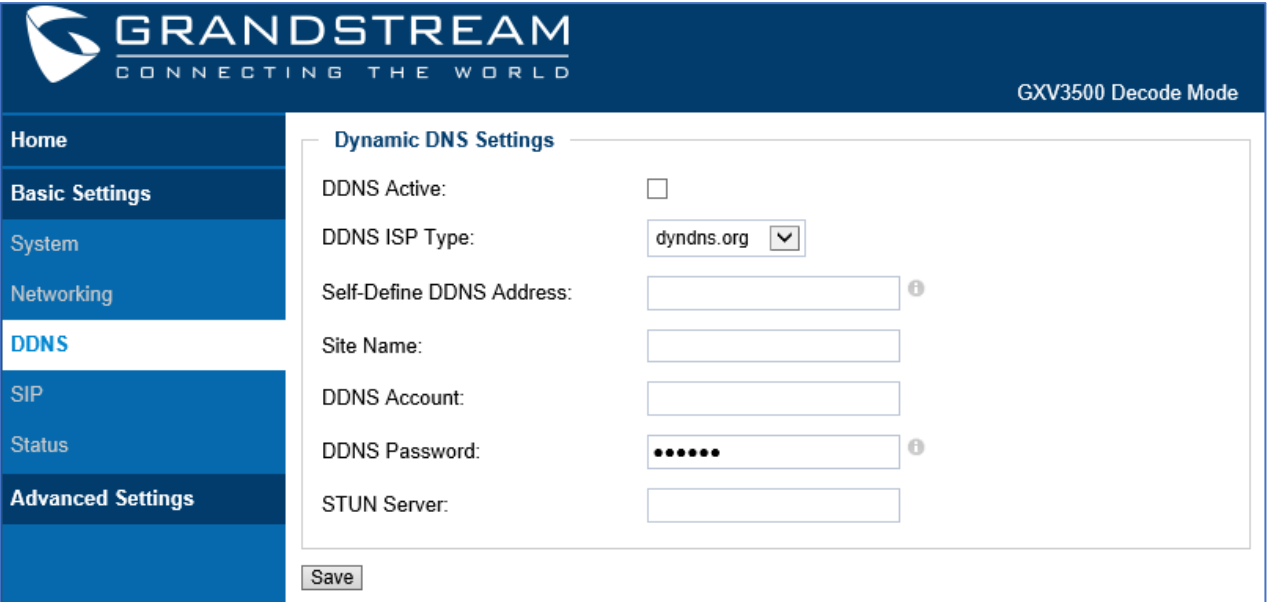

#### **Figure 41: DDNS Setting Page (Decode)**

#### **Table 22: DDNS Setting**

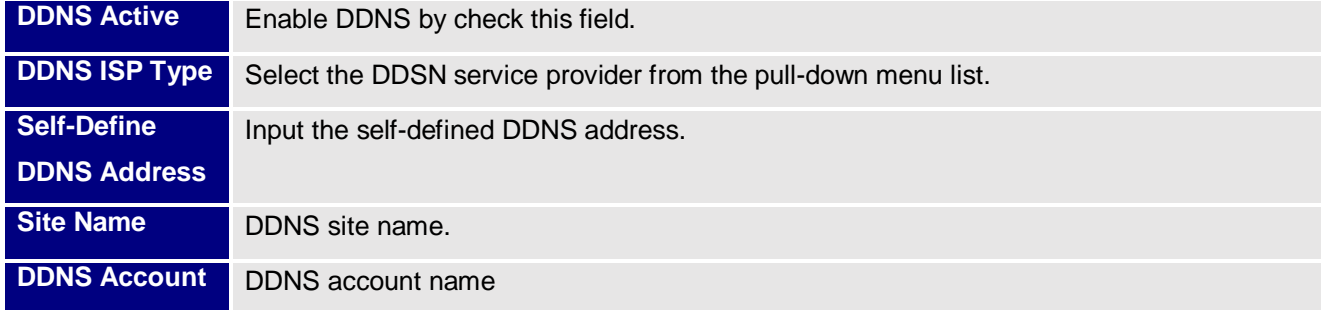

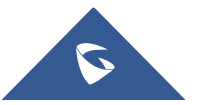

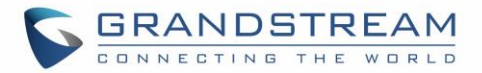

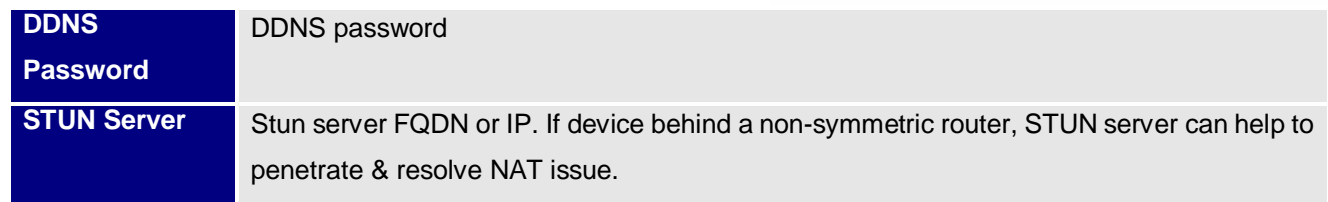

# **SIP Setting Page (Decode Mode)**

GXV3500 Decode can be configured as SIP endpoint to decode the video SIP call, showing remote SIP video phone or IP camera during SIP video call, and displaying to audio and video to the connected big screen TV set.

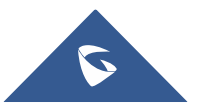

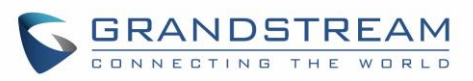

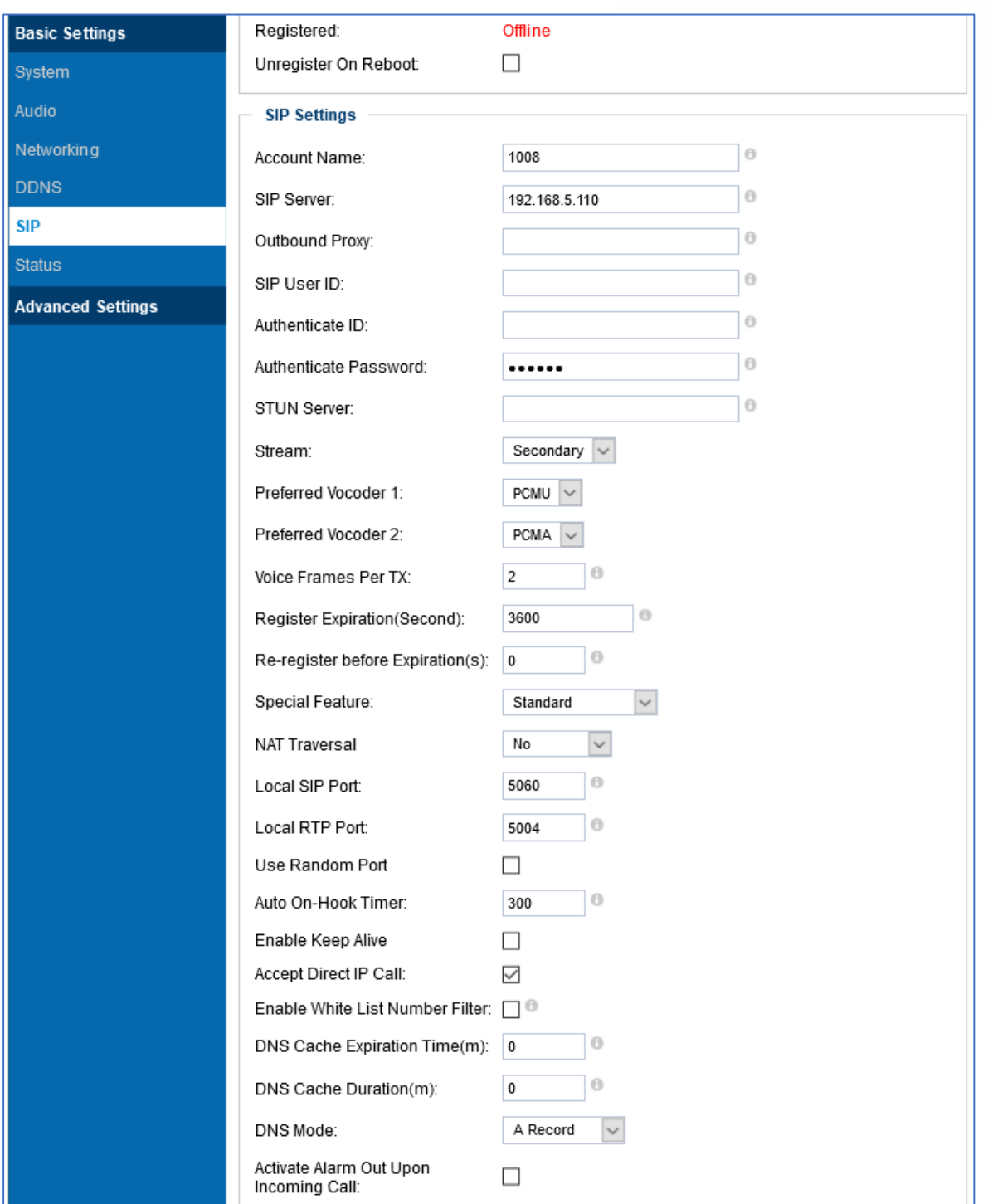

**Figure 42: SIP Setting Page (Decode)**

### **Table 23: SIP Setting Page (Decode)**

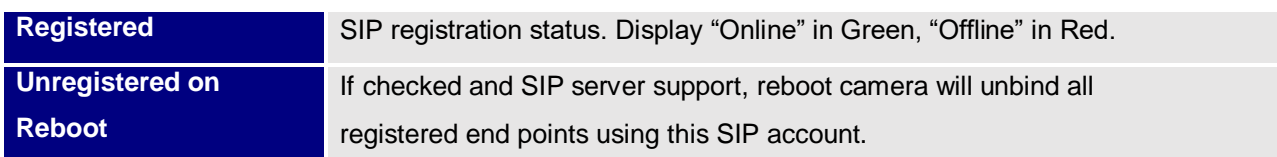

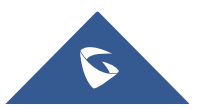

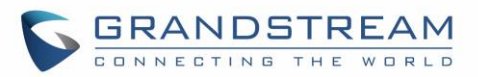

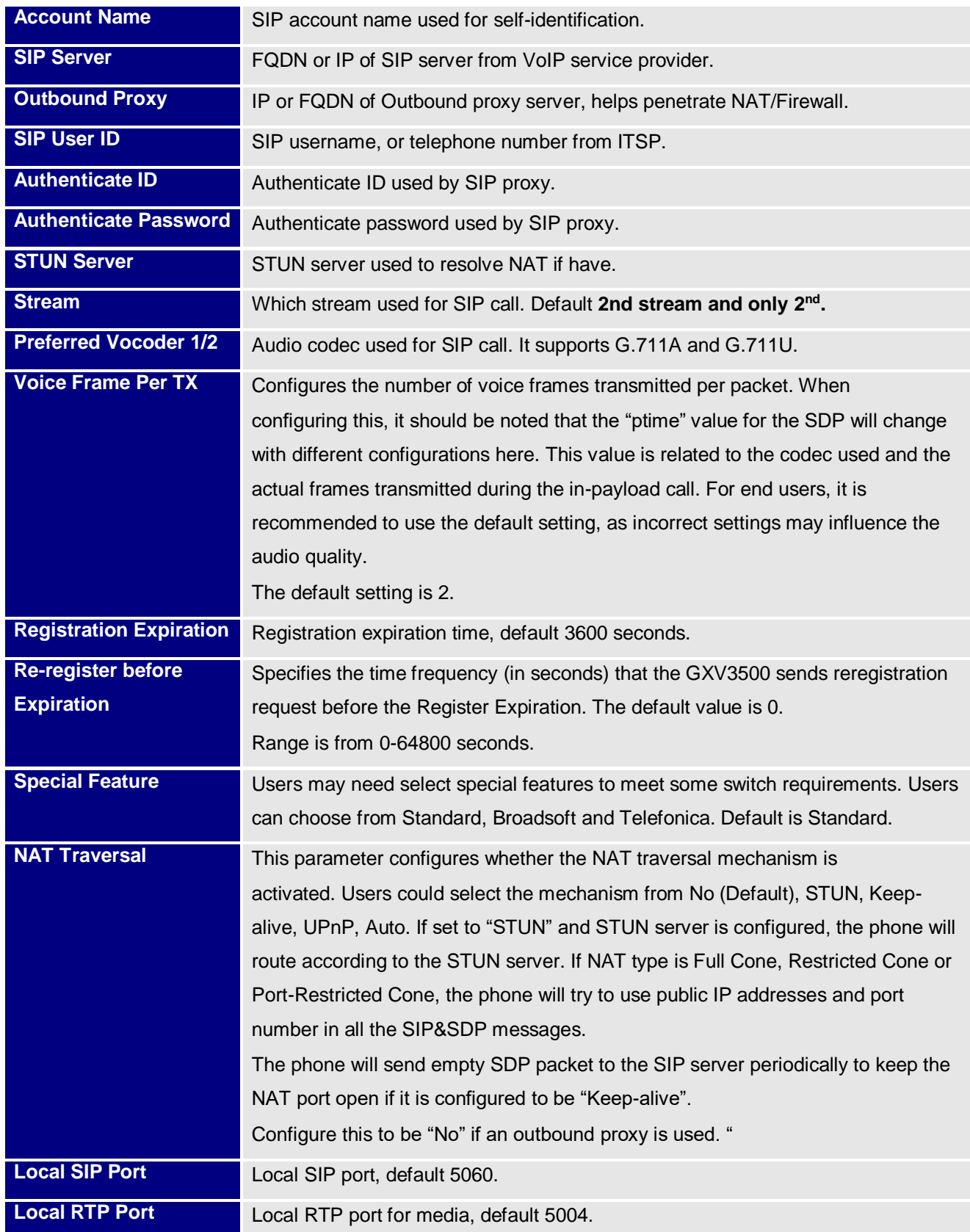

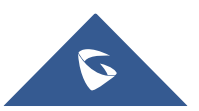

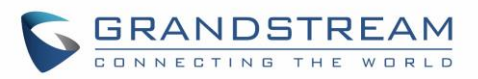

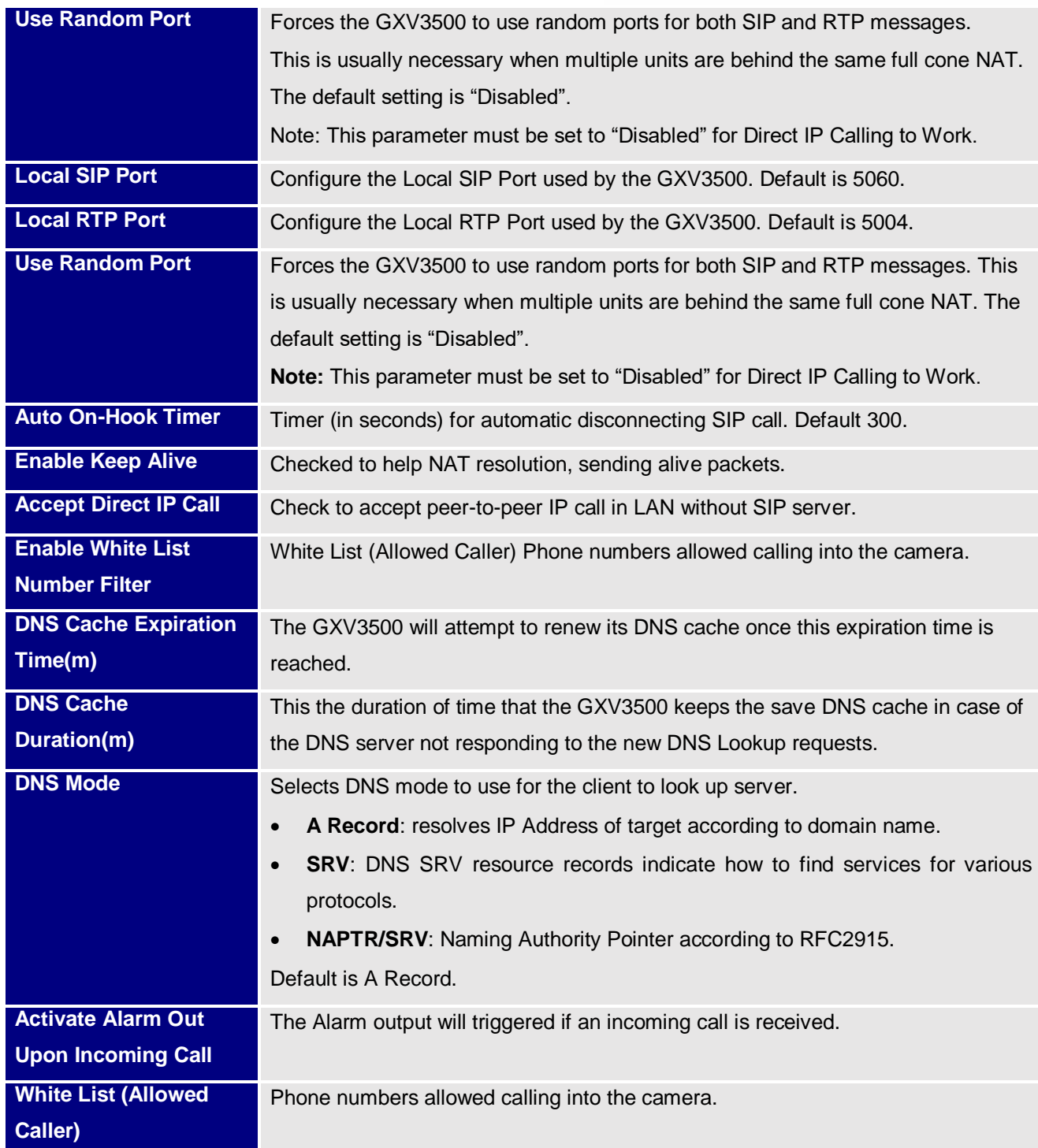

# **Status Page (Decode Mode)**

This page shows the GXV3500 Decode Mode operation status:

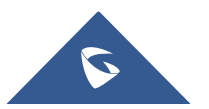

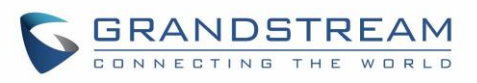

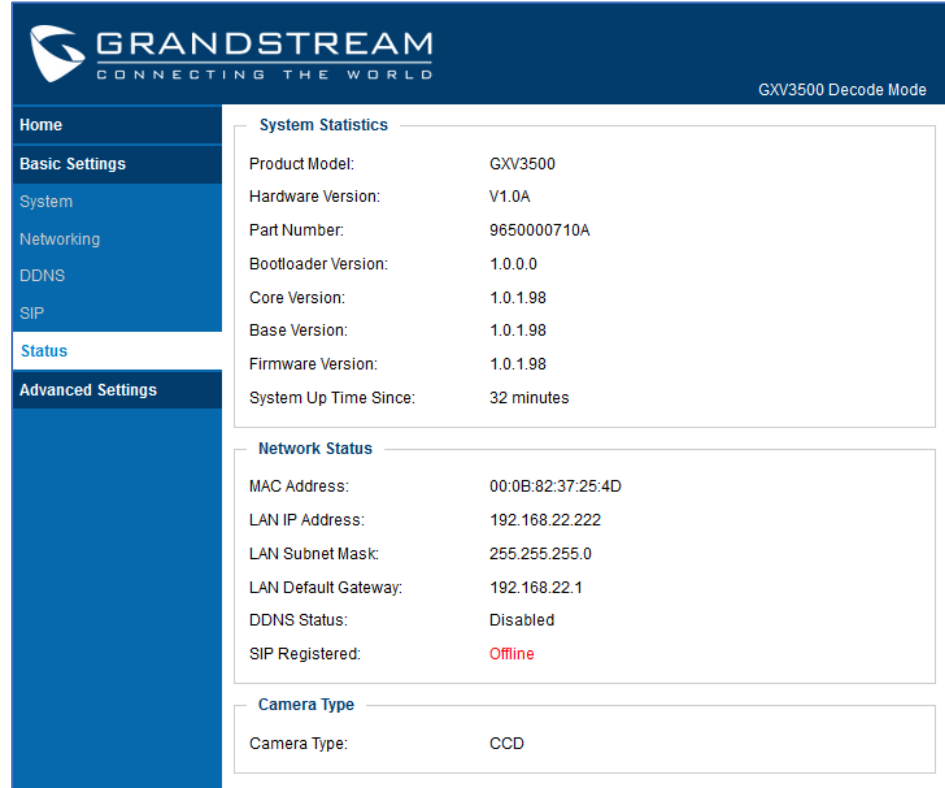

**Figure 43: Status Page (Decode)**

**Notes:**

- *When SIP account registered, the status will display "*Online*" in Green.*
- *When SIP account unregistered, the status will display "*Offline*" in Red, as below.*

SIP Registered:

Offline

# **Advanced Settings Explanation (Decode Mode)**

### **User Management Page (Decode Mode)**

This page allows customer to configure the user and related privilege

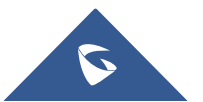

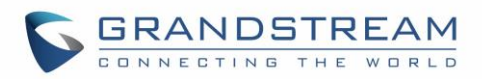

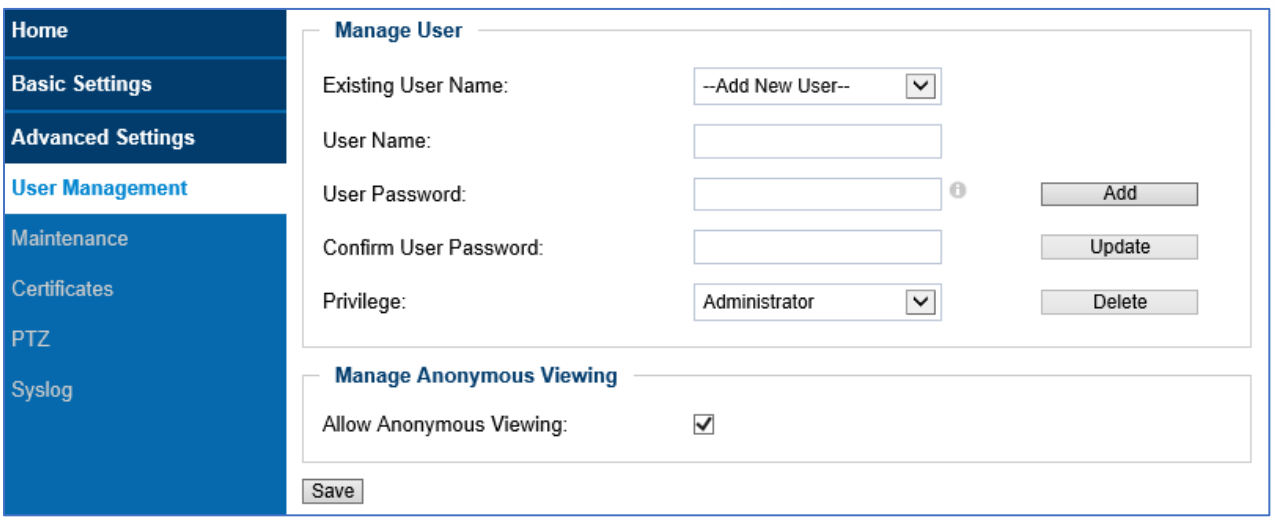

### **Figure 44: User Management Page (Decode)**

#### **Table 24: User Management (Decode)**

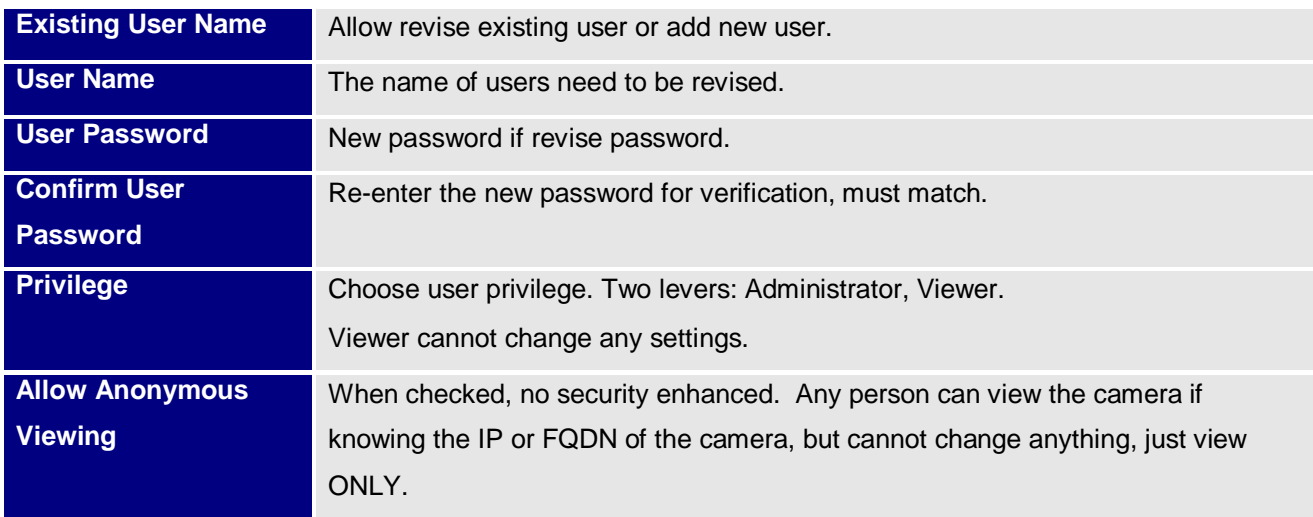

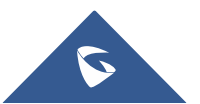

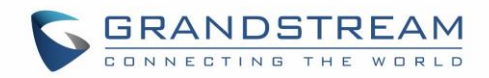

# **Maintenance Page (Decode Mode)**

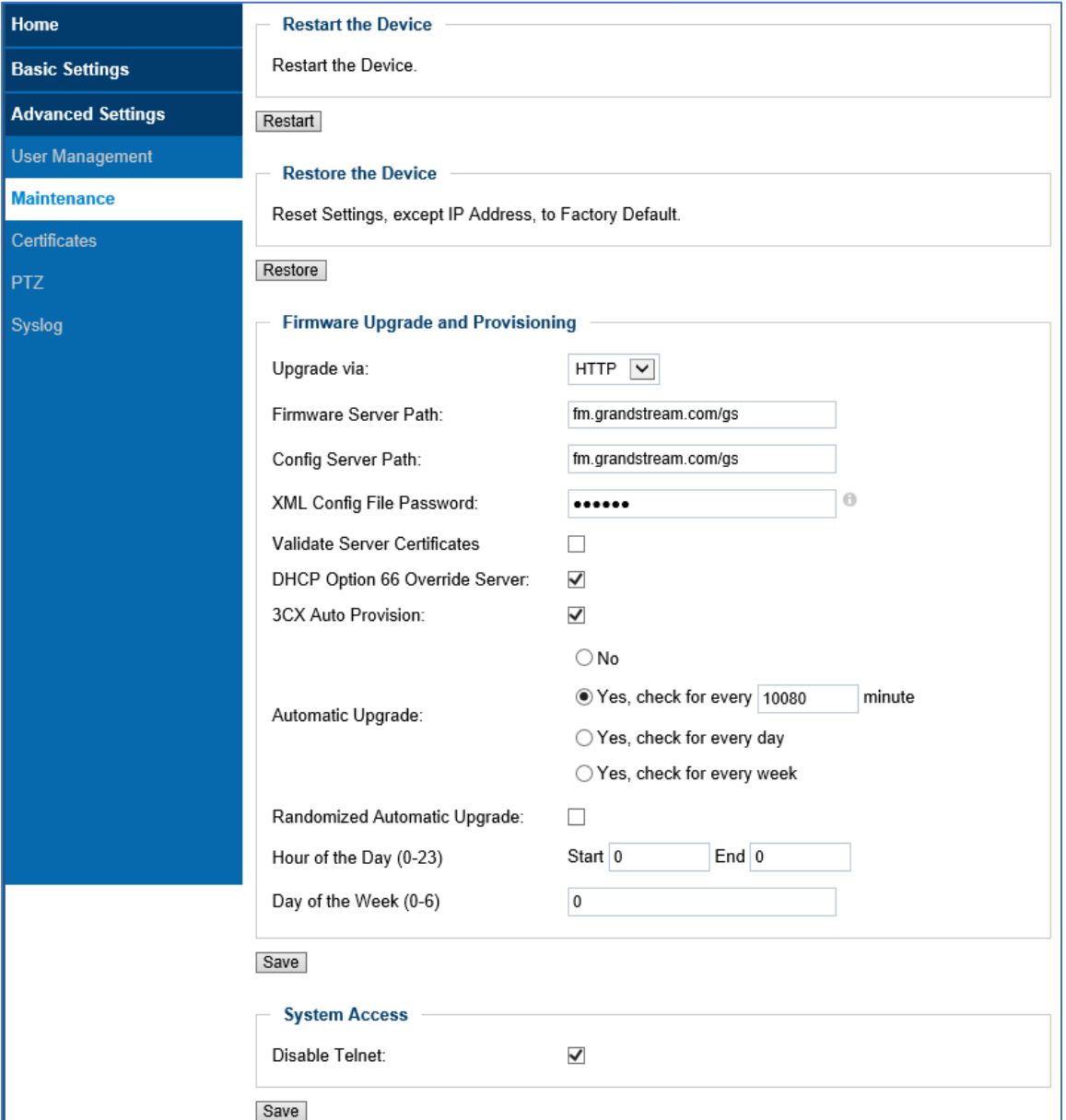

This page allows user to maintain the GXV3500 in Decode Mode:

#### **Figure 45: Maintenance Page (Decode)**

#### **Table 25: User Management page**

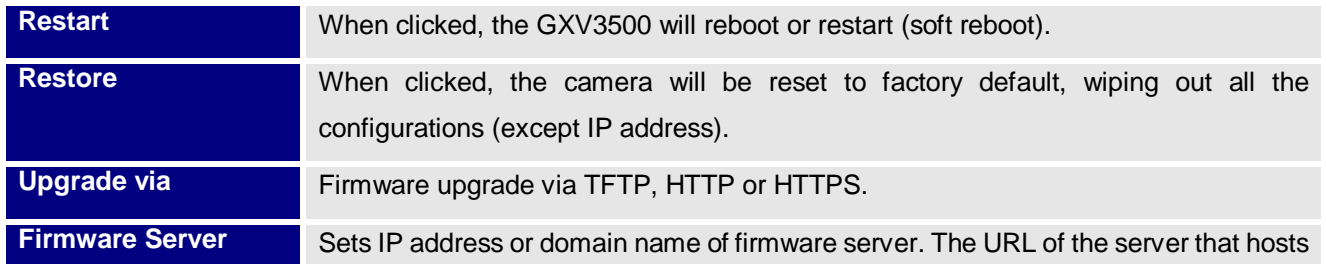

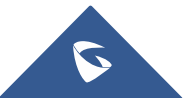
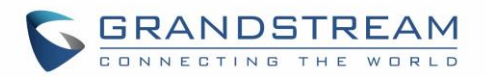

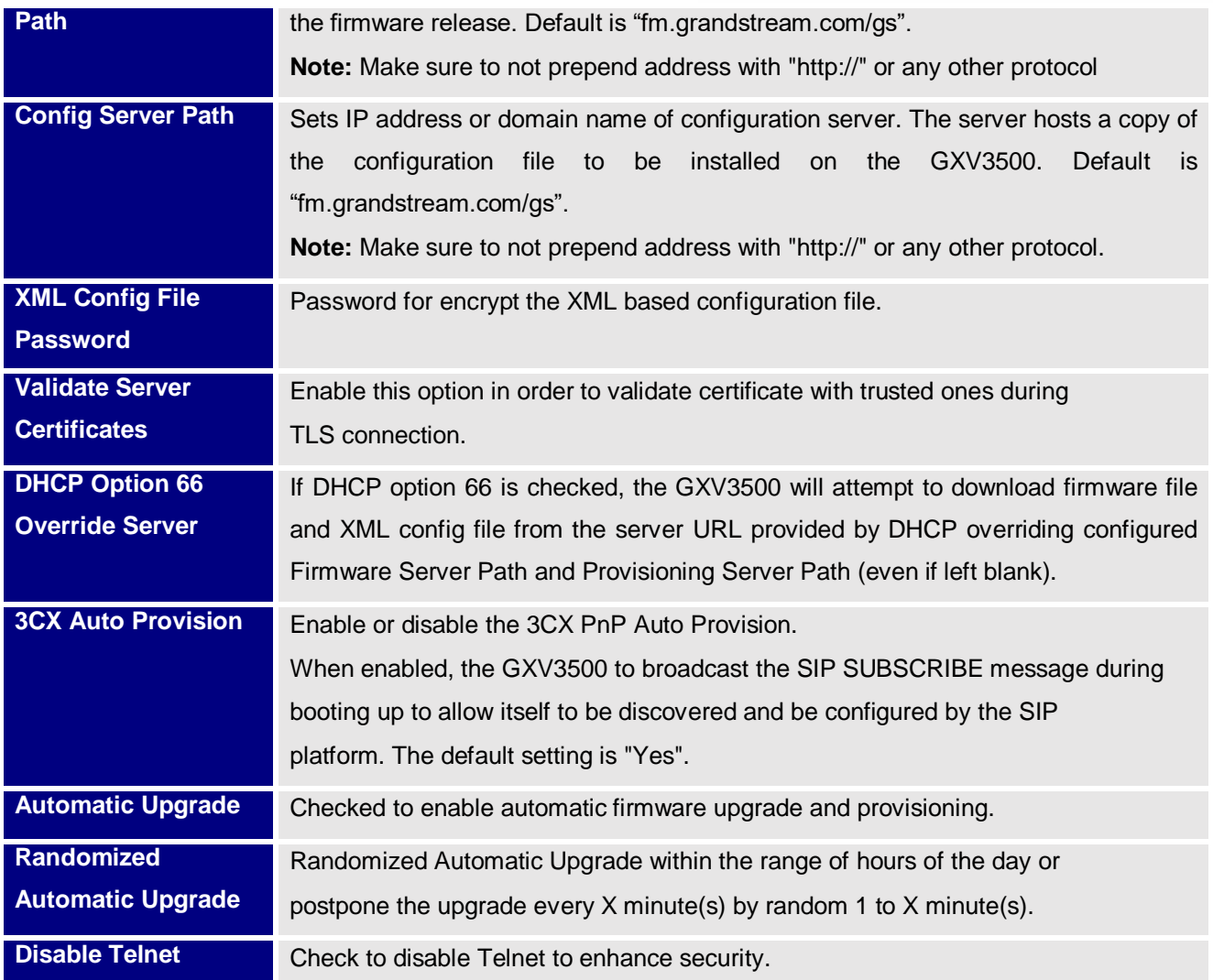

#### **Note:**

Only XML based automatic provisioning is supported by GXV3500.

## **Certificates Page**

This page allows users to upload up to 6 Trusted CA certificate files which will be trusted by the GXV3500 during SSL exchange.

Also users are allowed to configure the device with custom certificate signed by custom CA certificate under the Custom Certificate section.

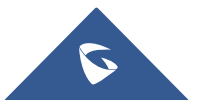

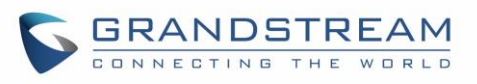

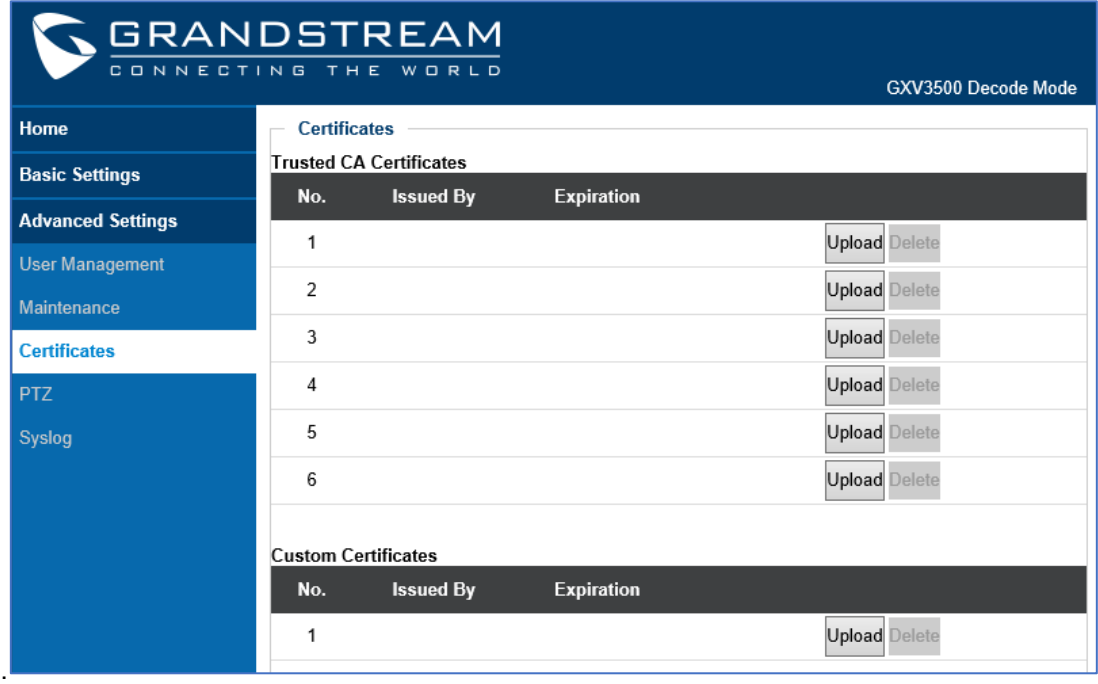

#### **Figure 46: Certificates page**

In order to upload your Trusted CA certificate:

Click on Upload button to upload a file and some related information to the uploaded file will be displayed, such as **"Issued by"** and **"Expiration"**.

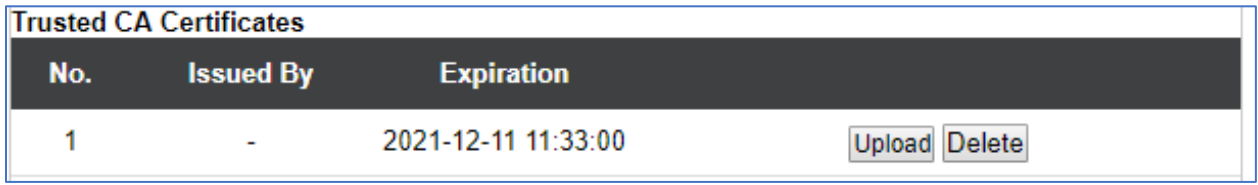

User could press **Delete** to delete one of the files.

In order to upload your Custom certificate:

Click on Upload button to upload a file and some related information to the uploaded file will be displayed,

such as **"Issued by"** and **"Expiration"**.

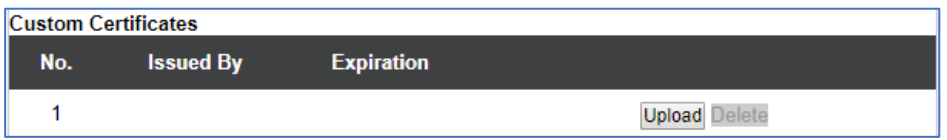

User could press Delete to delete one of the files.

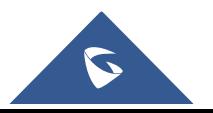

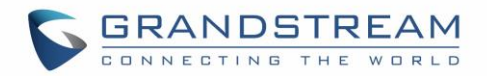

#### **PTZ (Decode Mode)**

This page allows user to configure GXV3500 (decode mode) to use its related RS-485 port as output control of 3rd party PTZ compatible device or TEXT output device via RS-485 port.

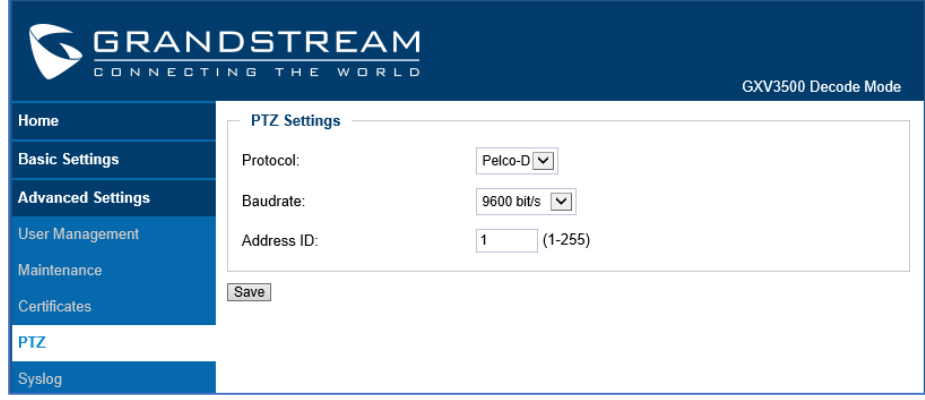

**Figure 47: PTZ Configuration Page (Decode)**

#### **Table 26: Configuration Page (Decode)**

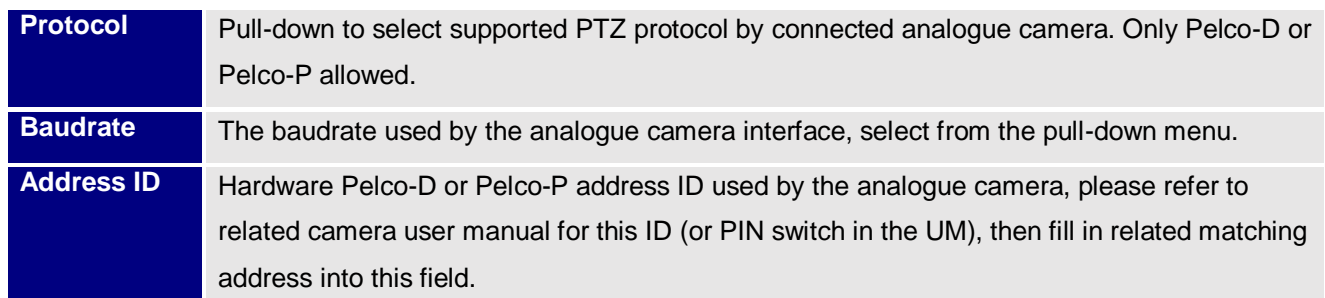

#### **Notes:**

- The address ID has to be same and match the one used in the connected analogue camera. Otherwise the PTZ will not function or behave abnormal due to the wrong Pelco-D or Pelco-P address used.
- Detailed information of passing TEXT or CMD via RS-485 port, please refer to related  $3<sup>rd</sup>$  party device connected, or refer to HTTP API for more information:

[http://www.grandstream.com/sites/default/files/Resources/grandstream\\_http\\_api\\_1.0.0.54.pdf](http://www.grandstream.com/sites/default/files/Resources/grandstream_http_api_1.0.0.54.pdf)

#### **Remote Alarm\_Out Peering with GXV3500 (Decode Mode) :**

The IP66 weather-proof IP cameras GXV3672, GXV3674 and GXV3610 series do not have built-in Alarm\_Out interface, but when peering with Grandstream GXV3500 encoder/Decoder, the GXV3500's builtin Alarm\_Out interface *(running at Decode mode)* can behave as remote Alarm\_Out for those IP Cameras.

The benefit of such peering is the Alarm\_Out circuit is not physically wired into the IP Camera anymore, with the Ethernet network behaving as wiring, the Alarm Out circuit can now be located to convenient places where GXV3500 located.

This means IP Camera can be in location A, while the Alarm\_Out can be in location B (A and B can be in

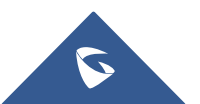

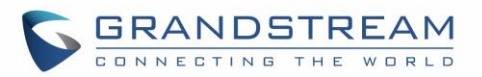

the same or different places as long as A and B can reach each other via network/internet). This will help a lot of users to monitor site remotely and take appropriate action, because there are situations where location A with cameras, but actions have to be taken from location B. With Grandstream's solution, traditional A and B limitation by the cable length is now disappear.

The configuration of such remote Alarm\_Out is very simple:

#### **GXV3672/GXV3674/GXV3610 Side:**

Same configuration as previous Motion Detection configuration, just make sure "Upload to Alarm Center" checked and selected:

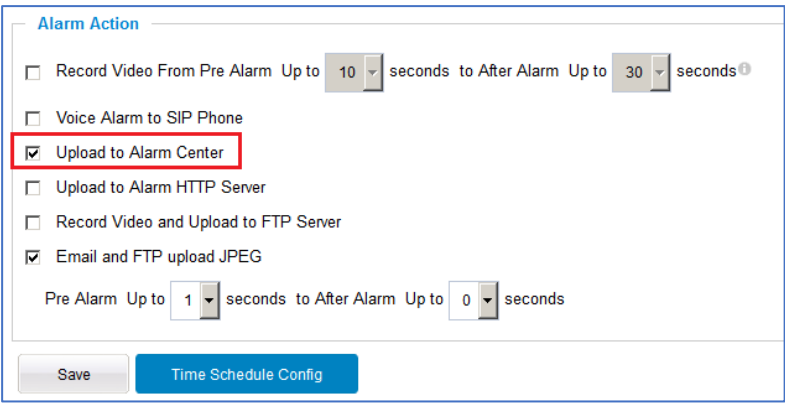

**Figure 48: Remote Alarm\_Out IP Camera Configuration**

## **GXV3500 (Decode Mode) Side:**

GXV3500 has to be running as **Decode Mode** when functioning as remote Alarm\_Out of the peering IP Camera. The configuration is as below:

- 1) Input the 2<sup>nd</sup> stream (H.264 Only, MJPEG NOT supported) as the RTSP URL, with correct credentials, as shown below.
- 2) Only ONE stream (currently decoding stream) the Motion Detection can use the GXV3500 built-in Alarm\_Out interface if there are multiple RTSP URL configured in the GXV3500.

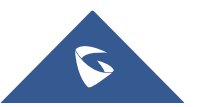

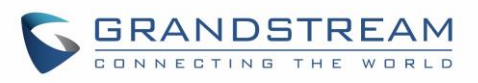

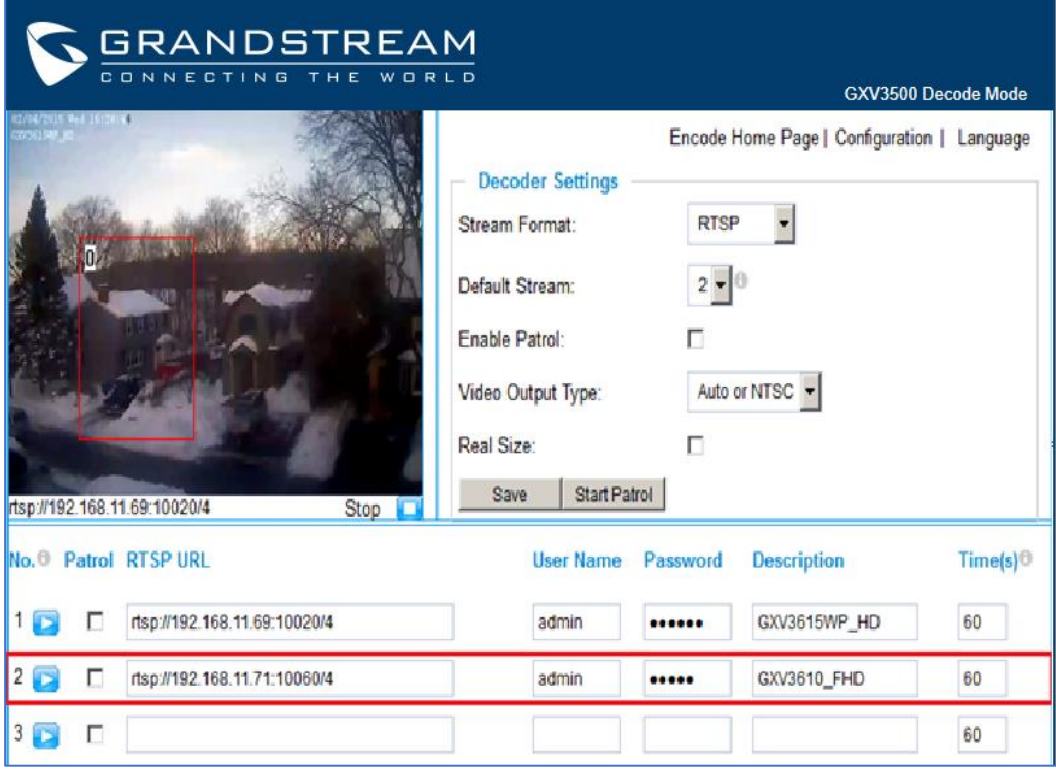

**Figure 49: Remote Alarm\_Out peering GXV3500 Configuration**

#### **Notes:**

 GXV3500 is designed to work with **analogue camera**, with **maximum decode resolution**  704x576, this is why 2<sup>nd</sup> stream decoding used as peering for remote Alarm\_Out. The RSTP setting will be:

 **rtsp://IPCamera:Port/4** (4 is 2nd stream of GXV3672/GXV3674/GXV3610)

- 2<sup>nd</sup> stream also consume less bandwidth therefore good for internet transmission.
- H.264 video codec has to be selected because Motion Detection not supported via MJPEG.
- All Grandstream IP Cameras without built-in Alarm Out interface can peer with GXV3500 (Decode Mode) built-in Alarm\_Out interface for Motion Detection Remote Alarm\_Out. Alarm\_Out duration can be configured at "System" setting page of GXV3500 Decode. See below the figure. When Alarm Out taking action, the webpage will show the related action.

For example, below the "Digital Output Duration" is selected as "15 seconds" so the Alarm\_Out will act for 15 seconds before reverting back to previous state. In below case, the default is circuit "Open", when Motion Detection alarm triggered, the circuit state changed to "Close", as illustrated below for 15 seconds and then switch back to previous "Open" state.

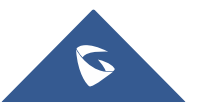

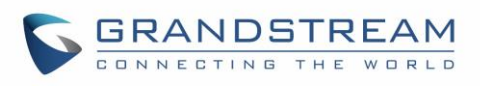

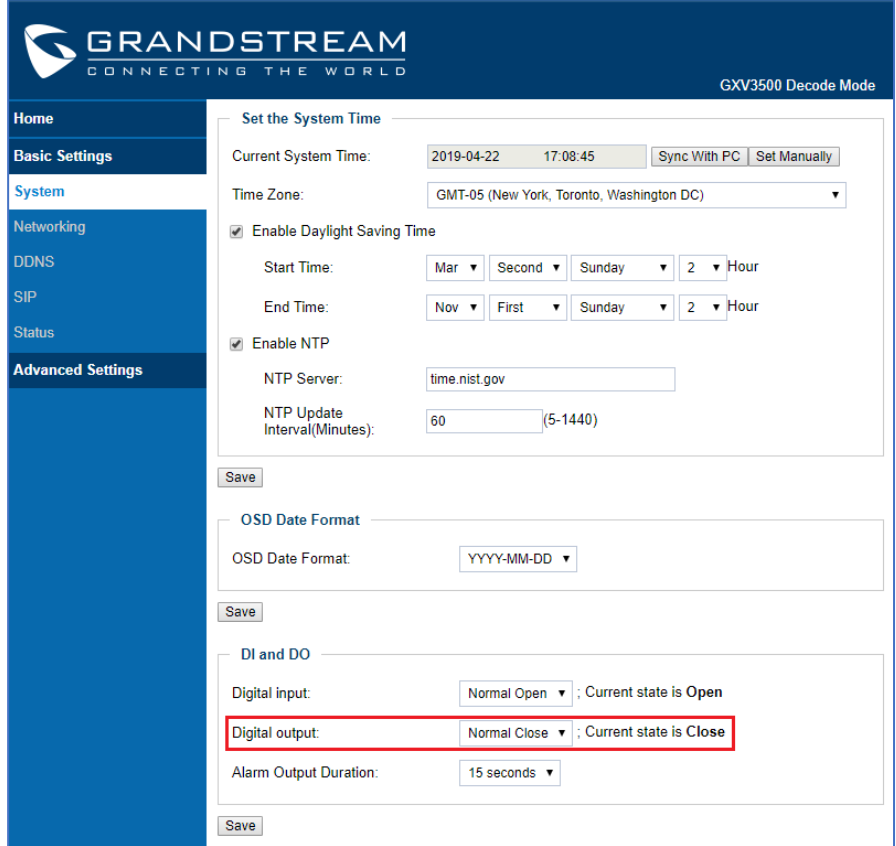

**Figure 50: Remote Alarm\_Out peering GXV3500 Action Output Display**

Unlike the Alarm\_Out interface of Grandstream IP Camera (e.g.: GXV3611IR\_HD or GXV3662\_HF/FHD where the related Alarm Out interfaces are using relay switch), the GXV3500 Alarm Out is using photocoupler circuit.

If connecting to a multimeter, you will see the Ohm changed from unlimited to several hundred Ohms depending on GXV3500 HW version.

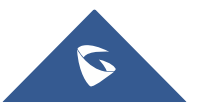

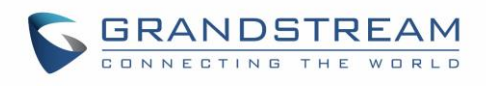

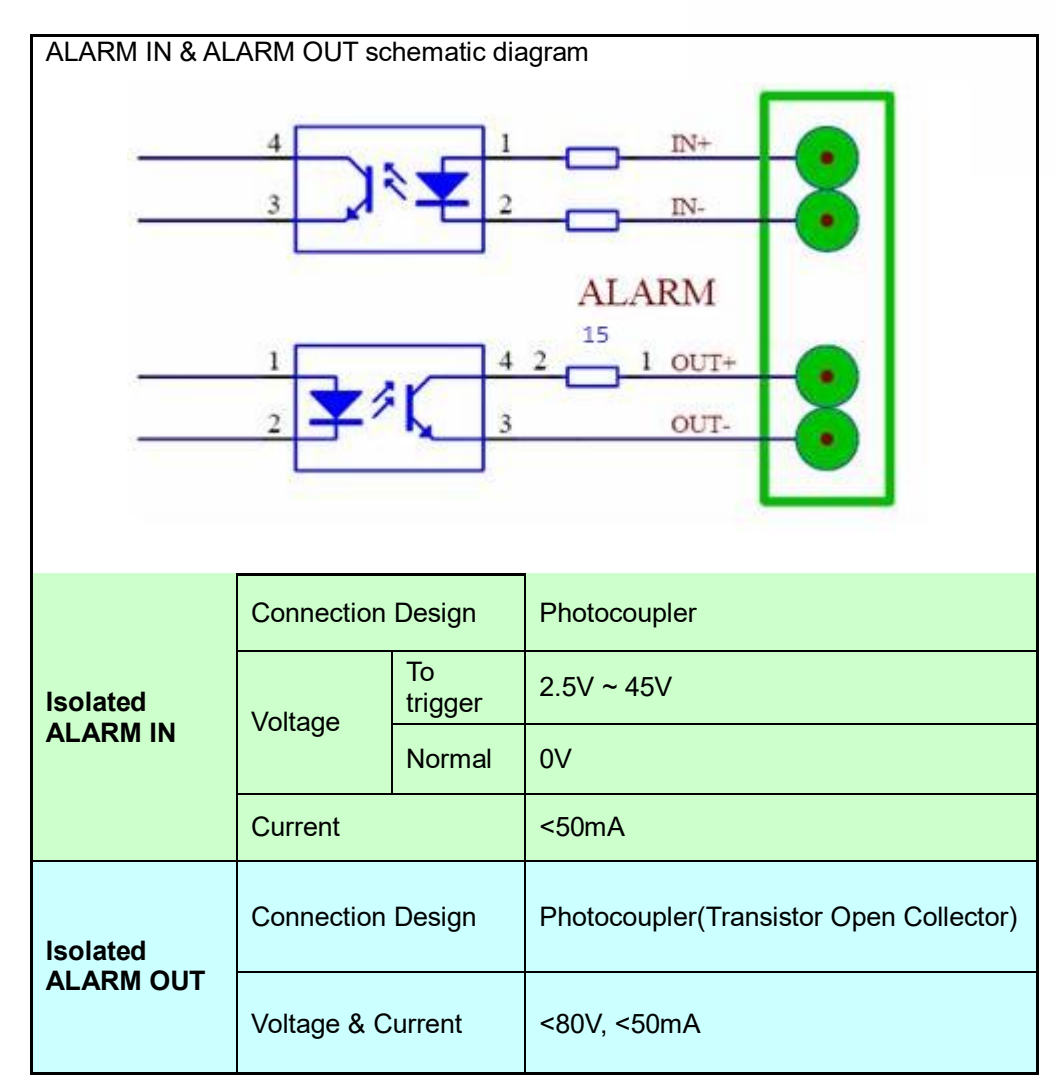

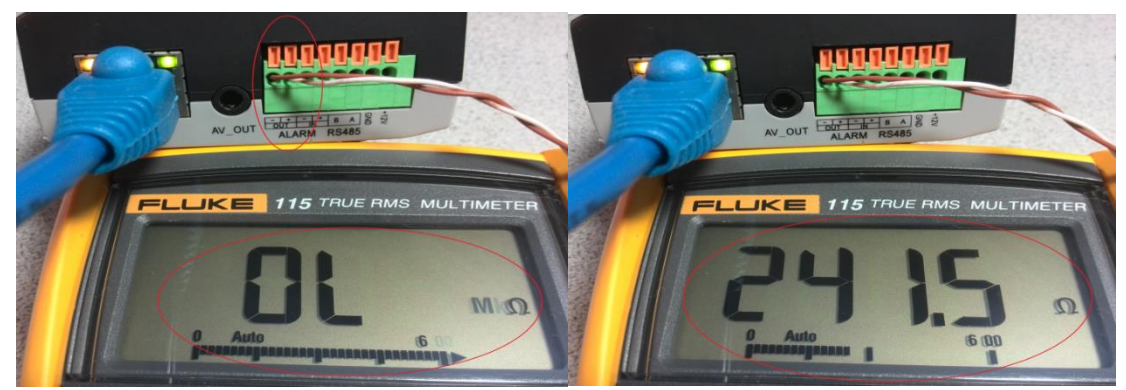

**Figure 51: Peering GXV3500 Decode Alarm\_Out Circuit**

The above method can be used for installers to check the functionality of this feature at lab or on field before the installation. With the help of GXV3500 Decode, customers can now free from the wiring limitation and have the Alarm\_Out feature for Grandstream IP66 weather-proof IP cameras.

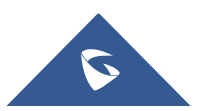

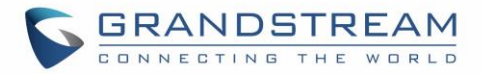

## **Syslog Settings (Decode Mode)**

This page allows user to enable the Syslog to help troubleshooting problems.

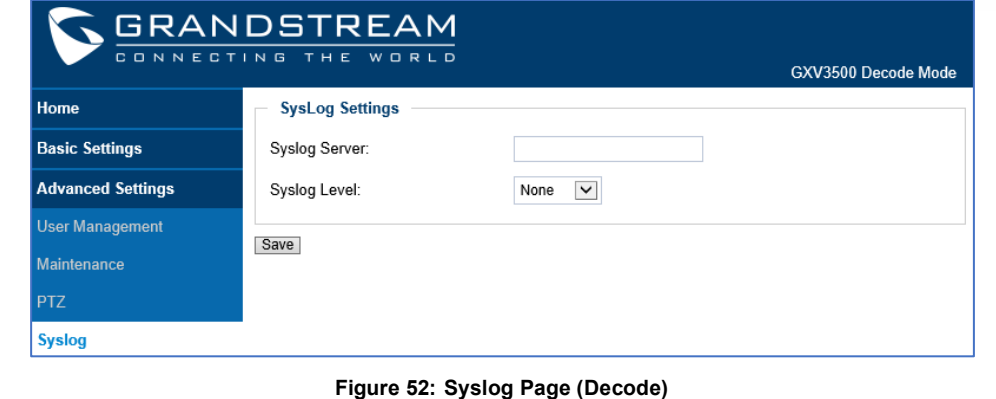

**Table 27: Syslog (Decode)**

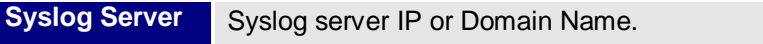

**Syslog Level** Lever of syslog message sent to the syslog server: **None, Debug, Info, Warning, Error.**

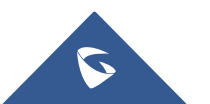

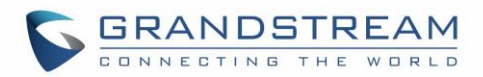

# **IP SURVEILLANCE FAQ**

#### *1. What is the default IP address of the GXV3500?*

The default IP configuration is DHCPor 192.168.1.168 after booting up 5 minutes.

#### *2. Why can I not view the live video stream in Microsoft Internet Explorer?*

Please double check whether the Grandstream Plug-in/Active-X is installed correctly. Once you log into the GXV3500 web interface, Internet Explorer will indicate that this website wants to install to following add-on: "GSViewer.cab" from Grandstream Networks, Inc. Please install this add-on when prompted by IE.

#### *3. How do you manually uninstall the Grandstream video viewer add-on for IE?*

Please follow these steps to uninstall the add-on:

- 1. Delete the *GSViewerX Control* from *C:\WINDOWS\Downloaded Program Files* directory
- *2.* Delete *GSNetClient.dll, GS\_Replay.exe, GSViewerX.ocx, hi\_h264dec\_w.dll,*
- *lik\_VoiceEngine\_dll.dll* and *GSViewerX.inf* from *C:\WINDOWS\system32*

#### *4. Why can't I access the GXV3500 web configuration interface?*

- Q 1: Is your internet service down?
- A 1: Connect a PC to the internet to test the connection.
- Q 2: Are the PC and the device in different subnets?
- A 2: Check the subnet mask and default gateway of the device and PC.
- Q 3: Is there a conflict with another IP address? A 3:

Try to change the IP address of the device.

- Q 4: Has the HTTP port been changed?
- A 4: Contact the administrator of the device for more information.

## *5. The GXV3500 web configuration page is not displayed correctly in IE8?*

In IE8, Compatibility View might need to be enabled for the GXV3500 web configuration page to load properly. To enable compatibility view, open IE8, click Tools, *Compatibility View Setting,* and add the GXV3500 web configuration pages to the Compatibility View.

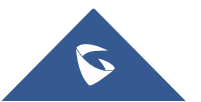

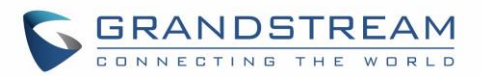

*6. Why does IE indicate to install Grandstream Video Viewer add-on after a firmware upgrade? The add-on was properly installed before the firmware upgrade process.* New firmware will often upgrade the add-on as well. To watch the live video stream, you must install the newest version of the add-on.

#### *7. How do you watch secondary video stream?*

Login to the home page of the GXV3500 web GUI, click Play to watch the video stream. To watch a secondary video stream, right click on the video, and select *Secondary Stream* on the pop-up menu. Try reinstalling the Grandstream Viewer add-on for IE if you cannot see the video stream.

#### *8. What is DDNS? Is it important for IP surveillance product to have DDNS support?*

DDNS is an acronym for Dynamic Domain Name Service. It is important to choose an IP network camera that has DDNS support for dynamic IP addresses. Chances are that the network has a dynamic IP address (which changes with every log on). A DDNS service makes sure that the camera's IP address always matches up to the current server address. DDNS also allows a website to be linked to the IP camera that is constantly updated with the correct information and has a reliable feed.

#### *9. Why is Windows Media Player unable to play the recorded video files?*

The GXV3500 uses the H.264 video codec. Windows Media Player may lack the proper H.264 Decode to play the recorded video. Please download the Microsoft FFDShow H.264 Decode from **[http://sourceforge.net/projects/ffdshow-tryout/](http://sourceforge.net/projects/ffdshow-tryout/%20a)** and install it.

## *10. Alarm Triggered Events do not work with GSurf\_Pro?*

Please double check the Alarm Action on your GXV3500. Login to the web GUI of the GXV3500, go to the Motion Detection or Alarm Events page, and make sure option Upload to Alarm Center is checked.

## *11. Recommended to save the video files in different directories when using GSurf\_Pro?*

It is better to save video files in different directory to prevent accidental deletion of the recorded files you need.

#### *12. How to use a cell phone to watch the GXV3500 video stream?*

You must set the video resolution to QCIF to watch the GXV3500 video stream from a cell phone. Make sure to set the bit rate to 64kbps to ensure the best video quality.

## *13. What Smartphone application should I use to view the video?*

There are free applications and paid version applications for this, you can find them in Google Play for Android phone and Apple Store for iPhone, like: IP Cam Viewer:

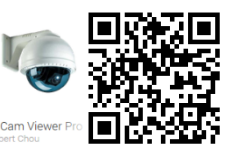

<http://hit-mob.com/>

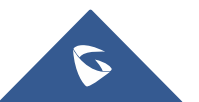

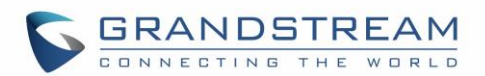

#### *14. Why the IP address of the device NOT reset when clicking the "Restore" button?*

The GXV3500 could be installed in areas that are not easy to access. For example, it could be installed on the roof of a building or the ceiling of an office. This makes it difficult to reinstall the device, therefore the "Restore" function will not clear the IP address.

## *15. Why can't the live video stream be viewed using a mobile phone or GSurf\_Pro after changing the HTTP Port of the device?*

Make sure that the RTSP port of the device is set to 2000 plus the HTTP Port number. For example, if the HTTP port is 88, then the RTSP port of the device that you configured on GSurf\_Pro or mobile phone should be 2088.

#### *16. Port forwarding*

Two ports must be forwarded on your router to watch video from a GXV3500 that is located on a private network from a PC in a public network. The web port (HTTP) and the RTSP port. Please make note that the RTSP port number changes according to the web port. If the web port is 80, then the RTSP port is 554. If the web port is not 80, then the RTSP port equals the web port +2000. For example, if the web port is 88, then the RTSP port will be 2088.

#### *17. What is the "Pin Out" for the 3.5mm AV cable used in GXV3500?*

The "Pin Out" layout for the supplied 3.5mm AV cable used in GXV3500 is the 1 $st$  one (highlight in **Blue**) in below table.

Basically: *1: Ground; 2: Video (Yellow); 3: Audio Right (Red); 4: Audio Left (White)*. Same as the AV cable used in Apple iBook.

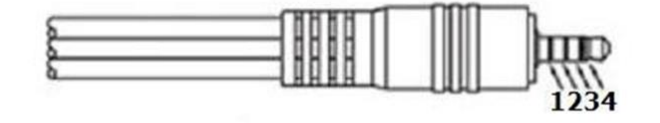

3.5mm 4-Pole to RCA

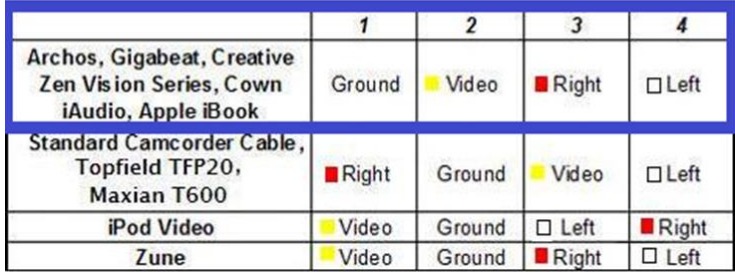

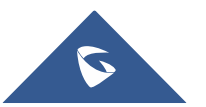

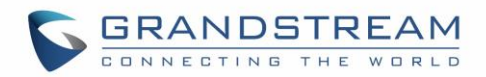

#### *17. Will the GXV3500 Decode/Encoder be compatible with third party cameras?*

#### *Encode Mode: (Analogue Camera)*

Generally, most 3rd party analogue cameras will be digitized to IP Camera when connecting to GXV3500 BNC port at Encode Mode.

## *Decode Mode: (IP Camera)*

Whether GXV3500 can decode the data stream from a 3rd party IP camera is dependent on how the stream was encoded. GXV3500 utilizes the RTSP stream and is capable ONLY H.264 formats decoding (so MJPEG is out of luck). General rule of thumb is if the RTSP stream of 3rd party IP Camera can be viewed by **[VLC Media Player](http://www.videolan.org/vlc/index.html)** (free open source media player software), the GXV3500 will very likely be able to decode the stream, but no guarantee due to the variety of H.264 encoding implementation by different IP Camera vendors.

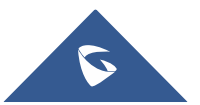

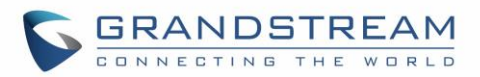

# **EXPERIENCING THE GXV3500**

Please visit our website: [http://www.grandstream.com](http://www.grandstream.com/) to receive the most up- to-date updates on firmware releases, additional features, FAQs, documentation, and news on new products.

We encourage you to browse our [product related documentation,](http://www.grandstream.com/our-products) [FAQs](http://www.grandstream.com/support/faq) and [User and Developer Forum](http://forums.grandstream.com/forums/) for answers to your general questions. If you have purchased our products through a Grandstream Certified Partner or Reseller, please contact them directly for immediate support.

Our technical support staff is trained and ready to answer all of your questions. Contact a technical support member or [submit a trouble ticket online](https://helpdesk.grandstream.com/) to receive in-depth support.

Thank you again for purchasing Grandstream SIP Speaker, it will be sure to bring convenience and color to both your business and personal life.

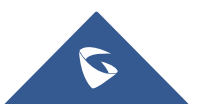